Spectrum Rider FPH 手持式频谱分析仪 使用入门指南

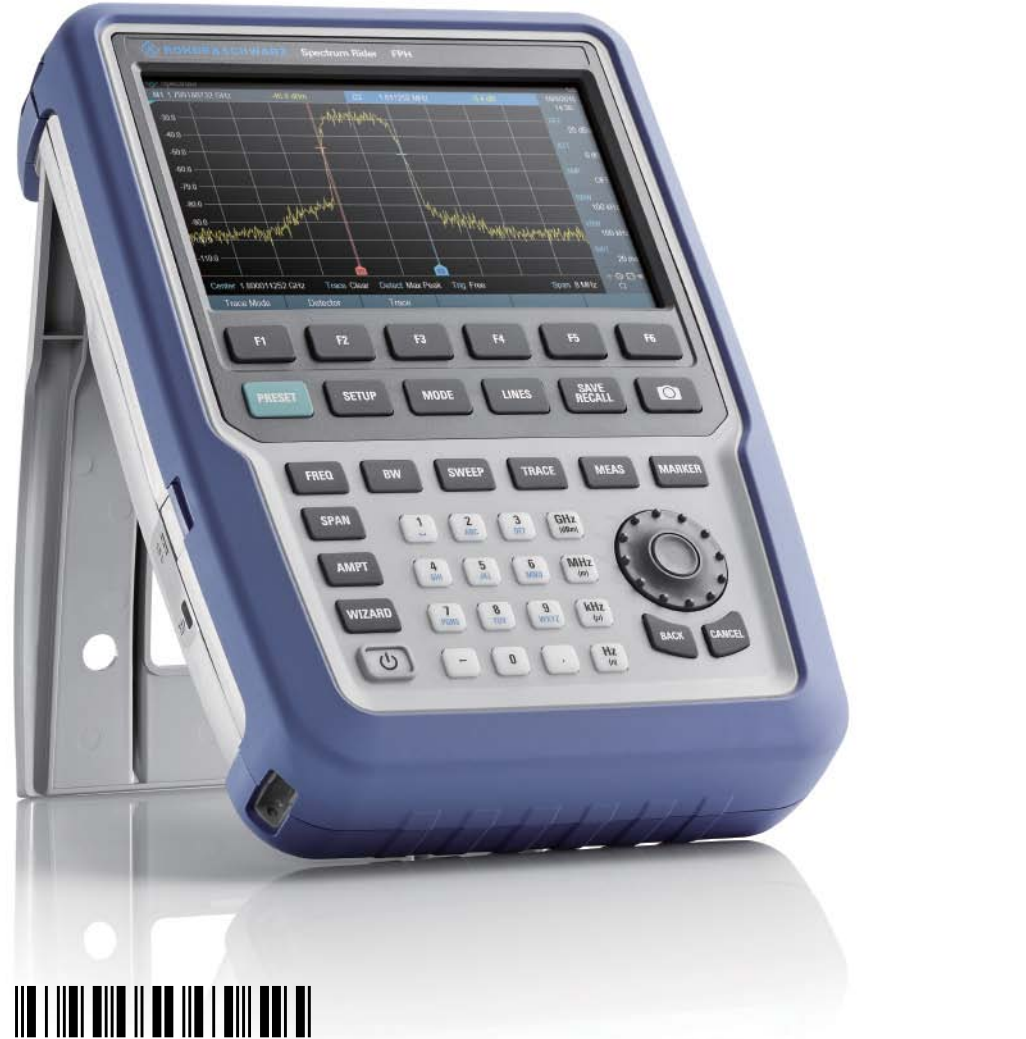

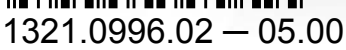

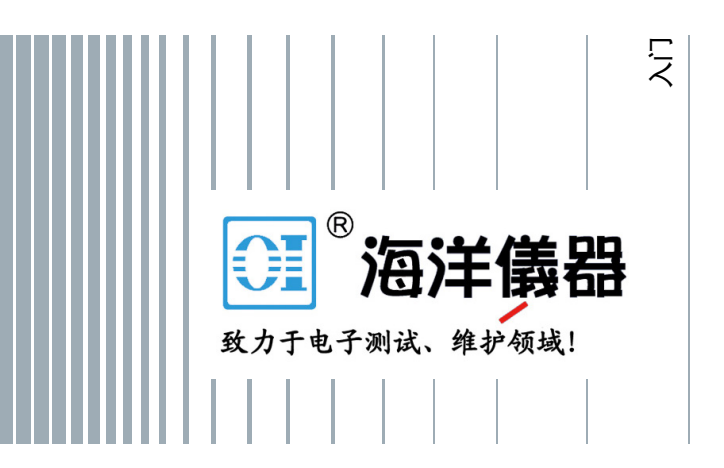

本手册介绍了以下R&S®FPH模型和选项:

- R&S®FPH (1321.1111.02)
- R&S®FPH-B3 (1321.0667.02)
- R&S®FPH-B4 (1321.0673.02)
- R&S®FPH-B22 (1321.0680.02)
- R&S®FPH-K7 (1321.0696.02)
- R&S®FPH-K9 (1321.0709.02)
- R&S®FPH-K15 (1321.0715.02)
- R&S®FPH-K16 (1321.0615.02)
- R&S®FPH-K19 (1321.0721.02)
- R&S®FPH-K29 (1321.0738.02)
- R&S®FPH-K43 (1321.0621.02)
- R&S®FPH-K55 (1321.0750.02)
- R&S®FPH (1321.1111.52, 等同于 1321.1111.02)

# 基本安全说明

#### 请务必通读并遵守以下安全说明!

罗德与施瓦茨集团公司的所有工厂与各站点竭尽全力使我们的产品保持最新的安全 标准,为客户提供所能实现的最高等级的安全。我们的产品及产品所需的辅助设 备,按照相应情况下适用的安全标准进行设计,制造和测试。我们的质量保证体系 对产品符合标准的状况进行持续监控。本处描述的产品根据EC符合性证书进行设 计,制造和测试,在离开制造厂时完全符合安全标准。为了保持产品离厂时的安全 状态并确保安全操作,您必须遵守本手册中提供的所有说明和警告。如果您对这些 安全说明有任何疑问,罗德与施瓦茨集团所属公司将很乐意回答相关问题。

此外、您必须按照适当的方式使用本产品。本产品设计为仅在工业和实验室环境中 使用,或者如果获得明确许可后,方可在现场使用。使用方式不得存在造成人身伤 害或财产损失的可能性。如果产品用于指定用途以外,或者无视制造商的说明,使 用者将承担相应责任,制造商对此类产品的使用不承担任何责任。

如果按照产品文档说明,并在其性能限制范围内使用本产品 (参见数据表,文档, 以下的安全说明),则产品使用符合其指定的应用目的。使用本产品需要相应的技 术技能,在某些情况下,还需要具备基本的英语知识。因此,只有技术和专业人 员,或经过充分培训的具有所需技能的人员才能使用本产品。如果使用罗德与施瓦 茨产品时需要人身安全装置,则相关要求将在产品文档的适当位置加以注明。请将 基本安全说明和产品文档保存在安全的地方,并将其转交给后续用户。

遵守安全说明将有助于防止由危险情况造成的人身伤害或任何形式的仪器损坏。因 此,在使用产品之前以及使用过程中,请仔细通读并遵守以下安全说明。此外,使 用者还必须遵守有关人身安全的附加安全说明,例如,标识在产品文档相关部分的 附加安全说明。在这些安全说明中,"产品"一词是指罗德与施瓦茨集团公司销售 和发送的所有商品,包括仪器,系统和全部配件。有关产品特定信息,请参见数据 表和产品文档。

# 产品安全标签

产品上使用以下安全标签来警示风险及危险。

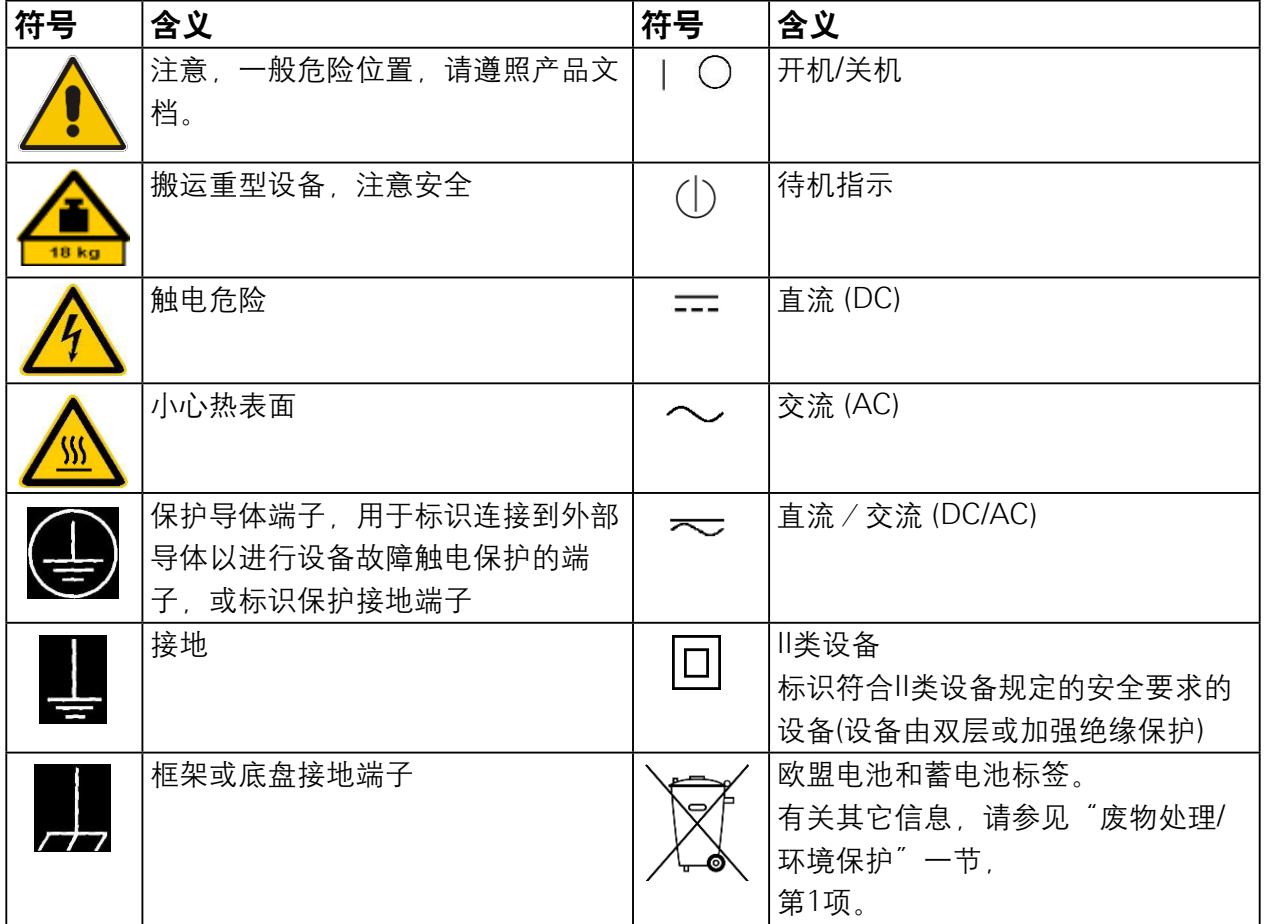

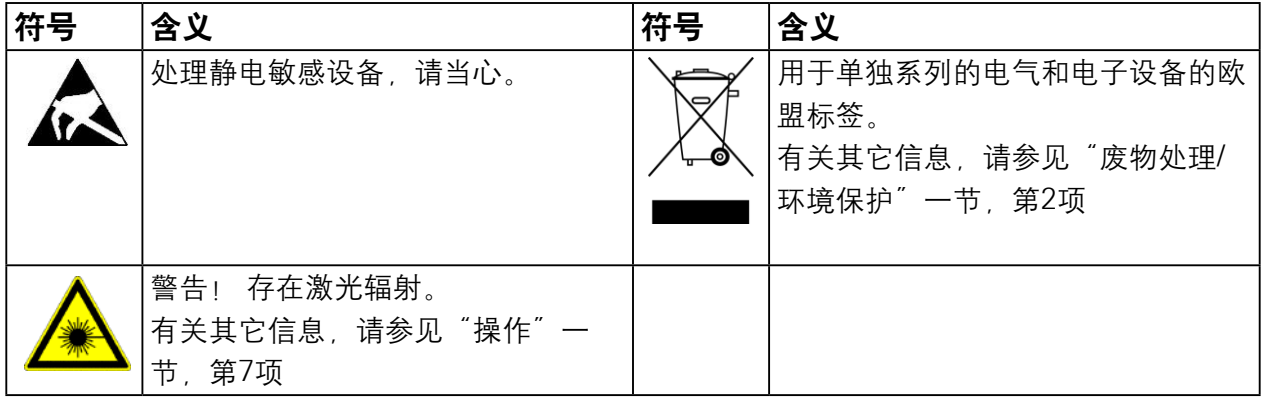

#### 信号词汇及其含义

在本产品文档中使用以下信号词汇,以向读者警示风险和危险。

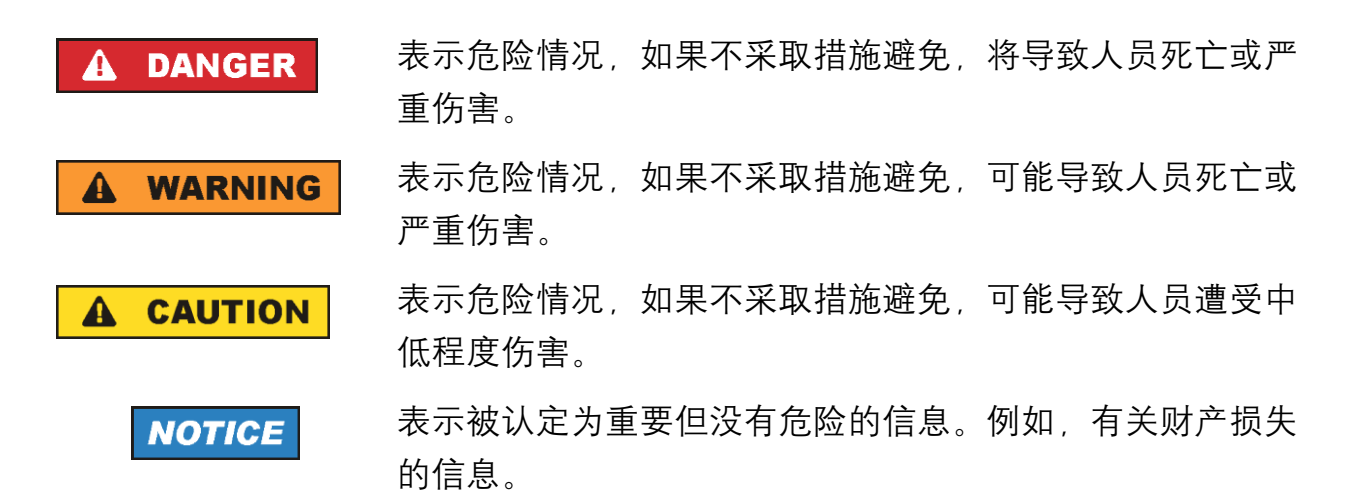

在本产品文档中,"注意 (ATTENTION)"一词为本词条的同义词。

这些信号词汇符合欧洲经济区内民用应用的标准定义,但在其它经济领域或军事应 用中也可能存在定义的含义与标准定义偏离的情况。因此,必须确保此处描述的信 号词汇总是应用于相关产品文档和相关产品。在不相关的产品或文档上使用信号词 汇可能会导致误解以及人身伤害或物质损坏。

#### 操作状态和操作位置

本产品只能在制造商指定的操作条件下,以及指定位置操作,同时不妨碍产品通 风。如果未遵照制造商规范,可能会导致触电,火灾和/或严重的人身伤害或人员 死亡事故。在所有工作中,操作人员必须遵守适用的地方或国家安全法规和事故预 防条例。

- 1. 除非另有规定, 否则以下要求将适用于所有罗德与施瓦茨产品: 预定的操作位置为外壳板向下,IP保护为2X,仅在室内使用,最高工作海拔为 2000米,最高运输海拔为4500米。电压为额定电压±10%,电源频率为额定 频率±5%,电压超压类别2,污染等级2。
- 2. 不要将产品放置在承重或稳定性不适合安放产品的表面、车辆、橱柜或桌子 上。在安装产品并将其固定到物体或结构 (例如墙壁和货架) 上时,请务必遵照 制造商的安装说明。如果产品未按照产品文档要求进行安装,则可能导致人身 伤害甚至人员死亡事故。
- 3. 请勿将产品放置在散热器或风扇加热器等发热设备上。环境温度不可超过产品 文档或数据表中规定的最高温度。产品过热可能导致触电,火灾和/或严重的人 身伤害甚至人员死亡事故。

# 电气安全

如果没有遵守有关电气安全的要求或者遵守的程度不够,则可能会发生触电,火灾 和/或严重的人身伤害或人员死亡事故。

- 1. 在开启产品之前,请始终确保产品上的额定电压设置与电源网络的额定电压匹 配。如果要设置不同的电压,则可能需要相应地更改产品的电源保险丝。
- 2. 对于具有可移动电源线和连接器的安全等级为I的产品,只能在具有导体接触保 护和导体保护的插座上进行操作。

- 3. 不允许在供电线路或产品本身上故意破坏保护导体。这样做将导致产品存在引 发触电的危险。如果使用延长线或连接器电缆,则必须定期进行检查,以确保 其可安全使用。
- 4. 如果没有电源开关用于断开产品与电源的连接,或者如果电源开关不适用于此 目的,则请使用连接电缆的插头将产品与电源断开连接。在这种情况下,请始 终确保可以方便地操作电源插头。例如,如果电源插头是断开装置,则连接电 缆的长度不得超过3米。功能开关或电子开关不适合用于控制本产品与交流电 源的通电断电连接。如果产品集成到机架或系统中,但是产品没有电源开关, 则必须在系统级提供断开装置。
- 5. 如果电源线损坏,切勿使用本产品。请定期检查电源线,以确保它们处于正确 的工作状态。通过采取适当的安全措施,仔细放置电源线,确保电缆不会被损 坏,并且人员不会被电缆绊倒或因受到电击而遭受伤害。
- 6. 本产品只能运行于TN/TT供电网络,保险丝最大保护电流为16 A(仅在与罗德 与施瓦茨集团公司协商后才可使用更高电流的保险丝)。
- 7. 请勿将插头插入有灰尘或脏污的插座中。将插头牢固地插入到为此应用目的提 供的插座中,否则,插拔时可能会出现电火花,进而导致火灾和/或人身伤害。
- 8. 请确保任何插座,延长线或连接线不会过载,否则可能导致火灾或电击事故。
- 9. 对于在电压Vrms> 30 V的电路中讲行测量的情况, 应采取话当的措施(例如话 当的测量设备,保险丝保护,限流,电气隔离,绝缘)以避免发生任何危险。
- 10. 确保与信息技术设备的连接—例如 计算机 (PC) 或其它工业计算机—符合相应 情况下适用的IEC 60950-1/EN 60950-1或IEC 61010-1/EN 61010-1标准。
- 11. 除非获得明确许可,否则在产品运行时切勿卸下外壳或外壳的任何部分。如果 这么做,将会暴露电路和组件,并导致人员受伤、 火灾或产品损坏。

- 12. 如果要永久安装产品, 必须先行进行现场保护导体端子与产品保护导体之间的 连接,然后方可进行其它连接。本产品必须由注册电工进行安装和连接。
- 13. 对于永久安装的设备, 若没有内置保险丝, 断路器或类似保护装置的, 则必须 对电源电路采用保险丝保护,以使任何有权使用产品的人员、以及产品本身都 得到充分保护,免于人员伤害或设备损坏。
- 14. 使用合适的超压保护功能, 确保产品不会产生超压 (如由闪电引起的超压)。否 则,操作本产品的人员将面临触电的危险。
- 15. 不要在外壳开口处放置任何非设计为放置于此处的物品,否则可能会导致产品 内部发生短路和/或触电,火灾或人员受伤事故。
- 16. 除非另有说明, 否则此产品不能防水 (另见"操作状态和操作位置", 第1项)。 因此,必须保护设备免受液体渗透。如果不采取必要的预防措施,如发生液体 渗透,则用户可能会遭受电击或导致产品本身损坏,而产品损坏也可能导致人 身伤害。
- 17. 在产品中或产品上形成或可能形成冷凝的条件下,切勿使用本产品。如果产品 从寒冷环境转移到温暖环境中,则水渗透会增加触电危险。
- 18. 清洁产品之前,请将其从电源 (例如交流电源或电池) 上完全断开。使用柔软的 不起毛的布清洁本产品。不要使用化学清洁剂如酒精,丙酮或用于纤维素漆的 稀释剂。

#### 操作

- 1. 使用本产品需经过特殊培训并在操作时需集中精力。确保使用本产品的人在身 体、精神和情感上充分符合这些条件,否则可能会造成人身伤害或物质损失。 雇主/经营者有责任选择合适的人员来操作本产品。
- 2. 在移动或运输产品之前,请阅读并遵守题为"运输"部分的内容。

- 3. 就像所有工业制成品一样, 仪器制造中通常不能排除使用会引起过敏反应的物 质 (过敏原),比如镍。如果您在使用罗德与施瓦茨产品时发生过敏反应 (如皮 疹 频发打喷嚏 眼睛发红或呼吸困难) 请立即咨询医生确定原因并防止出现 健康问题或健康压力。
- 4. 在开始对产品进行机械和/或热处理之前,或在分开产品之前,请务必阅读并特 别注意题为"废物处理/环境保护"部分的条目1。
- 5. 取决于产品功能,某些产品如射频无线电设备可能会产生较高的电磁辐射水 平。考虑到对未出生的婴儿需要增加保护,因此必须采取适当措施保护孕妇。 同时,使用心脏起搏器的人员也可能面临电磁辐射的风险。雇主/经营者必须对 可能遭受辐射这样特殊风险的工作场所进行评估,并在必要时采取相应措施避 免潜在的危险。
- 6. 如果发生火灾,本产品可能会释放可能导致健康问题的有害物质 (气体、液体 等)。因此,必须采取适当防护措施,例如必须穿戴防护口罩和防护服。
- 7. 对于激光产品,根据其所用激光等级给出了标准化的警告标签。由于其辐射特 性,并且其电磁功率非常集中,激光会对生物造成伤害。如果将激光产品 (例 如CD/DVD驱动器) 集成到罗德与施瓦茨产品中,则使用时绝对不可超出产品文 档所述设置或功能范围之外。这样做的目的是防止造成人身伤害 (例如由于激 光束照射产生的伤害)。
- 8. EMC级别 (符合EN 55011/CISPR 11, 类似于EN 55022/CISPR 22, EN 55032 /CISPR 32)

#### -**A** 类设备:

适用于所有环境,住宅环境或直接连接到住宅建筑低压供电网络的环境 除外。

注意:A类设备适用于工业环境。此类设备由于可能发生传导干扰或辐射 干扰,因而可能造成住宅环境中的无线电干扰。在这种情况下,可能需 要操作者采取适当措施来消除这些干扰。

#### -**2B** 类设备:

适用于住宅环境以及直接连接到住宅建筑的低压供电网络的环境。

#### 维修和服务

- 1. 本产品只能由获得授权的、并经过专门培训的专业人员打开。在对产品执行任 何作业之前或在产品打开之前,必须断开产品与交流电源网络的连接。否则, 操作人员将面临触电危险。
- 2. 由罗德与施瓦茨授权的电气专家可以调整设备、更换部件、维护和维修产品。 更换与安全相关的部件 (例如电源开关,电源变压器,保险丝) 必须使用原始部 件。在更换安全相关的部件后必须始终执行安全测试 (目视检查、保护导体测 试、绝缘电阻测量、漏电流测量、功能测试),这有助于确保产品持续保持安 全。

#### 电池和充电电池**/**电池组

如果完全没有遵守关于电池和可充电电池/电池组的相关信息,或者遵守程度不 够,则产品用户可能会面临爆炸,火灾和/或严重人身伤害的风险,并且在某些情 况下可能会导致人员死亡。含有碱性电解质(如锂电池)的电池和可充电电池必须 按照 EN 62133 标准进行处理。

- 1. 电池组不能分开或破碎。
- 2. 电池组或电池不得暴露在热的环境或火中,存放时必须避免阳光直射。保持电 池组和电池的清洁和干燥,使用干燥,干净的布清洁脏污的连接器。
- 3. 电池组或电池绝对不可以短路。电池组或电池不得存放在盒子或抽屉内,否则 可能导致相互之间发生短路,或者由其它导电材料意外连接造成短路。电池组 和电池必须在需要使用时方可从原包装中取出。
- 4. 电池组和电池不得遭受任何强于许可范围以外的机械冲击。
- 5. 如果电池组发生泄漏,则泄露的液体不可与皮肤或眼睛接触。如果发生了接 触,则需用大量清水冲洗受影响的部位,并寻求医疗救助。

- 6. 对含有碱性电解液 (如锂电池) 的电池组或电池进行更换或充电时,如操作不当 会导致爆炸。更换电池组或电池时,只可使用 与罗德与施瓦茨类型相匹配的电 池组或电池 (请参阅零件清单),以确保产品安全。
- 7. 电池组和电池必须回收,并与残留废物分开放置。含铅,汞或镉的充电电池和 普通电池是危险废物,需遵守有关的废物处理与回收的国家规定。
- 8. 在向罗德与施瓦茨子公司送返锂电池时,需遵守运输公司 (IATA-DGR,IMDG-Code, ADR, RID) 的运输规定。

#### 运输

- 1. 本产品可能很重,因此必须小心处理该产品。在某些情况下,使用者可能需要 采用适当的方法来提升或移动产品(例如用叉车), 以避免身体背部或其它部 位受伤。
- 2. 产品上设计的手柄专门用于帮助人员运送产品。因此,不允许使用手柄将产品 固定在运输设备上,例如起重机、叉车、货车等。用户负责将产品牢固地固定 在运输工具或提升装置上。遵守制造商对运输工具或吊装的安全规定,如若违 规则可能导致人身伤害或物质损失。
- 3. 如果您在车辆中使用本产品,驾驶员有责任安全正确地驾驶车辆。制造商对事 故或碰撞不承担任何责任。如果在移动的车辆中使用该产品会导致该车辆的司 机分散注意力,则切勿在这种情况下使用该产品。将产品妥善固定在车内,以 防发生事故时造成人身伤害或其它物品损坏。

#### 废物处理**/**环保

1. 有电池或蓄电池的设备具有特殊标记,电池与电池组不得与未分类的城市垃圾 一起处理,必须单独收取。它只能在合适的收集点或通过罗德与施瓦茨客户服 务中心处理。

2. 废弃的电气电子设备不得与未分类的城市废物一起进行处理,而必须单独收 取。

罗德与施瓦茨 GmbH & Co. KG已经制定了处置概念,并对欧盟内部制造商完 全承担回收义务和处置义务。请联系您的罗德与施瓦茨客户服务中心,对产品 进行环保处理。

- 3. 如果产品或其组件以超出其预期用途的方式进行机械和/或热处理,则可能会释 放有害物质 (如铅、铍、镍等重金属粉尘)。因此,产品只能由经过专门培训的 人员进行拆卸,不正确的拆卸可能会危害您的健康。必须遵守相关的国家废物 处理条例。
- 4. 如果处理产品释放出的有害物质或燃料,例如,必须定期补充的冷却剂或发动 机油,而这些物质又必须要以特殊方式加以处理,则必须遵守有害物质或燃料 制造商的安全说明以及相关区域适用的废物处理规定,并同时遵守产品文档中 的相关安全说明。对有害物质或燃料如若处置不当,则会引发健康问题并破坏 环境。

有关环保的其它信息,请访问罗德与施瓦茨网站。

# 可充电锂离子电池的安全说明

有严重人身伤害甚至人员死亡的风险您必须全面遵守以下说 **A WARNING** 明,以避免因爆炸和/或火灾而造成的严重人身伤害甚至人员死 亡。

1. 不要拆卸,打开或压碎电池或将电池从高处扔下。如果发生机械损坏,则电池, 有可能释放出化学物质。电池释放的气体可能会导致呼吸困难,此时需立即通 风,严重情况请咨询医生。

如果电池释放的化学物质与皮肤或眼睛接触,就会刺激相关部位。如果发生这 种情况,需立即用清水彻底地冲洗皮肤或眼睛,并咨询医生。

- 2. 请勿将电池组或电池暴露在热的环境或火中,存放时勿受阳光直射。如果电池 过热,则可能会导致爆炸或火灾,进而造成严重的人身伤害。
- 3. 保持电池清洁干燥。如果端子变脏,请用干燥、干净的布加以清洁。
- 4. 在使用电池之前需对电池充电。 只能使用适用的罗德与施瓦茨充电器为电池充电。有关充电器的确切名称,请 参阅设备手册或数据手册。 如果电池充电不当,则可能会导致爆炸,进而造成严重的人身伤害。
- 5. 充电温度必须介于0℃至45℃之间(有关可能的限制信息,请参阅手册)
- 6. 只能在0℃至50℃之间的温度下进行放电(有关可能的限制信息,请参阅手册)。
- 7. 对电池充电时要一直到充满电为止,频繁的过充可能会降低电池使用寿命。
- 8. 当不使用电池时,请从设备中将之取出。在存储较长时间之后,可能需要对电 池进行多次充电和放电操作以获得满载状态。
- 9. 只能在指定的罗德与施瓦茨产品上使用相应电池。有关详细信息,请参阅设备 手册。
- 10. 电池必须单独收集, 切勿将电池与未经分类的城市垃圾一同处理。电池达到使 用寿命后,需在合适的收集点或通过罗德与施瓦茨客户服务中心对电池进行处 理。

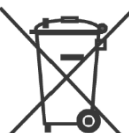

欧盟标识电池和二次电池所采用的标签

- 11. 在向罗德与施瓦茨子公司送返锂电池时,请遵守承运商 (IATA-DGR,IMDG-Code, ADR, RID) 的运输规定。
- 12. 保存此安全信息以备将来参考。
- 1171.0000.52 09 第 13 页

# 目录

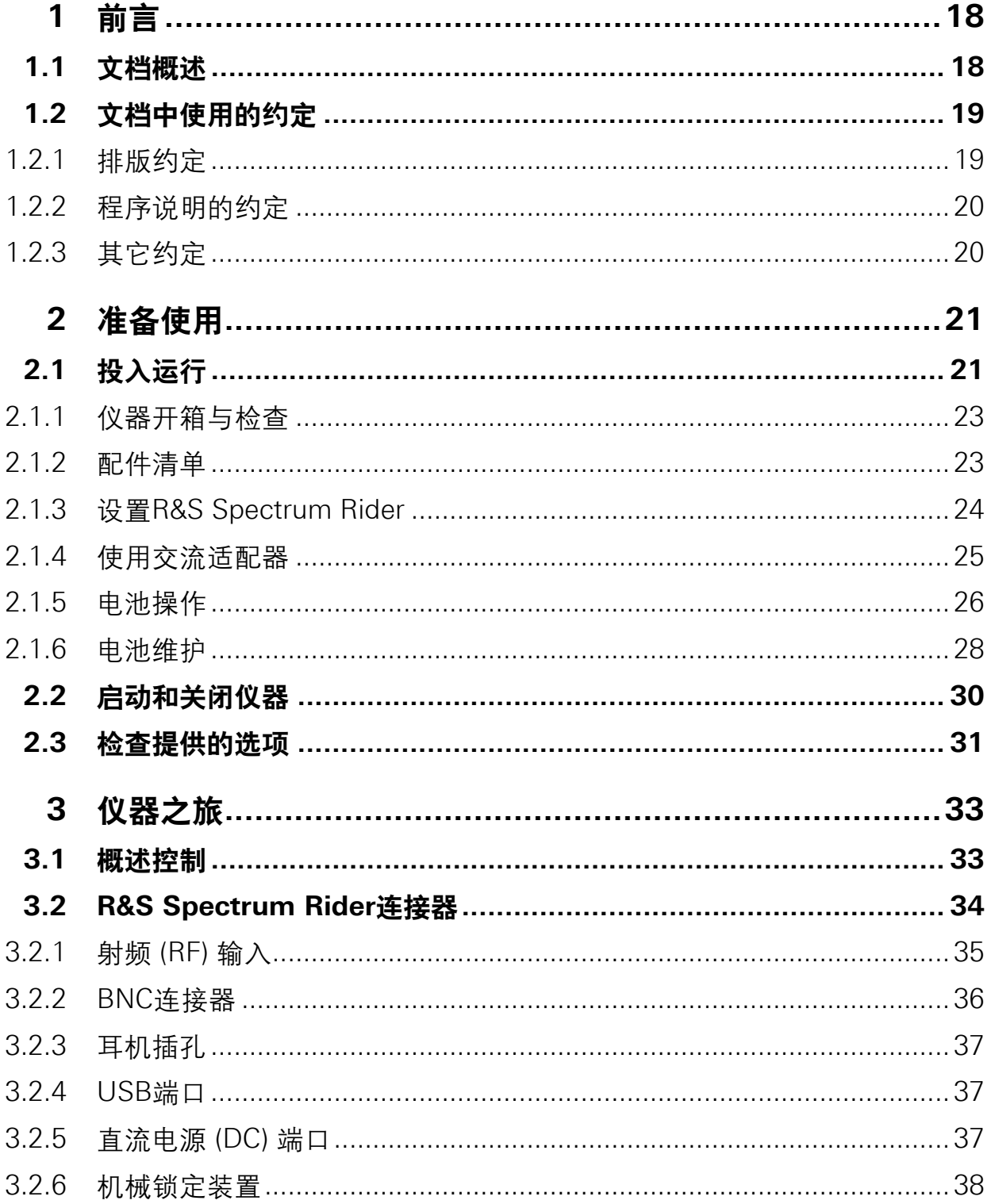

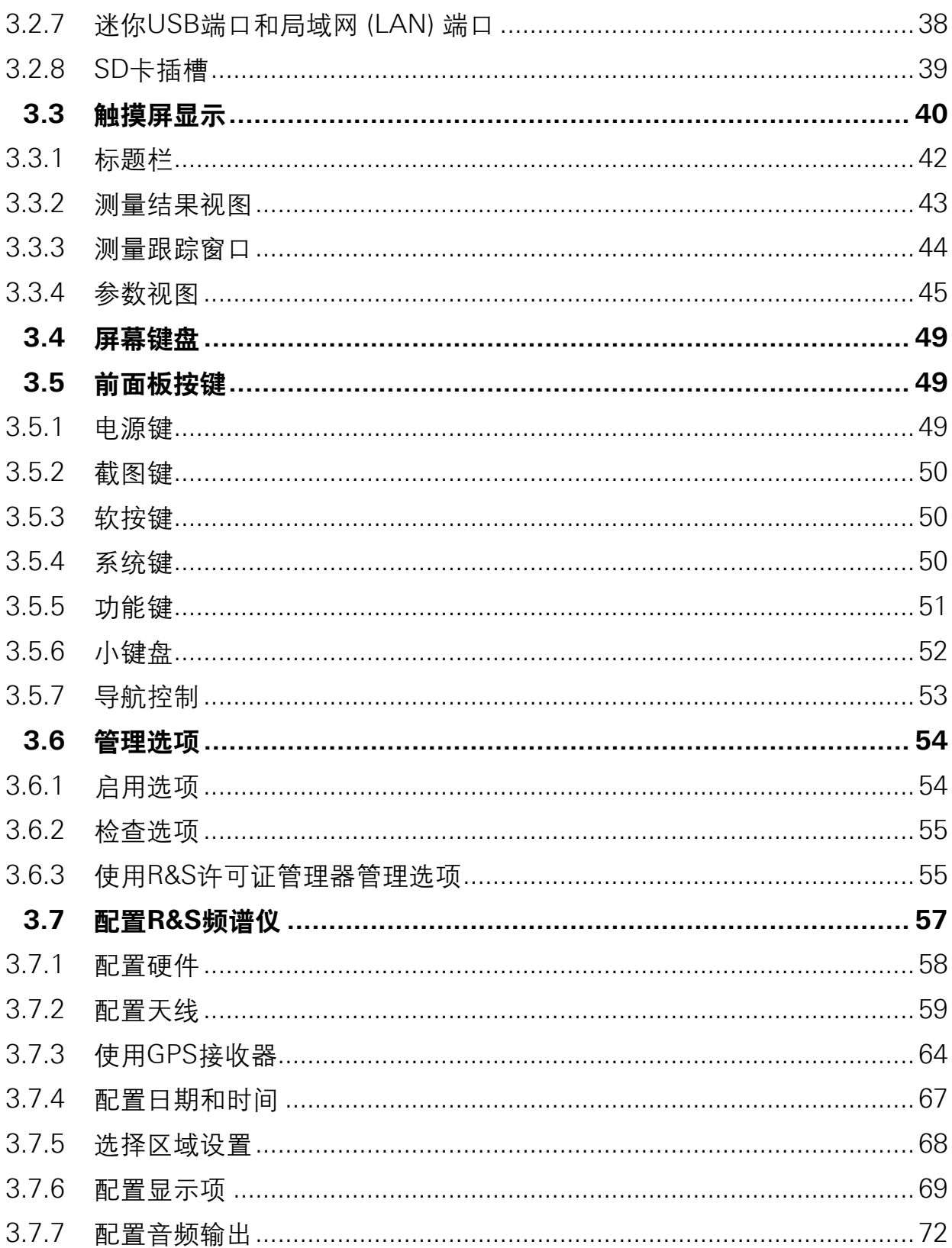

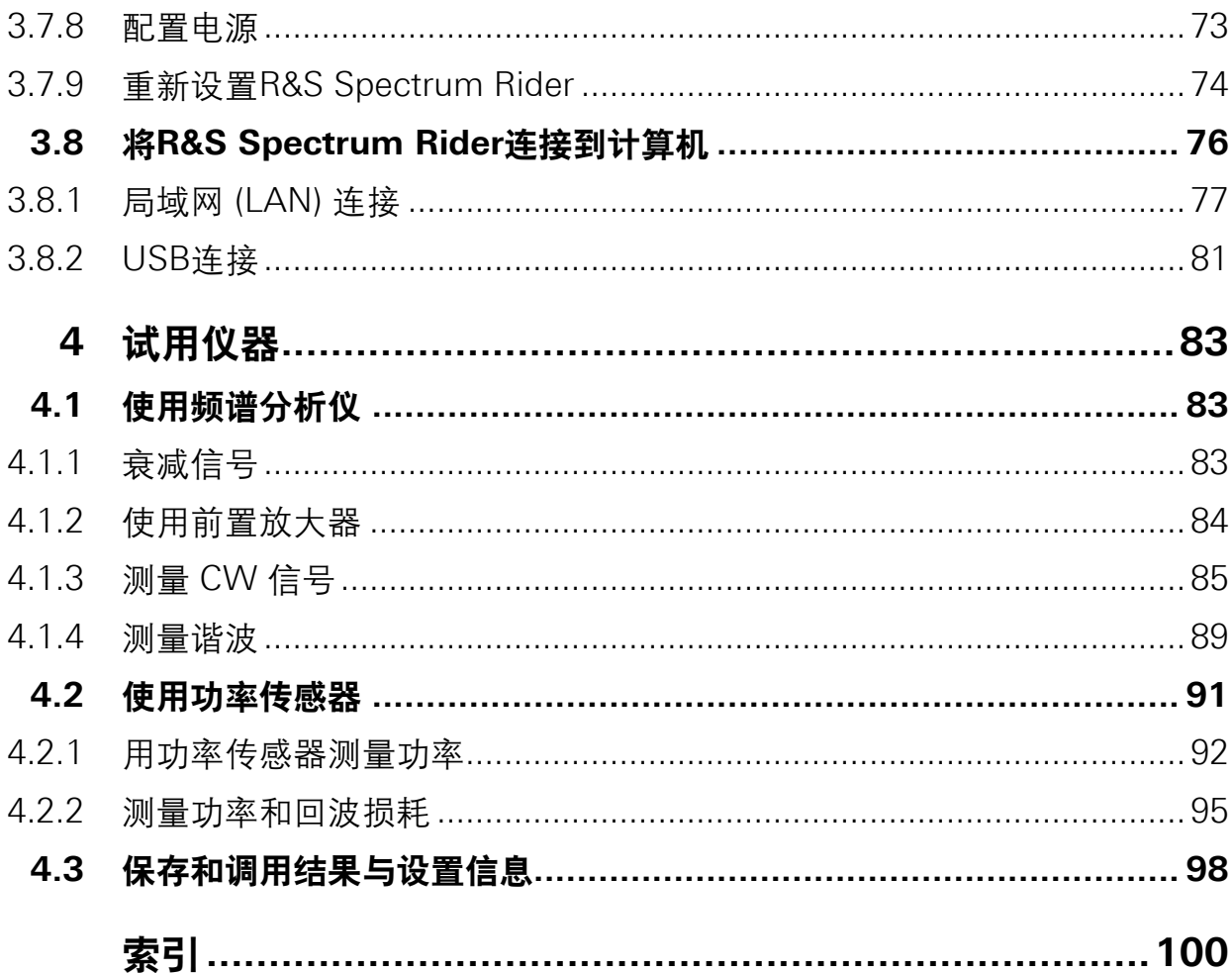

# **1.1** 文档概述

本部分概述了R&S Spectrum Rider用户文档,您可以在产品页面找到本文档: http://www.rohde-schwarz.com/product/fph.html > "Downloads"

# 入门手册

介绍R&S Spectrum Rider,并说明如何设置和开始使用本产品。发货中包含了此文 件的印刷版本。

# 用户手册

用户手册包含所有仪器模式和功能的说明。它还提供了遥控器的介绍,有关远程控 制命令的完整描述、并附有编程示例,以及设备维护,仪器界面和错误消息的信 息。

除了R&S Spectrum Rider用户手册外,还有一个单独的用于InstrumentView软件 包的用户手册,这本手册中包含了全部InstrumentView软件包功能的说明。

# 服务手册

描述了检查额定规格的性能测试,模块更换和维修,固件更新,故障排除相关内 容,并包含了机械图纸和备件清单。

全球罗德与施瓦茨信息系统 (GLORIS, https: //gloris.rohde- schwarz.com) 上的 注册用户可获得本手册。

# 基本安全说明

包含安全说明,操作条件和更多重要信息。交货中包含此文件的打印版本。

文档概述

#### 数据表和小册子

数据表包含了R&S Spectrum Rider的技术规格。它还列出了选项及其订货号以及可 选配件。

该手册提供了R&S Spectrum Rider的概述,并显示了其具体特征。

# 校准证书

可从https://gloris.rohde-schwarz.com/calcert获取该文档。

#### 发行说明和开源确认 **(OSA)**

发行说明列出了当前固件版本的新功能,改进内容及已知问题,并对固件安装加以 说明。

开源确认文件提供了所使用的开源软件的逐字许可证文本。 请参见http://www.rohde-schwarz.com/product/fph.html"Downloads" > "Firmware"。

# 应用说明,应用卡片,白皮书等

这些文件包含了有关各种主题的可能应用和背景方面相关信息,请参见 www.rohde-schwarz.com/appnotes。

# **1.2** 文档中使用的约定

R&S Spectrum Rider手册中使用了以下约定。

# **1.2.1** 排版约定

在本文档中使用以下文本标记:

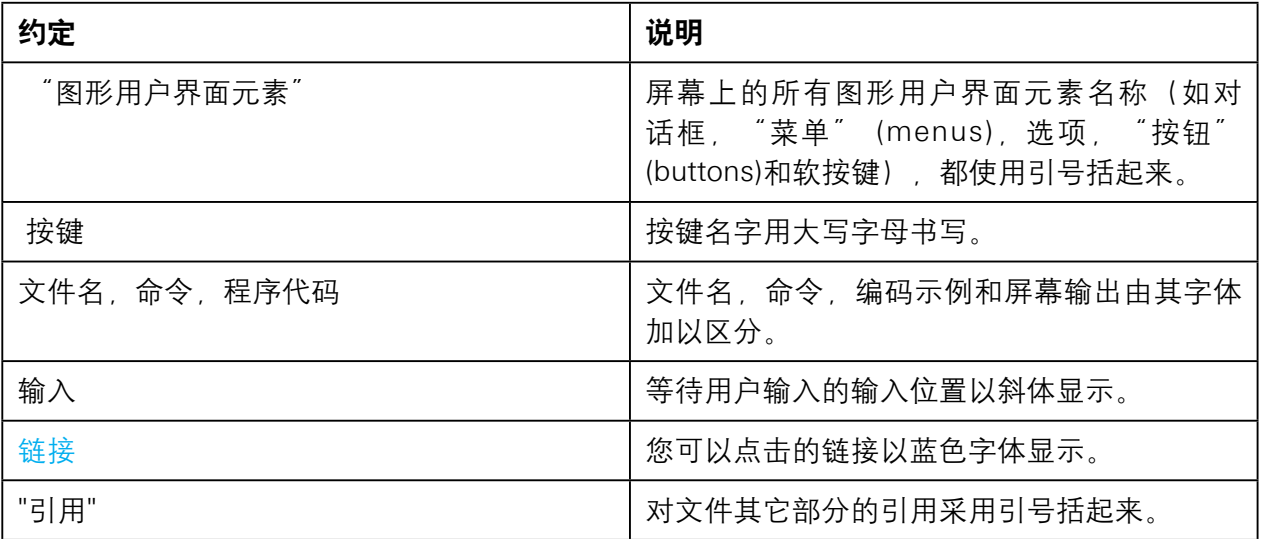

# **1.2.2** 程序说明的约定

在描述如何操作仪器时,可能有几种替代方法来执行相同的任务。在这种情况下, 只描述使用触摸屏的过程。如果使用仪器或屏幕键盘上的按键的步骤偏离标准步骤 时,则才会对其操作步骤加以说明。

术语"选择"可以指任何所描述的方法,即在触摸屏上使用手指、或者在仪器上或 键盘上使用一个按键。

# **1.2.3** 其它约定

远程命令可能包括简化输入的缩写。在说明此类命令时,所有必须输入的部分都以 大写字母书写,而以小写字母表示的其它文字则仅供参考。

# 2 准备使用

# **2.1** 投入运行

本章介绍了首次设置 R&S Spectrum Rider 时需要采取的基本步骤。

# **A WARNING**

# 人身伤害和仪器损坏的风险

必须以适当的方式使用仪器,以防人员触电,发生火灾,造成人身伤害或 设备损坏。

- 请勿打开仪器外壳。
- 阅读并遵守"基本安全说明", 该文件作为印刷品小册子交付, 或以电 子文件格式放在 CD-ROM 上。 另外,请阅读并遵守以下部分的安全说明。请注意,数据表可能会指定 其它操作条件。

# **NOTICE**

# 仪器损坏的风险

请注意,一般安全说明中还包含有关操作条件的信息,以防止损坏仪器。 仪器的数据表可能包含其它操作条件。

#### **NOTICE**

#### 静电放电 **(ESD)** 危险

静电放电 (ESD) 可能会损坏仪器的电子部件和被测器件 (DUT)。当将被测 器件(DUT) 或测试夹具与测试仪器的测试端口连接或断开时,最有可能发生 静电放电(ESD)。为了防止发生静电放电 (ESD),请使用腕带和电线将自己 连接到地面,或使用导电地垫和脚带组合。

有关详细信息,请参阅随仪器交付的印刷版本的基本安全说明。

# **NOTICE**

# 运行时仪器损坏的风险

若操作站点或测试设置不合适则可能会损坏仪器及其所连接的设备。在打 开仪器之前,请确保满足以下操作条件:

- 仪器干燥,无凝结迹象。
- 仪器按照下述章节所述设定位置。
- 环境温度不超过数据表规定的范围。
- 输入接口的电平等级均在指定范围内。
- 信号输出连接正确,不会过载。

# **EMI**对测量结果的影响

电磁干扰 (EMI) 可能会影响测量结果。为抑制产生的电磁干扰 (EMI),请遵 照以下操作:

- 使用合适的高品质屏蔽电缆。例如,屏蔽射频 (RF) 和局域网 (LAN) 电 缆。
- 始终封闭电缆打开的一端。
- 请注意数据表中的EMC分类。

# **2.1.1** 仪器开箱与检查

仔细拆开R&S Spectrum Rider包装,并检查包装的内容。

- 使用送货单和各条目的配件清单检查设备是否完整。
- 检查仪器是否有损坏。如果有损坏,请立即联系交付仪器的承运商。
- 保留箱子和包装材料。

# **NOTICE**

# 运输过程中存在损坏风险

若运输过程中对机械碰撞和静电效应防护不足,则可能会损坏仪器。

- 始终确保提供充分的机械和静电保护。
- 运送仪器时,应使用原包装。如果您没有原包装,则需使用足够的填料 来防止仪器在箱内移动。将仪器包装在防静电包装中,以防止发生静电 放电。
- 固定仪器,防止运输过程中发生移动等任何机械影响。

# 包装材料

保留原包装材料。如果需要在以后运输仪器,您可以使用这些材料来保护 控制元件和连接器。

# **2.1.2** 配件清单

本仪器配有以下配件:

- 电源线和适配器组
- 锂离子充电电池
- USB2.0电缆,A-Mini
- 侧带
- 打印版入门手册
- 包含安全说明书和校准证书的文件夹
- R&S Spectrum Rider 光盘

数据表中列出了可选配件及其订货号。

# **2.1.3** 设置**R&S Spectrum Rider**

R&S Spectrum Rider 专为实验室操作以及现场服务和维护应用而设计。

根据环境,您可以将其水平放置,或使用 R&S Spectrum Rider 背面的支架支撑来 调整显示器的视角。

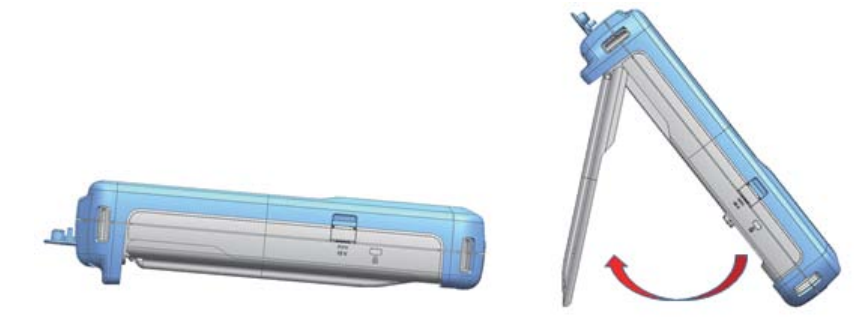

当设备水平放置用于从上方操作时,R&S Spectrum Rider由于其背面的微型支架而 会稍微倾斜,这个位置提供了最佳显示视角。

为了方便从前面操作,并仍然可以阅读显示屏,您可以拉出R&S Spectrum Rider 背面的支架。

在开启R&S Spectrum Rider之前,您应将配送中包含的锂离子电池插入R&S Spectrum Rider背面的电池仓内。

投入运行

# 插入电池

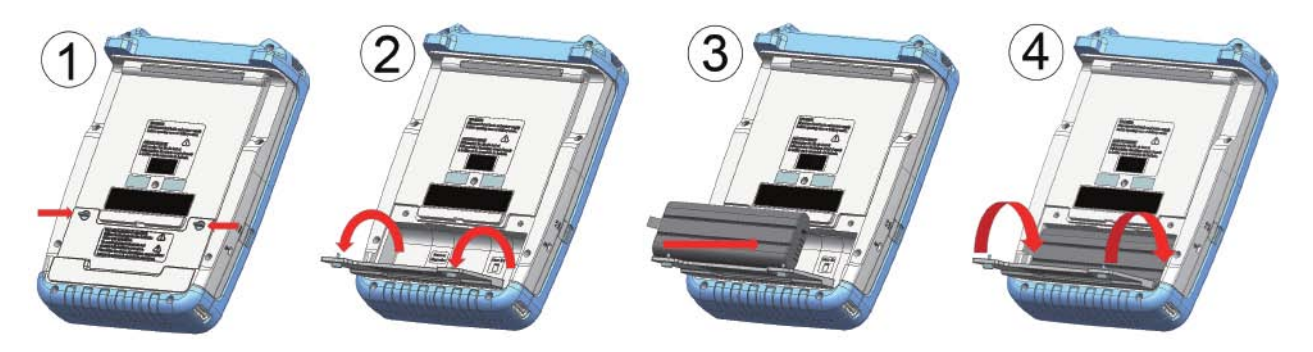

- 1. 拧下位于电池仓上的两个拇指螺丝。
- 2. 打开盖子。
- 3. 将电池插入 R&S Spectrum Rider。
- 4. 关上盖子并拧回拇指螺丝。

您可以使用交流适配器或电池来操作R&S Spectrum Rider。这两者均包含在交货 中。

# **2.1.4** 使用交流适配器

# **NOTICE**

# 仪器损坏的风险

为了避免仪器损坏,需按照如下要求操作:

- 只能使用交货中提供的电源 (R&S HA-Z301, 订货号1321.1386.02)
- 确保交流电源电压与要求的电源电压规范兼容。
- 将适当的适配器连接到电源。

将交流适配器连接到 R&S Spectrum Rider 左侧的直流电源端口 (图 2-1的条目 1)。 确保将交流适配器插头完全插入直流电源端口。

投入运行

根据您所需要的系统,将配送中包含的相应的电源线牢固地连接到交流适配器 (图 2-1的条目2)。

最后,将电源线插头连接到交流电源插座。

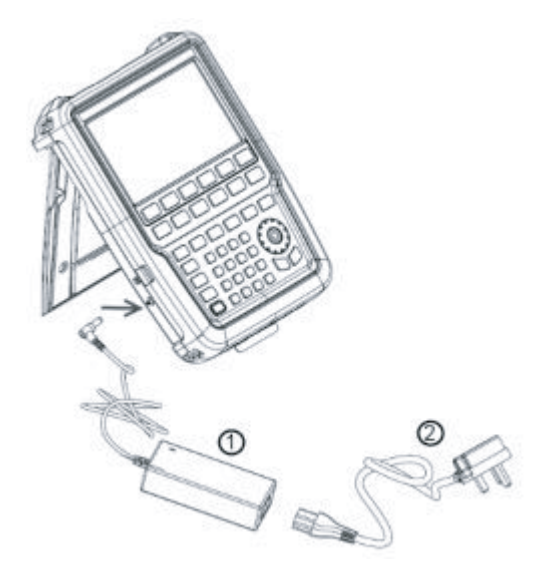

#### 图**2-1**:交流适配器

1 = 交流适配器

 $2 =$  电源线

交流电源的电压范围为AC 100 V至240 V。

R&S Spectrum Rider连接到电源后,您可以使用前面板上的电源键 (POWER) 开启 设备。

# **2.1.5** 电池操作

R&S Spectrum Rider具有智能电池指示灯,可在电源键 (POWER) 上以及显示屏右 上角显示电池图标中显示电池充电状态。请参见第32页的第3.3.1节"标题栏"。

锂离子电池的容量为6.4 Ah,充满电时最多可以运行8小时。

实际运行时间取决于当前充电状态 (参见图2-2), 环境温度和R&S Spectrum Rider 的操作模式。

有关电源键 (POWER) 的LED指示的总结,请参见表2-1。

显示屏上电池图标显示的电池充电和放电过程如下所示:

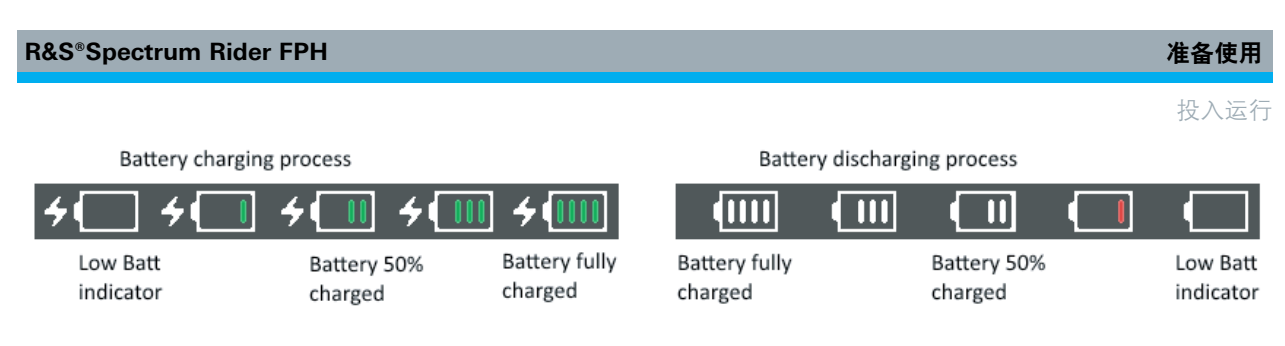

#### 图**2-2**:电池充放电过程

当R&S Spectrum Rider处于非活动模式 (即R&S Spectrum Rider关闭) 时,充电时 间约为3小时。如果仪器处于活动模式 (即R&S Spectrum Rider开启),充电时间将 延长至大约四个小时,这是因为使用R&S Spectrum Rider而导致充电功率被部分消 耗,所以充电电流变小。

在现场操作期间,您也可以使用汽车适配器(R&S HA-Z302,订货号1321.1340.02) 为电池充电。您可以将汽车适配器连接到直流电源端口。使用汽车适配器时,您可 以通过汽车的点烟器插座向R&S Spectrum Rider充电。如果需要, 还可以使用的替 换电池(R&S HA-Z306,订货号1321.1334.02),替换电池与标准配送中包含的电池 具有相同的容量和充电时间。

交货期间发送的电池未完全充满电,进行电池操作前必须首先充电。 要为电池充电,请将充电器连接到交付的交流电源适配器上。有关详细信 息,请参阅第27页上的"使用外部电池充电器"。

# 使用外部电池充电器

您还可以使用外部电池充电器(R&S HA-Z303,订货号 1321.1328.02)为电池充电。 要从外部向电池充电,请将电池插入外部充电器,并通过交流电源适配器为充电器 供电。

充电器上的琥珀色LED指示灯指示充电过程。当电池充满电时,LED会变为绿色。 如果充电器上的LED为红色,则表示电池未充电或充电失败。

投入运行

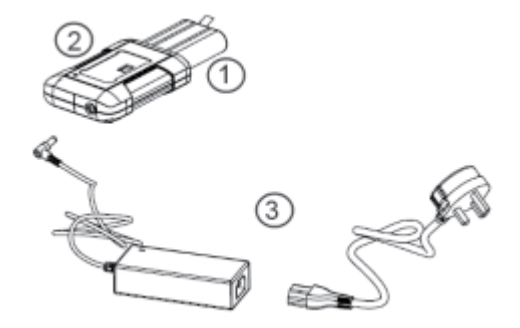

#### 图**2-3**:外部电池充电器

1 = 锂离子电池 R&S HA-Z306

2 = 外部充电器 R&S HA-Z303

3 = 供电单元 R&S HA-Z301 或车辆适配器 R&S HA-Z302

# **A WARNING**

# 交通事故、人身伤害和财产损失的风险

- 在驾驶过程中或发动机运行时关闭R&S Spectrum Rider。
- 驾驶过程中或发动机运行时禁止通过点烟器插座操作 R&S Spectrum Rider。

# **2.1.6** 电池维护

R&S Spectrum Rider配有锂离子电池。一般来说,这些电池容易处理。处理电池 时,请遵循安全说明和以下章节中提到的说明。

# **2.1.6.1** 处理

- 电池是专为特定应用设计的,不可将其用于任何其它应用。
- 不要串联或并联电池,否则会严重损坏电池。
- 安装与充电过程中请注意极性正确。
- 请勿加热到70℃以上,电池中包含热敏保险丝,在达到该温度时会激活,这将 使电池无法操作。
- 电池包含电子装置,可保护电池免于过度放电、过度充电、以及避免端子之间发 生短路。

#### 投入运行

- 如果无法为电池放电, 则电池可能已经过度放电。先为电池充电 0.5 小时, 然 后再次检查。
- <sup>−</sup> 如果您无法为电池充电,则电池可能已经过充。先对其放电并重新检查。
- <sup>−</sup> 如果电池发生短路,请对电池进行充电以重新设置电子。
- <sup>−</sup> 如果电池仍然不工作,请联系罗德与施瓦茨客户支持。
- 不要让金属物体与端子发生接触。
- 请勿直接焊接到电池上。

#### **2.1.6.2** 储存

电池在不使用时会自行放电。长时间储存电池时,请确认以下内容:

- 小心处理电池以避免短路。确保引线和端子绝缘。
- 电池使用前应将其一直放置在随附的包装中。存放环境的温度不应超过30℃。
- 电池存放的初始充电状态为其容量的15%至50%之间。在计算初始充电状态时, 请考虑以下因素
	- <sup>−</sup> 电子设备的最大耗电量。
	- <sup>−</sup> 电池的自放电 —充电状态越高,自放电率越高。
- 避免电池深度放电。发生深度放电时,充电状态低于电池容量的 5%。
- 至少每六个月对电池重新充电一次。

如果电池电压很低甚至达到了0 V,则电池保护电路可能已进入了睡眠模式。在这 种情况下,请用许可的充电器重置电池。

#### **2.1.6.3** 运输

没有适用于电池运输的特殊规定。电池组不含金属锂。

#### **2.1.6.4** 使用寿命到期

经过多个充电周期,并接近其使用寿命后,电池容量会下降。当电池达到使用寿命 后,请勿打开电池。勿将电池置于火中。

# **2.2** 启动和关闭仪器

仪器可以使用交流电源或直流电源 (电池供电或汽车适配器) 供电。请参见第25页 第 2.1.4 节"使用交流电源适配器"。

- ▶ 按电源键 (POWER) 打开仪器 在启动过程中,R&S Spectrum Rider将显示一个启动画面,指示仪器可操作的 频率范围。根据所安装的频率升级选项,仪器将加载相应的启动画面。 启动后,仪器已为运行准备就绪。 有关可用选项列表,请参阅仪器手册。
- ▶ 按电源键 (POWER) 关闭仪器。

# **NOTICE**

# 丢失数据的风险

如果运行中的仪器 (没有电池) 直接从电源线断开, 则仪器将失去其当前设 置。此外,程序数据也可能会丢失。

首先按电源键 (POWER) 以正确关闭应用。

下表列出了不同操作模式下电源键 (POWER) 所代表的动作。

# 表**2-1**:电源键 **(POWER)** 上**LED**指示的总结

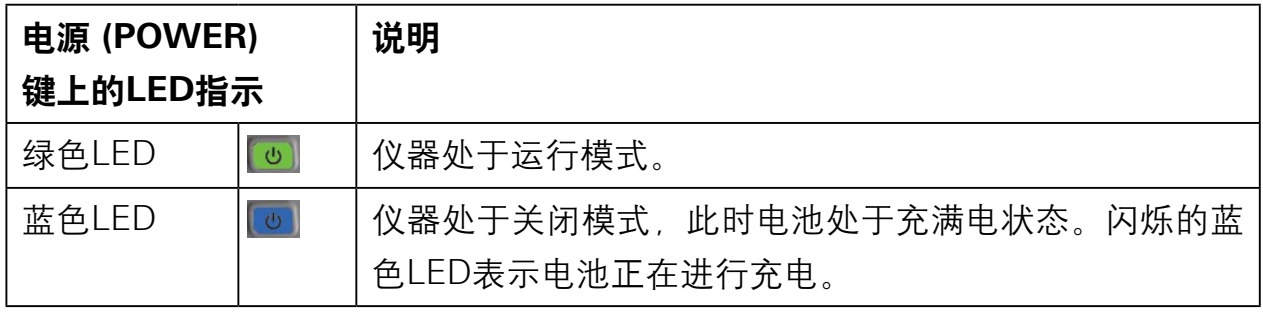

检查提供的选项

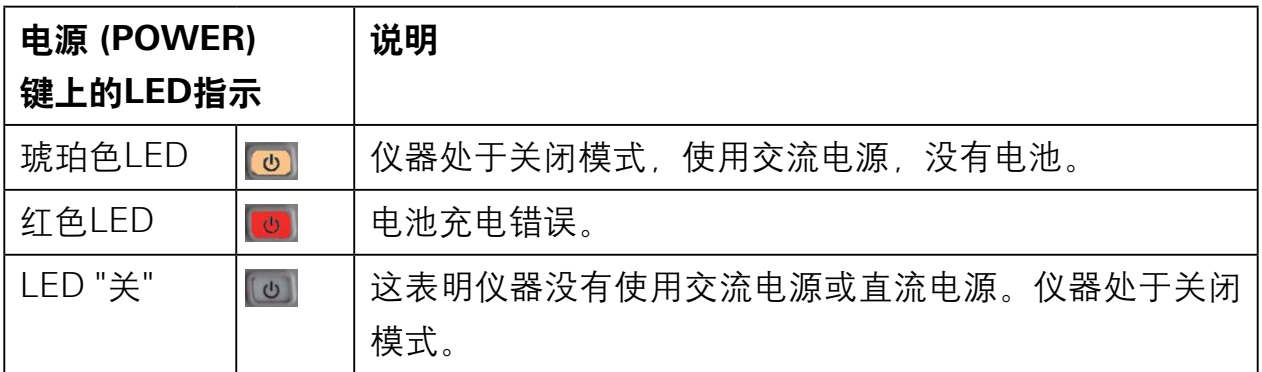

# **2.3** 检查提供的选项

仪器可以配备不同的硬件和安装选项。有关R&S Spectrum Rider支持的硬件和安装 选项的列表,请参阅仪器手册以获取可用选项列表。

为了检查安装的选项是否符合交货单中所列出的选项,请按照以下步骤操作:

- 1. 按设置 (SETUP) 键。
- 2. 选择"安装选项"软按键。

系统将显示所有可用选项的列表和各选项的当前状态。

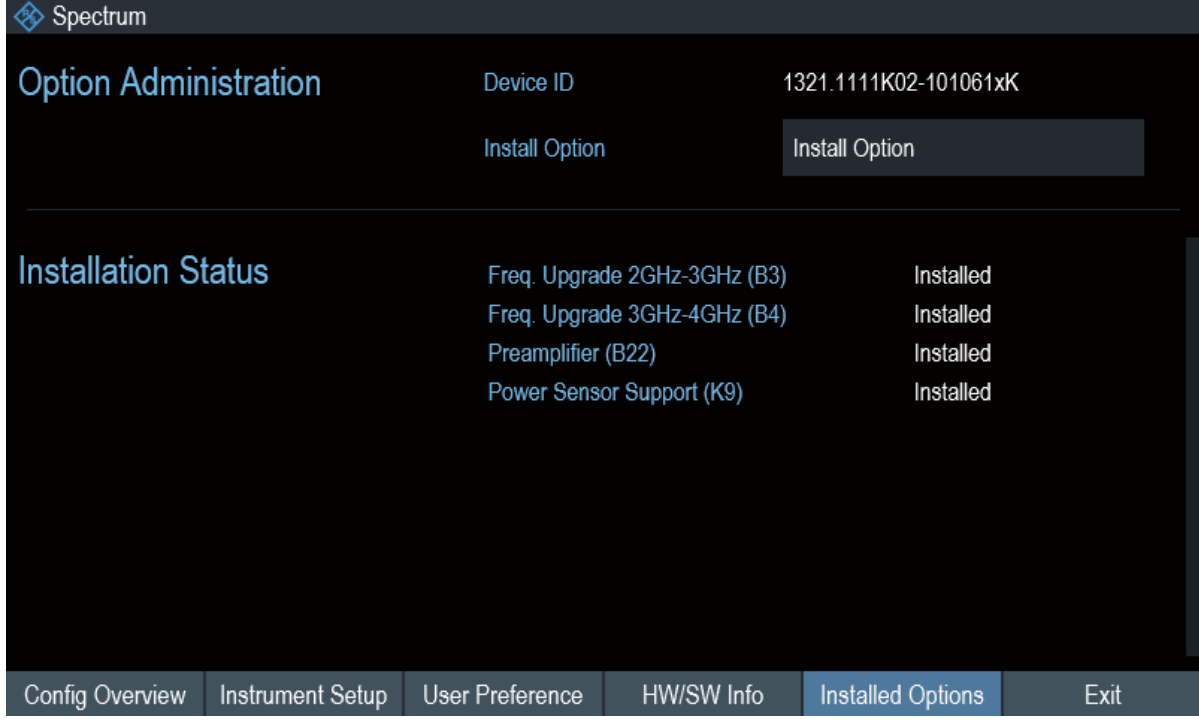

- 3. 按照交货单中的说明检查已安装选件的可用性。
- 4. 按照交货单中的说明检查硬件选件的可用性。
- 5. 按下软按键"HW / SW信息"。

系统将显示硬件和固件信息的列表。

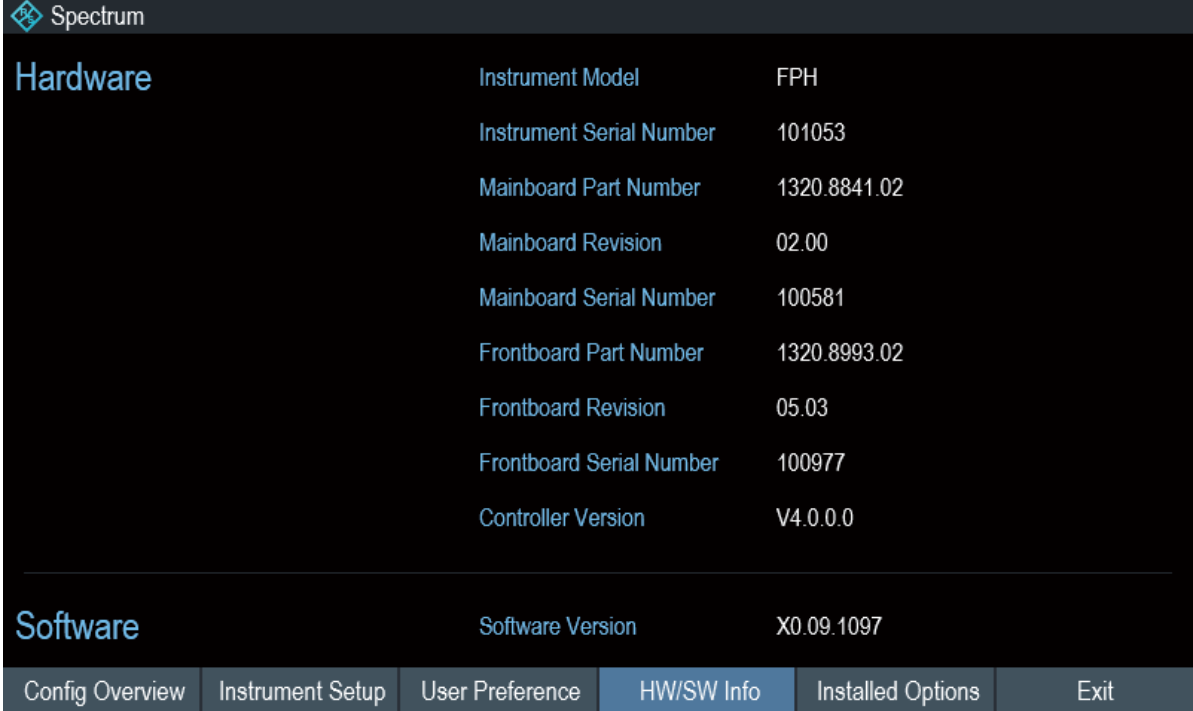

# 3 仪器之旅

本章介绍前面板,包括所有功能键和连接器。

本章还包含对R&S Spectrum Rider上的通用系统配置以及仪器与计算机连接的说 明。

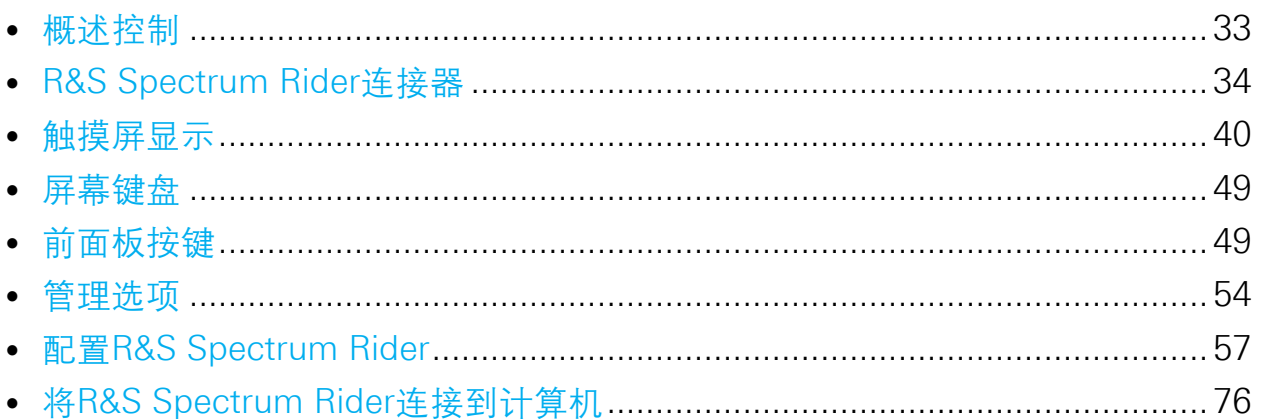

# 3.1 概述控制

# 图3-1: R&S Spectrum Rider前面板

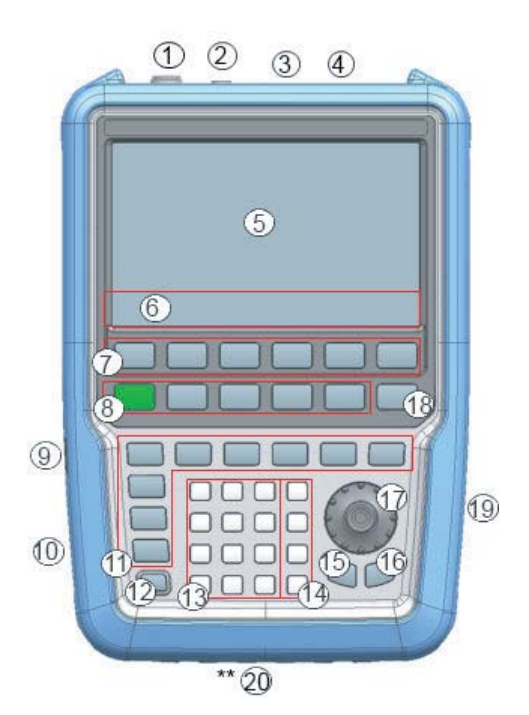

顶部视图

1. = 射频输入 (N-连接器) 2. = BNC连接器 3. = 耳机插孔 4. = USB端口 5. = 触摸屏区域 6. = 软按键标签 (显示屏) 7. = 软按键 8. = 系统键 9. = 直流电源端口 (位于保护盖后) 10. = 肯辛顿锁 11. = 功能键 12. = 电源键 13. = 字母数字键 14. = 单位键 15. = 返回键 16. = 取消键 17. = 旋钮 18. = 截图键 19. = 局域网 (LAN) 和迷你USB端口 (位于保护盖后)  $*20 = SD卡插槽 (不可见, 因为它位于电池仓后面)$ 

# **NOTICE**

#### 由清洁剂造成的仪器损坏

清洁剂含有可能会损坏仪器的物质。例如,含有溶剂的清洁剂可能会损坏 前面板标签,塑料部件或显示屏。

不要使用清洁剂,如溶剂 (稀释剂, 丙酮等), 酸, 碱或其它物质。

可以使用柔软的无绒灰尘清洁布对仪器外部进行充分清洁。

# **3.2 R&S Spectrum Rider**连接器

R&S Spectrum Rider有几个连接器。连接器位于仪器的上部,分布于左侧或右侧。

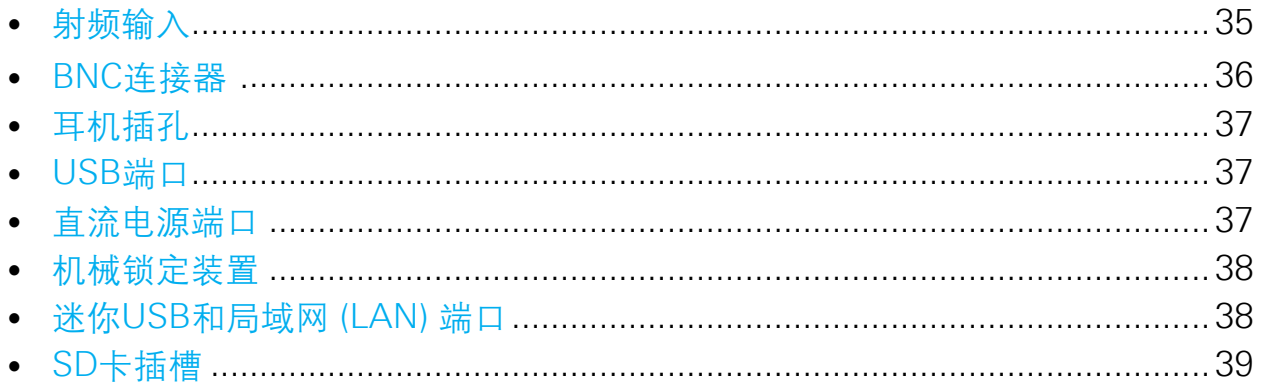

# **3.2.1** 射频 **(RF)** 输入

射频 (RF) 输入50Ω位于R&S Spectrum Rider的顶部。

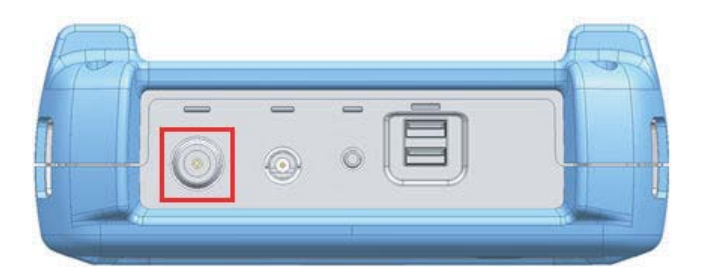

使用N连接器将电缆或DUT连接到RF输入。如有必要,使用电缆将DUT连接到R&S Spectrum Rider。

当连接DUT时,确保不要使R&S Spectrum Rider过载。

射频 (RF) 输入允许的最大功率为20 dBm (或100 mW)。

射频 (RF) 输入通过使用限制电路来保护设备免受静电放电和电压脉冲的影响。

# **NOTICE**

# 射频 **(RF)** 电源过载

R&S Spectrum Rider可以加载高达30 dBm (或1 W) 射频长达三分钟。 但是,如果您长时间使用1 W强度的射频,则可能会损坏R&S Spectrum Rider。

# **A WARNING**

触电危险

为避免遭受电击,直流输入电压绝对不能超过外壳上规定的数值。

# **NOTICE**

# **R&S Spectrum Rider**损坏风险

为了避免损坏耦合电容、输入衰减器或混频器,直流输入电压绝对不可超 过数据手册中规定的数值。

# **3.2.2 BNC**连接器

BNC连接器位于R&S Spectrum Rider的顶部。

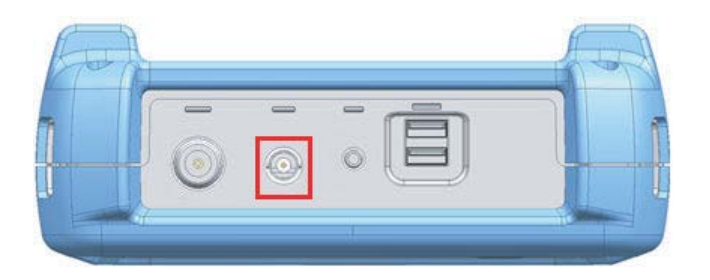

您可以为各种应用连接BNC连接器。它支持外部触发信号或外部参考信号。

当BNC连接器配置为触发输入时, 它将控制测量的启动。在"扫描""菜单" (menus) 中选择触发模式, 请参见第51页的"第3.5.5节"功能键"。其触发阈值 类似于TTL信号。

当BNC连接器配置为参考输入时,可以将10 MHz外部参考信号应用于频率同步。 外部参考标签 网络示在迹线窗口的右上角,表示通过外部信号输入来提供参考信 号。当检测到参考信号时,标签变为绿色。

参考信号的电平必须大于0dBm。如果BNC连接器上没有参考信号,R&S Spectrum Rider会显示相应的信息。因此,可以避免出现测量时没有有效参考的情 况。

有关为相应信号配置 BNC 连接器的更多信息,请参阅第59页上的"配置BNC连接 器"和第54页的第3.7.3节"使用GPS接收器"。

# **3.2.3** 耳机插孔

用于耳机的3.5毫米连接器位于R&S Spectrum Rider的顶部。

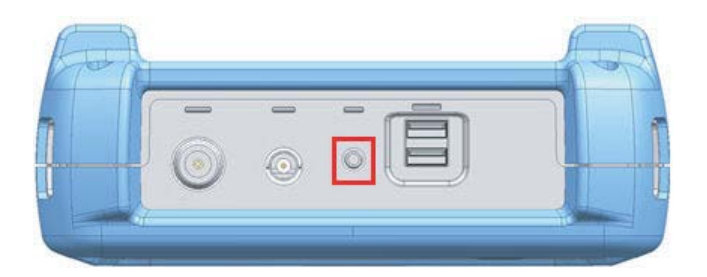

连接器的内部阻抗约为10Ω。

# **3.2.4 USB**端口

USB端口位于R&S Spectrum Rider的顶部。

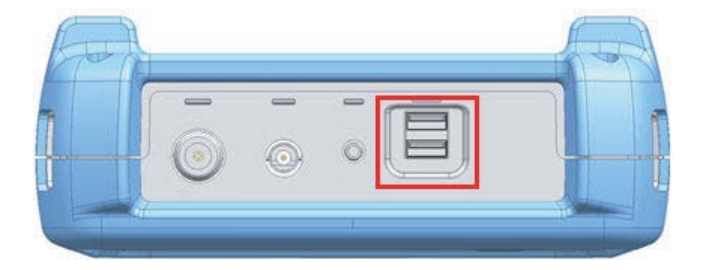

您可以使用USB接口连接记忆棒,以存储数据集或截图。

USB连接器也可用于控制功率传感器和GPS接收器的操作。请参见第91页的第4.2 节"使用功率传感器"和第64页的第3.7.3节"使用GPS接收器"。

# **3.2.5** 直流电源 **(DC)** 端口

直流电源 (DC) 端口位于R&S Spectrum Rider左侧的保护盖后面。
R&S Spectrum Rider连接器

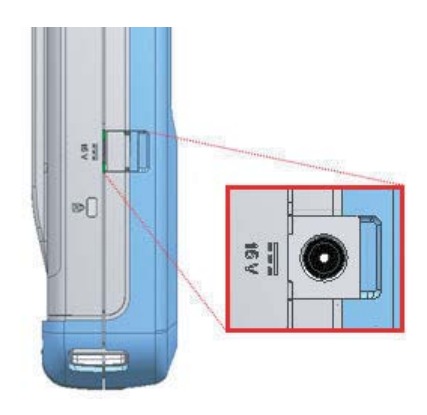

R&S Spectrum Rider由交流 / 直流变压器电源通过直流连接器供电。您也可以使用 直流连接器为电池充电。

# **3.2.6** 机械锁定装置

肯辛顿锁位于R&S Spectrum Rider左侧的保护盖后面。

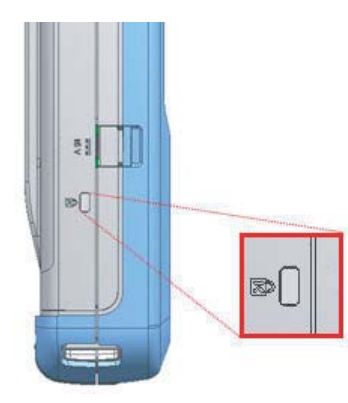

肯辛顿锁可以锚定到R&S Spectrum Rider外壳,以将其以机械方式固定到工作站 上。

# **3.2.7** 迷你**USB**端口和局域网 **(LAN)** 端口

迷你USB端口和LAN端口位于R&S Spectrum Rider右侧的保护盖后面。

R&S Spectrum Rider连接器

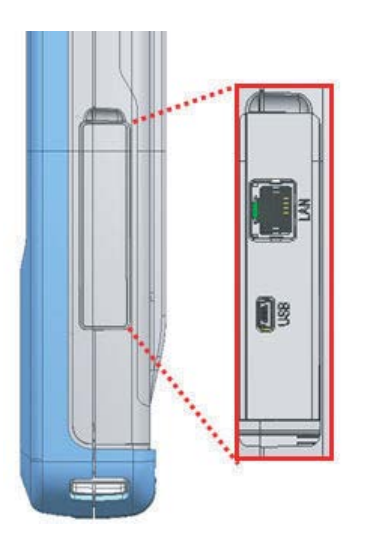

您可以通过USB端口或局域网 (LAN) 端口将R&S Spectrum Rider连接到计算机, 并进行数据双向传输。

通过"仪器设置""菜单" (menus) 配置USB和局域网 (LAN) 连接。有关详细信 息,请参见第57页上的第3.7.1节"配置硬件"。

# **3.2.8 SD**卡插槽

SD卡插槽位于R&S Spectrum Rider的电池仓后面。

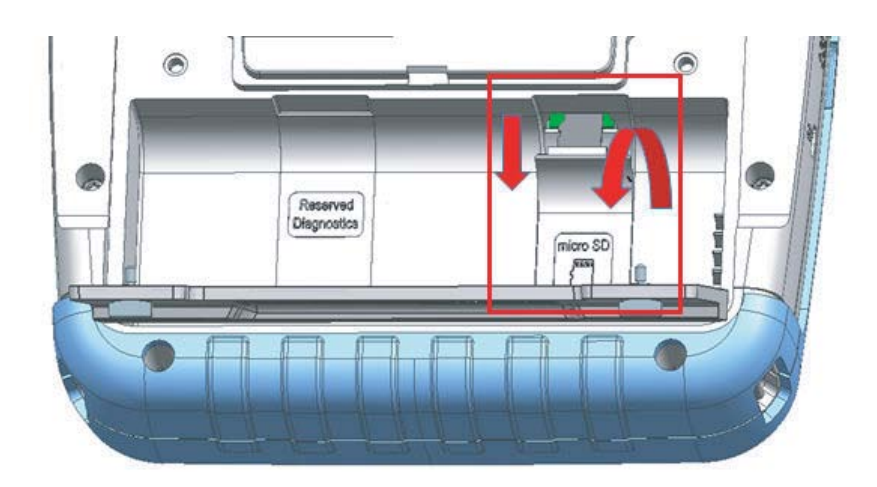

打开SD卡保护盖以访问SD卡插槽。您可以使用SD卡存储数据集或截图。

# **3.3** 触摸屏显示

所有测量结果将显示在屏幕上。此外,屏幕显示提供状态和设置信息,您可以使用 触摸屏手势更改参数设置。

触摸屏提供了另一种用户交互手段,可快速方便地使用仪器。

# **NOTICE** 操作过程中触摸屏损坏风险 若使用工具不当或用力过度则可能损坏触摸屏。 操作或清洁触摸屏时,请遵守以下说明: ● 切勿用圆珠笔或其它带有锋利边缘的尖锐物体触摸屏幕。 ● 建议您只用手指操作触摸屏。作为一种替代方案, 您可以使用带有光滑 柔软笔尖的触控笔。

- 切勿对屏幕施加过大的力量,请轻轻触摸。
- 切勿用手指甲等刮擦屏幕表面。永远不要强烈摩擦屏幕,例如使用除尘 布清洁仪器时。

| Spectrum                                                                                |                                                                                                    | <b>GPS</b><br>(IIII)                     |
|-----------------------------------------------------------------------------------------|----------------------------------------------------------------------------------------------------|------------------------------------------|
| GPS 1°20'20.022" N 103°57'53.238" E                                                     | Œ<br>52.5 m<br>Satellites 9                                                                               | 14/1/2016<br>10:49                       |
| M1 Frequency Count 511.7887741 MHz<br>511.8033803 MHz<br>59.1 dBµV/m<br>M <sub>1</sub>  | ②<br>20.4 dBµV/m<br>-489.268169 MHz<br>D <sub>2</sub>                                                     | <b>REF</b><br>112.5 dBµV/m               |
| 396.8952113 MHz<br>D <sub>3</sub><br>1.9 dBµV/m<br>1.941348169 GHz<br>11.1 dBµV/m<br>D5 | 2.378337465 GHz<br>$17.5$ dB $\mu$ V/m<br>D4<br>2.828953803 GHz<br>$-12.4$ dB $\mu$ V/m<br>D <sub>6</sub> | ATT<br>5 dB                              |
| <b>Upper Limit Threshold</b><br>$-51$ dBm<br><b>Lower Limit Threshold</b><br>-80 dBm    | T 1<br><b>FAIL</b><br><b>PASS</b><br>T 1                                                                  | PA<br><b>OFF</b>                         |
| <b>Channel Table</b><br><b>DL PCS 1900</b><br>  102.5<br>92.5                           | (3)                                                                                                    | <b>RBW</b><br>3 MHz<br>IF Ovl $\bigstar$ |
| 82.5<br>72.5<br>82.5<br>dia American Antonio Mantenano<br>52.5                          | the complete of the contribution of                                                                       | VBW<br>3 MHz                             |
| 42.5<br>32.5<br>22.5                                                                    | and work for a company of the of the or                                                                   | aanaanaana<br><b>SWT</b><br>48 ms        |
| Ch810<br>Ctr 1.9098 GHz<br>Trace1 Max<br><sup>(4)</sup>                                 | Span 3.8196 GHz<br>Detect Sample<br><b>Trig Free</b>                                                      | ⊙-⊗-ଷ-                                   |

图**3-2**:**R&S Spectrum Rider**触摸屏元素

触屏显示可以分为几个部分:

- 1. 标题栏
- 2. 测量结果视图
- 3. 测量跟踪窗口
- 4. 参数视图

触摸屏是触摸敏感的屏幕,即当屏幕上的特定元素被手指敲击时,它将以指定的方 式进行反应。

GPS -

 $\sqrt{m}$ 

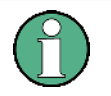

## 触摸屏手势

提供特殊的触摸屏功能, 以增强使用仪器的用户体验:

- 在迹线窗口中水平滑动,此手势用于更改中心频率。
- 在迹线窗口中垂直滑动, 此手势用于更改参考电平。
- 夹紧或拉伸以更改量程参数。
- 在迹线窗口中双击,添加新标记。
- 选中和拖动标记图标, 此手势用于更改位置。
- 画一个"x",这将删除所有标记
- 在"测量结果视图"中向上或向下滑动以隐藏或显示测量结果视图。
- 在文件管理器对话框中,向左或向右滑动以预览屏幕截图。
- 在向导测量模式中,水平方向向左滑动以跳过向导测量。

### **3.3.1** 标题栏

"标题栏"位于布局的顶部。

#### **<sup><sup>◆</sup>** Spectrum</sup>

它用于显示静态内容:

- 基本信息, 如R&S标志, 测量模式名称 (即"频谱"、"功率表")和电池状态。
- 连接到仪器的配件的名称,即功率传感器,GPS接收器。
- 标准信息,如测量标准名称和频道列表名称。

素"。

# **3.3.2** 测量结果视图

# 特殊触摸屏手势 您可以在"测量结果视图"中垂直向上或向下滑动,这可以隐藏或显示测 量结果视图。 有关更多信息,请参阅R&S Spectrum Rider用户手册中的"触摸屏手势元

"测量结果视图"位于"标题栏"下方。

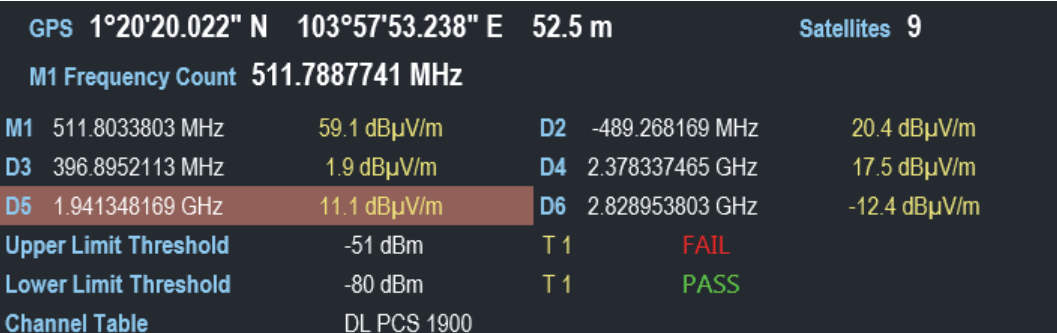

它显示以下测量结果:

- GPS信息
- 标记值
	- <sup>−</sup> 包括标记功能,当激活时标记噪声测量,频率计数器和N dB下行带宽测量 等。
- 限制线
- 频道列表

当在"测量结果视图"中启用并选择了标记测量时,将显示标记定位的输入框。 在所选标记上,您还可以在"测量结果视图"中看到功能测量结果的显示,例如 "频率计数"。

所选标记将在"测量结果视图"中突出显示,同时,该标记也会在"测量跟踪窗 口"中的标记上反映出来。

#### 表**3-1**:突出显示的标记

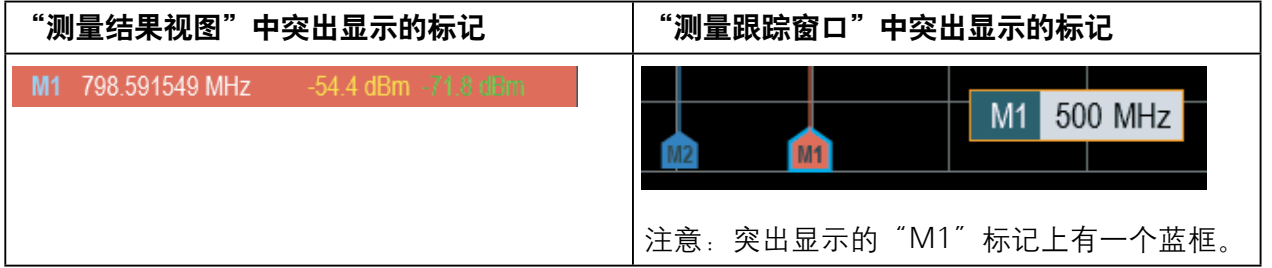

有关标记测量的更多信息,请参阅第77页上的"使用标记"。

# **3.3.3** 测量跟踪窗口

"测量跟踪窗口"是R&S Spectrum Rider中的主要用户界面窗口,显示测量迹线信 息,同时还在测量迹线上显示标记和限制线。

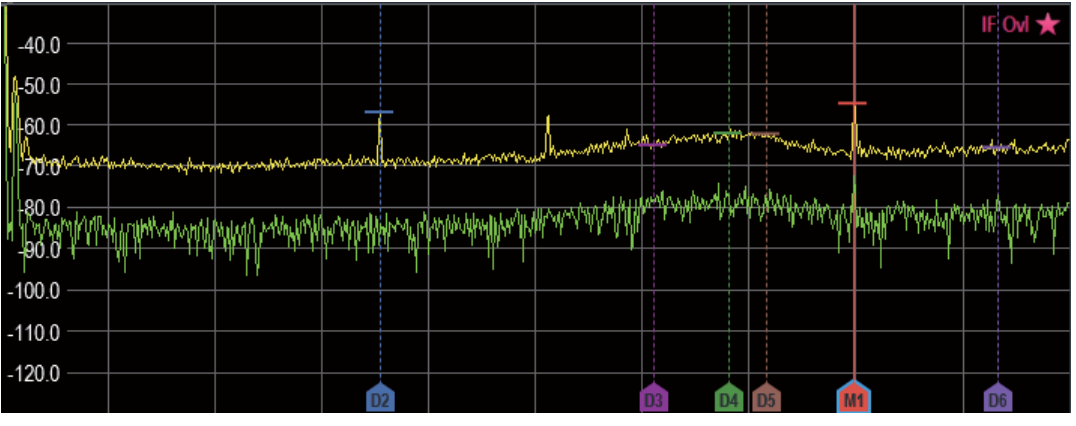

设备警告消息(例如 IF Ovl)显示在窗口的右上角。

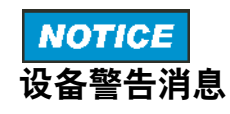

- IF Ovl:该消息表示R&S Spectrum Rider的中频 (IF) 的下变频器过载。
- 一般来说, 表示测量仍在进行中。

# **3.3.4** 参数视图

参数视图"包含频谱测量的重要迹线设置参数。

它位于布局的右侧和底部。参见图3-2。

您可以在"参数视图"中选择任何参数来调整频谱测量的配置。有关各参数的详细 信息,请参阅R&S Spectrum Rider用户手册。

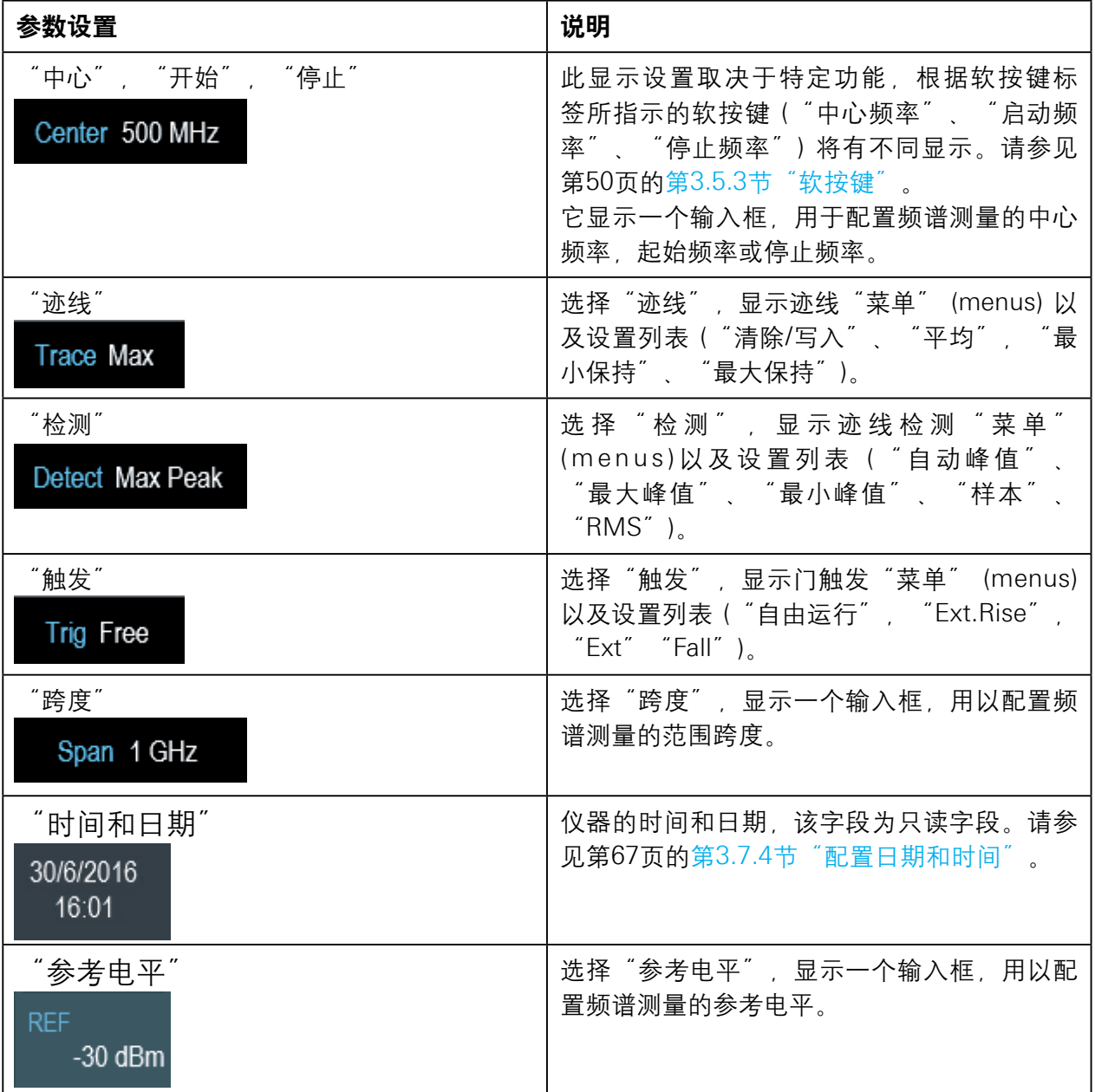

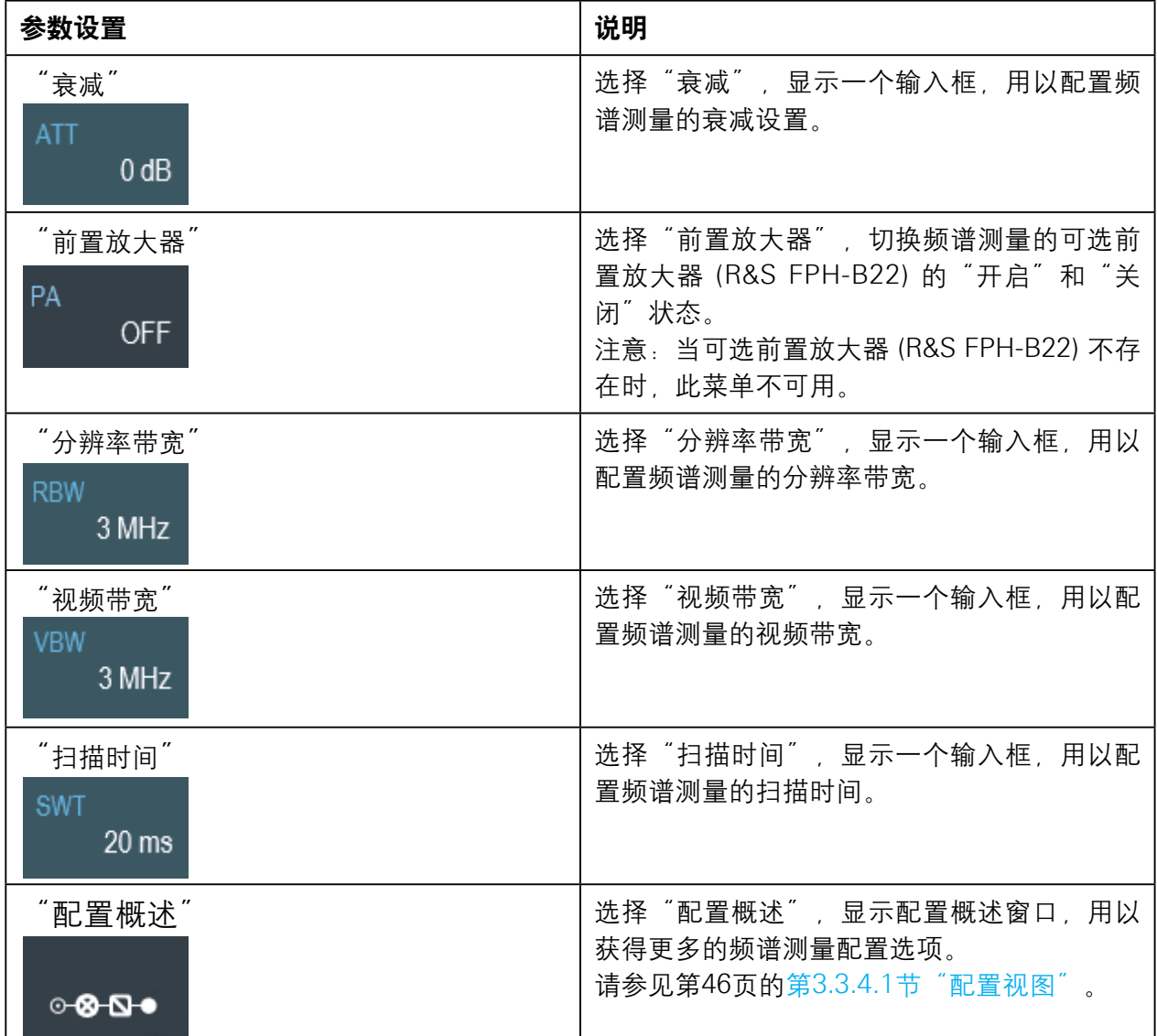

#### **3.3.4.1** 配置概述

"配置概述" 位于"参数视图"底部,是一个专用"按钮" (buttons),它与操作 模式有关。参见图3-2。

当您选择此按钮时,它将打开"配置概述"窗口。此外,还可以通过设置键进行无 触摸屏输入的操作。请参见第50页的第3.5.4节"系统按键"。

"配置概述"说明了不同阶段的频谱测量流程,以及影响每个阶段测量的相关参 数。

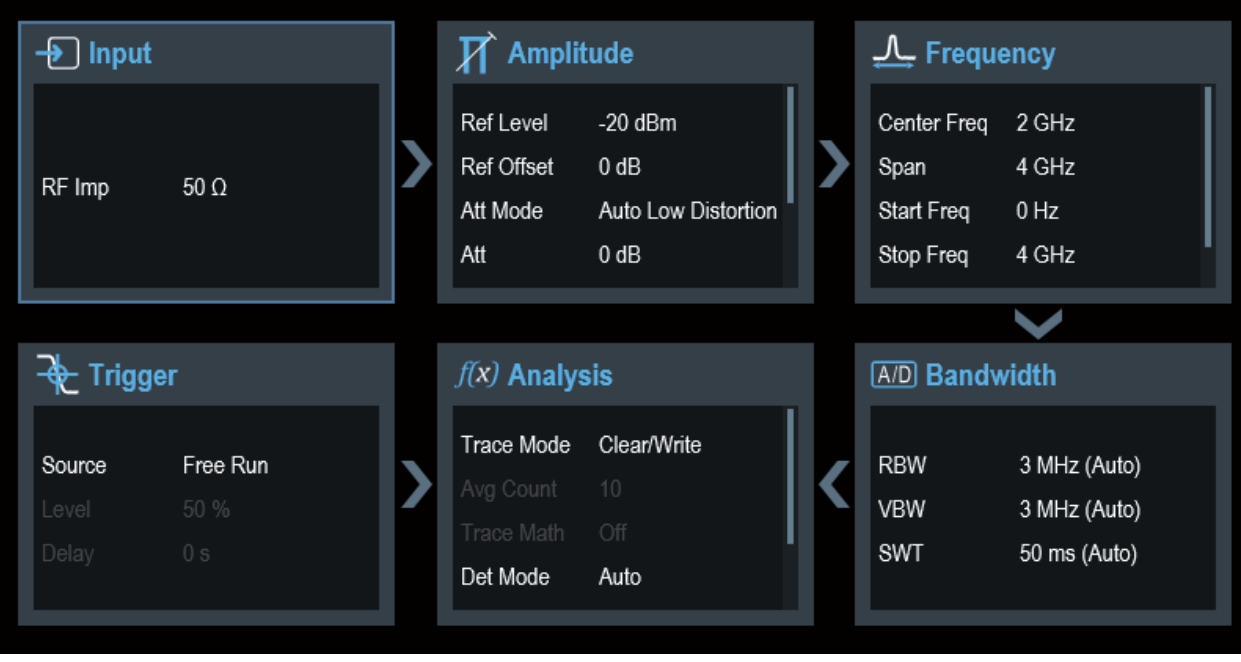

#### "配置概述"窗口分为六类:

#### 表**3-2**:"配置概述"窗口对应的对话框

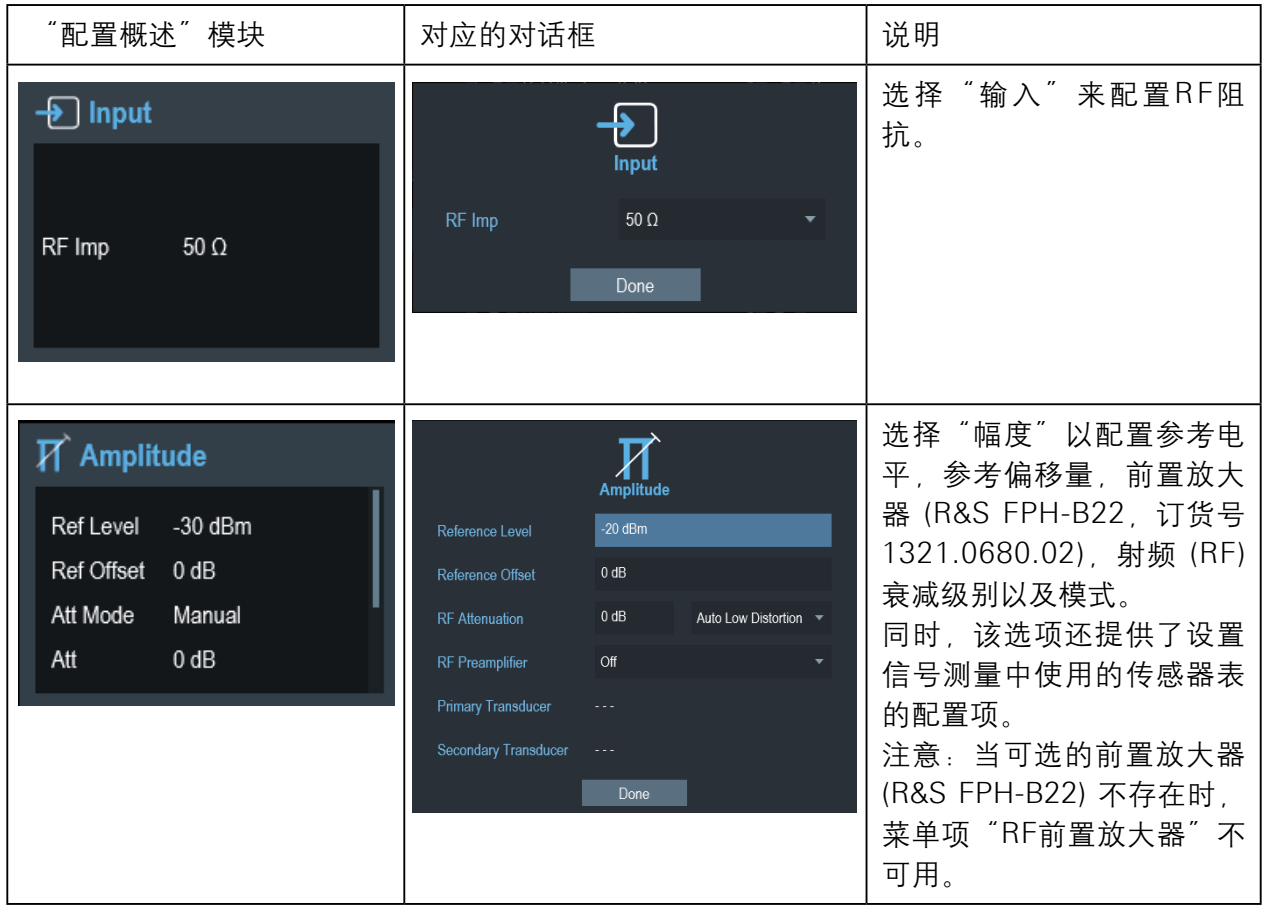

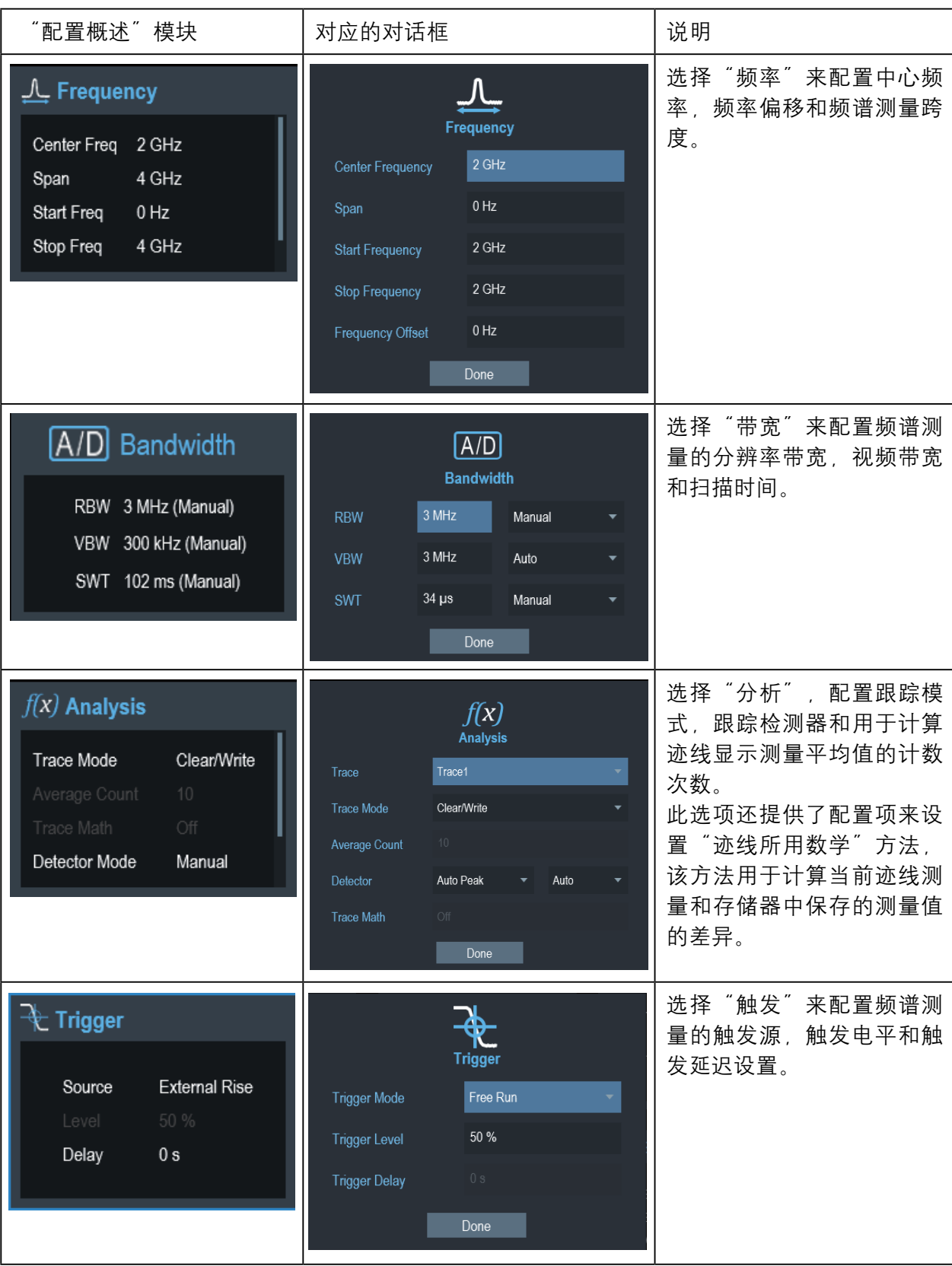

# **3.4** 屏幕键盘

屏幕键盘是操作者与仪器交互的另一种手段,它提供了便利的触摸屏输入。 屏幕键盘仅适用于基于文本的输入,例如,保存或打开文件名称。

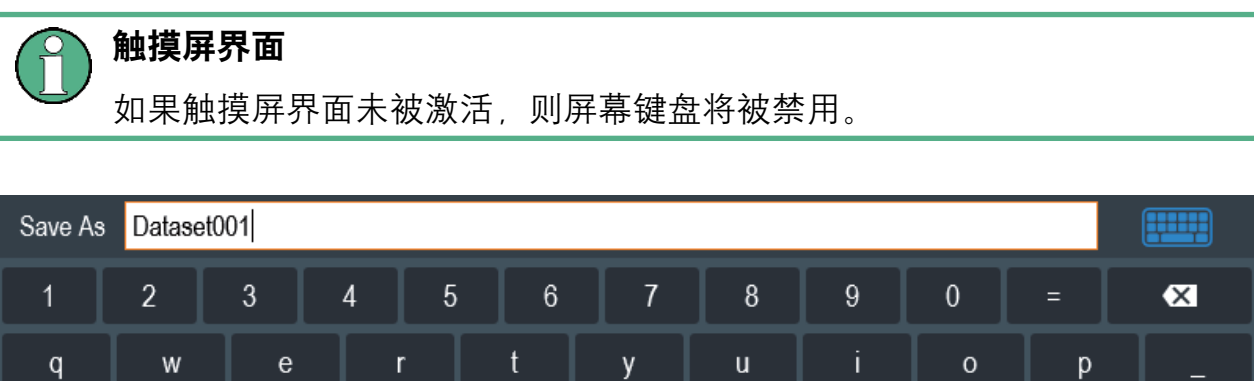

u

j

0

T

 $#$ 

Enter

 $\sf k$ 

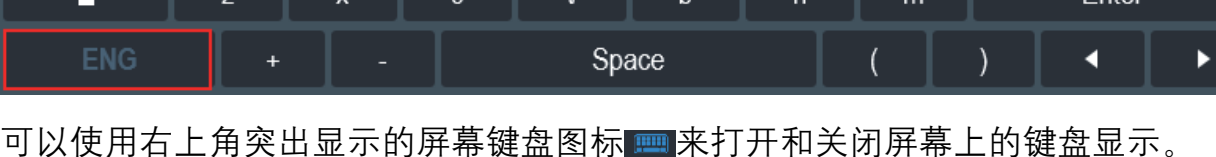

 $\mathsf{h}$ 

 $\mathfrak{g}$ 

# **3.5** 前面板按键

 $\mathbf{s}$ 

以下章节说明了前面板按键的功能。

d

 $\mathsf{f}$ 

## **3.5.1** 电源键

a

电源键 (POWER) 位于前面板的左下角,用来启动和关闭仪器。

请参见第30页的第2.2节"启动和关闭仪器"。另请参见第33页的第3.1节"概述控 制"。

# **3.5.2** 截图键

截图键 提供了一种快速捕获当前屏幕截图的方法。

有关更多信息,请参阅R&S Spectrum Rider用户手册。

# **3.5.3** 软按键

前面板上的六个软按键用于访问软按键标签。请参见第33页的第3.1节"概述控 制"。

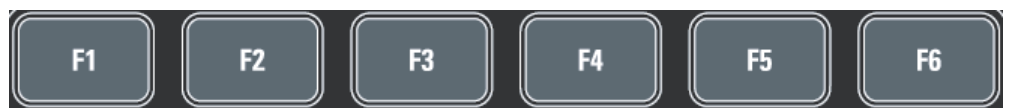

软按键标签为功能特定的,其具体显示信息取决于仪器前面板上所选择的键。请参 见第51页的第3.5.5节"功能键"。

# **3.5.4** 系统键

系统键用于将仪器配置为预定义状态,更改基本设置,配置评估设置并提供保存和 调用功能。

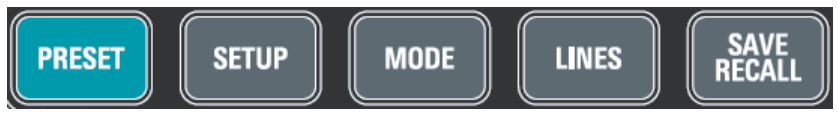

R&S Spectrum Rider用户手册中提供了相应功能的详细说明。

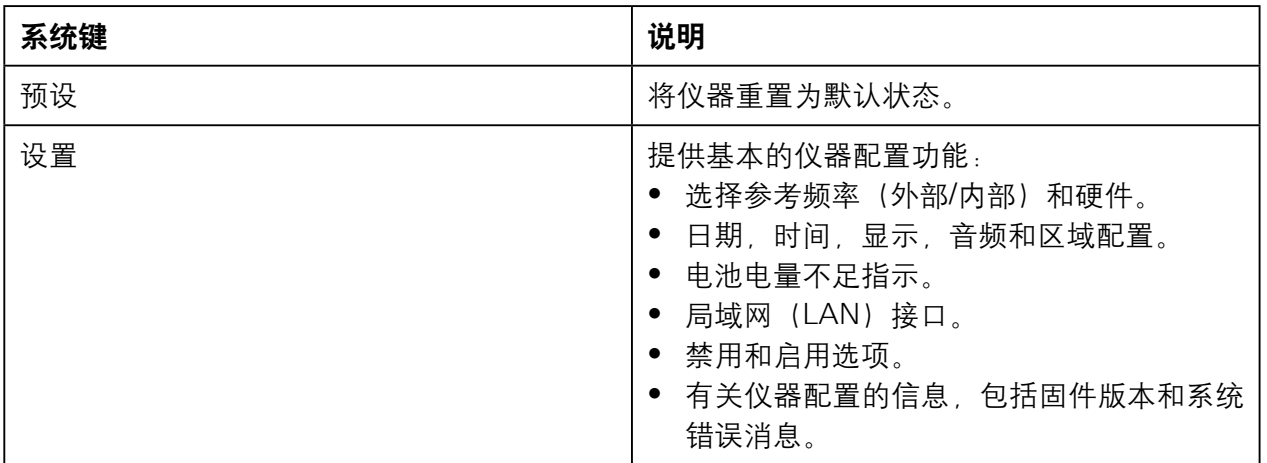

前面板按键

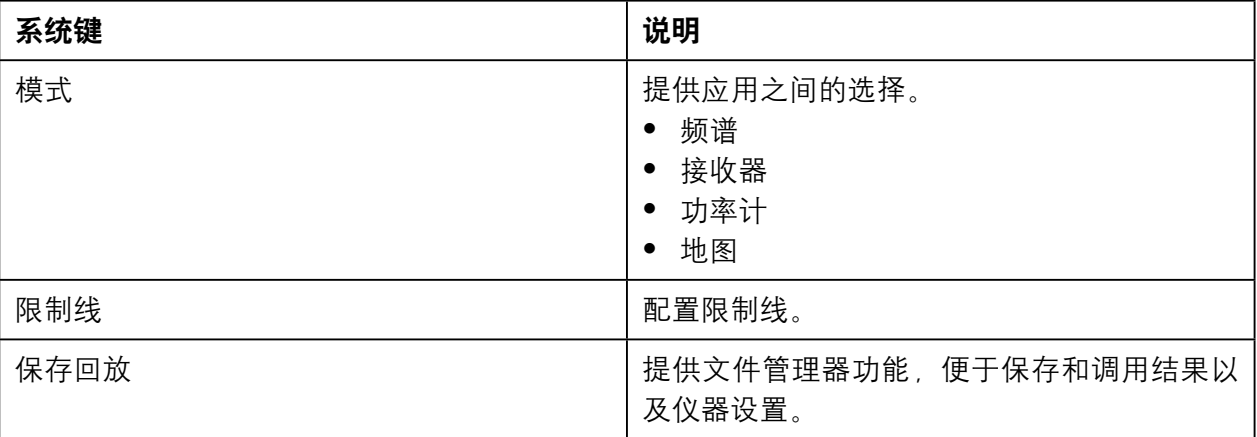

# **3.5.5** 功能键

通过功能键,可以访问仪器中最常见的测量设置和功能。

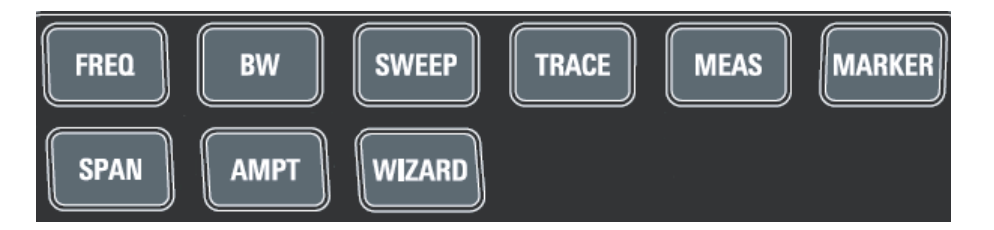

R&S Spectrum Rider用户手册中提供了相应功能的详细说明。

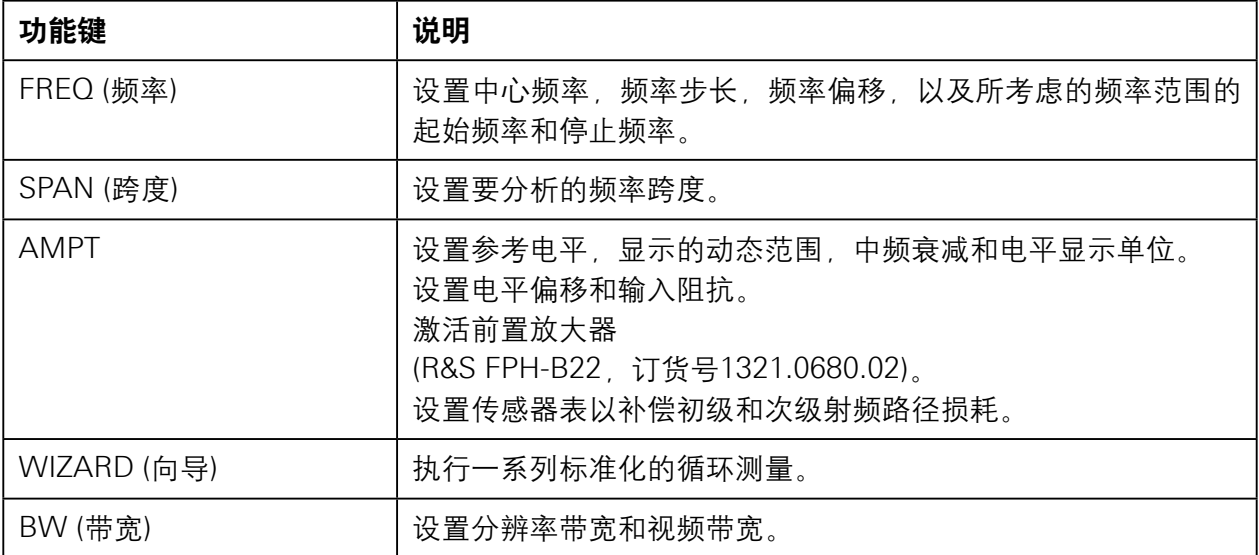

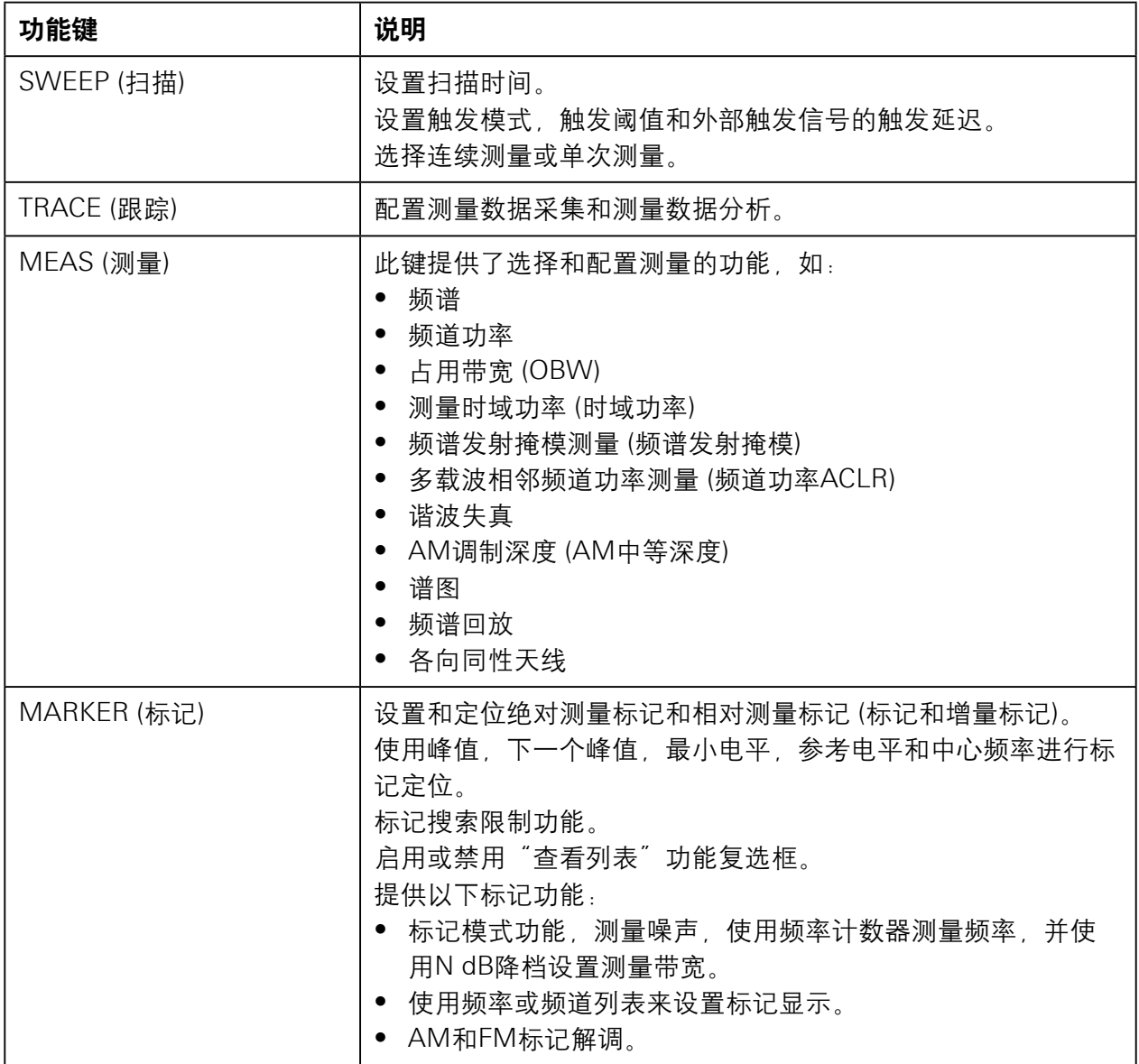

# **3.5.6** 小键盘

小键盘用于输入字母数字参数,包括相应的单位。

前面板按键

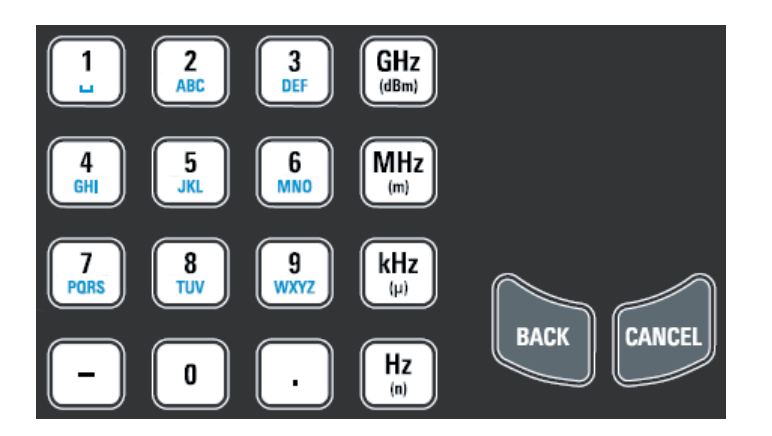

它包含以下按键:

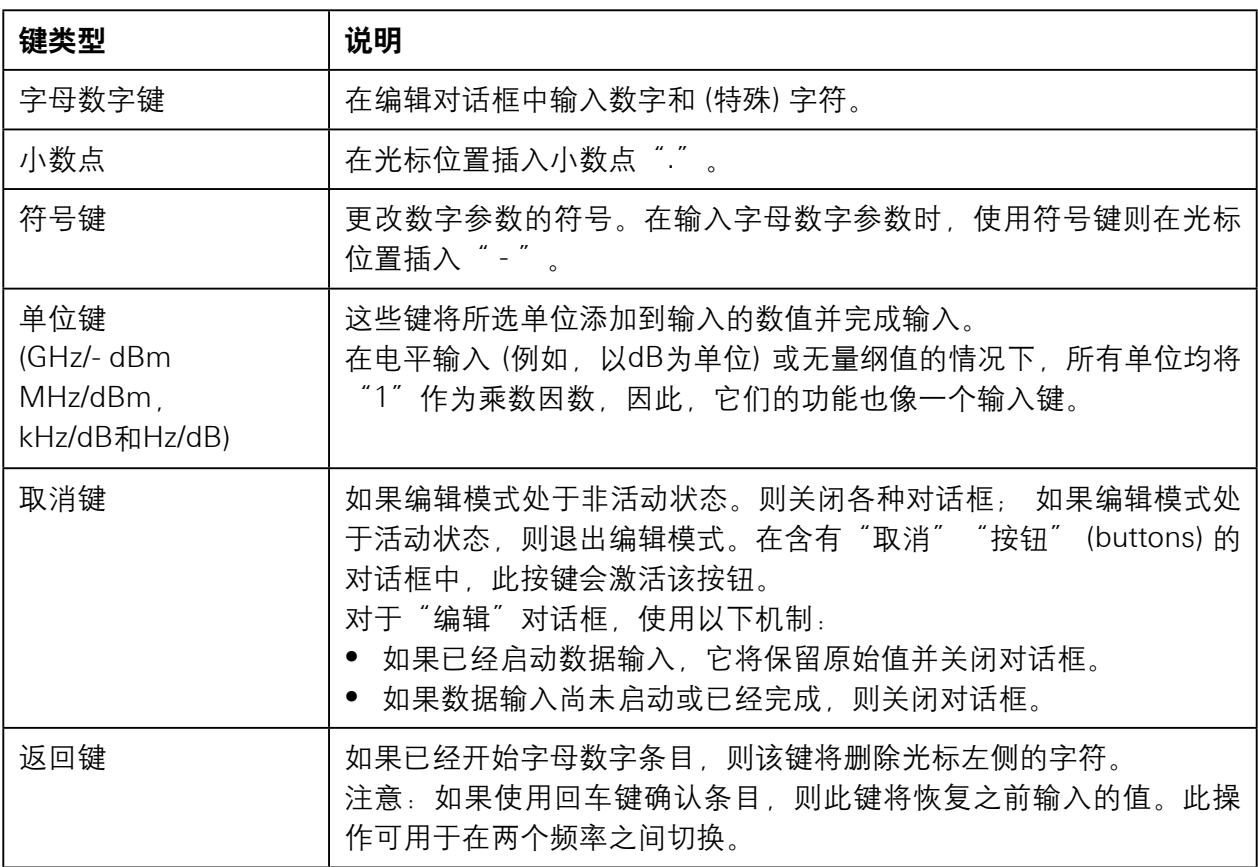

# **3.5.7** 导航控制

旋钮在显示屏或对话框中提供导航控制功能。

管理选项

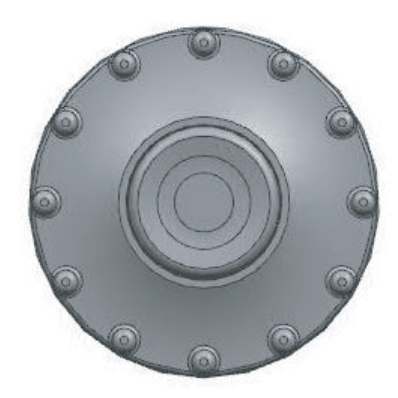

旋钮有如下几个功能:

- 在数字输入的情况下,按照定义的步长宽度增加 (顺时针方向) 或递减 (逆时针方 向) 仪器参数数值。
- 在屏幕上移动标记和限制线。
- 在对话框或软按键子菜单中作为光标键。
- 如果滚动条处于聚焦状态,则可以垂直移动滚动条。
- 按下时可作为回车键。

# **3.6** 管理选项

如要执行特殊测量任务,您可以为R&S Spectrum Rider配备各种固件选件。

# **3.6.1** 启用选项

要启用选项,您必须输入密钥代码。此钥匙代码基于R&S Spectrum Rider的唯一序 列号。

- 1. 按设置键。
- 2. 选择软按键"安装选项"。 系统显示所有可用选项的列表以及各选项的当前状态。请参见第31页第2.3节 "检查提供的选项"。
- 3. 从对话框中选择软按键"安装选项"。 R&S Spectrum Rider打开一个输入字段以输入选项键。
- 4. 输入相应的选项键。
- 5. 用旋钮确认输入。 如果您输入代码正确,仪器将显示一条消息:"安装成功"。 如果您输入的代码不正确, 仪器将显示一条消息: "密钥代码无效!"。
- 6. 再次输入正确的代码。

# **3.6.2** 检查选项

在"设置""菜单" (menus)中,R&S Spectrum Rider显示所有当前安装的选项。 1. 按SETUP键。

- 2. 选择软按键"安装选项"。 R&S Spectrum Rider显示所有可用选项的列表以及该选项的当前状态:
	- "已安装" :这意味着该选项已安装并正常工作。
	- "演示": 这意味着该选项用于演示, 并有到期时间。
	- •"已删除:<选项键>":表示便携式许可证已从R&S Spectrum Rider移除, 并准备转移到另一台R&S Spectrum Rider。

## **3.6.3** 使用**R&S**许可证管理器管理选项

如果您在局域网 (LAN) 中使用R&S Spectrum Rider, 则可以使用网络浏览器 (例如 Microsoft Internet Explorer或Mozilla Firefox) 管理固件选项。

有关将R&S Spectrum Rider连接到局域网 (LAN) 的更多信息, 请参阅第77页的第 3.8.1节"局域网 (LAN) 连接"。

连接R&S Spectrum Rider后, 打开网页浏览器。

1. 在Web浏览器的地址栏中输入R&S Spectrum Rider的IP地址。

+ http://172.76.68.24/ Elements:  $1/2$  浏览器将访问R&S许可证管理器。在R&S许可证管理器中,您可以为R&S Spectrum Rider安装和激活许可证。

本页面有以下三个方面内容:

• 第一个区域显示所连接设备的详细信息,包括设备ID和IP地址。

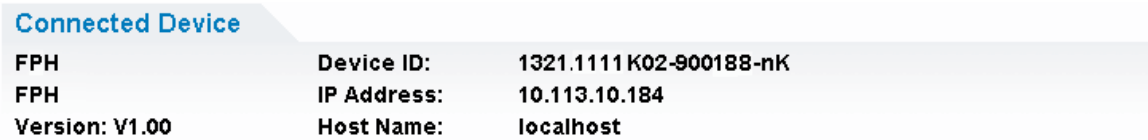

• 第二个区域提供安装和激活许可证的功能。

What do you want to do?

- . Install Registered License Keys and Activate Licenses @
- . Register Licenses, Install License Keys and Activate Licenses @
- Reboot Device @
- <sup>−</sup> 安装注册许可证密钥并激活许可证

如果您已经购买了注册许可证,请按照此链接操作。注册许可证只能与特定 设备ID结合使用。

<sup>−</sup> 注册许可证,安装许可证密钥并激活许可证

如果您购买了未注册的许可证,请按照此链接操作。未注册的许可证未连接 到特定的设备ID。

<sup>−</sup> 重新启动设备

点击此链接以重新启动R&S Spectrum Rider。

<sup>−</sup> 在线帮助图标

打开相应主题的详细在线帮助。

• 在第三个区域中,当您将鼠标移到其中一个选项上时,系统将提供使用许可证 管理器的提示。

#### Help

#### **Reboot Device:**

Many devices need to be rebooted, before newly installed license keys can activate the licenses on these devices. Use "Reboot Device" to allow the R&S License Manager to remotely reboot a device, which is accessible via LXI. You will be requested to select the Device ID of the applicable device.

如果您已经有一个或多个R&S Spectrum Rider配备了选项,您可以在许可证管 理器网页上管理这些选项的许可证。

2. 选择 Manage Licenses \_\_\_\_\_\_\_ "按钮" (buttons)。

浏览器将访问R&S许可证管理器的另一部分。在许可证管理器的这部分功能中, 您可以管理已经安装在R&S Spectrum Rider上的许可证。

本页面有以下两个方面内容:

• 第一个区域提供对已安装在设备上的许可证进行管理的功能。

What do you want to do? Register Licenses<sup>®</sup> • Unregister License ♥ ●

• Move Portable License @

#### <sup>−</sup> 注册许可证

如果您购买了未注册的许可证,请按照此链接操作。未注册的许可证必须与 特定的设备ID结合使用。

#### <sup>−</sup> 注销许可证

如果您安装了便携式许可证,请按照此链接操作。便携式许可证可与多个设 备 ID组合使用。但是,您必须先在一个设备上注销它,然后才能在另一台 设备上使用它。

#### <sup>−</sup> 移动便携式许可证

如果要移动便携式许可证,请按照此链接操作。可以在不注销许可证的情况 下移动便携式许可证。

<sup>−</sup> 在线帮助图标

打开相应主题的详细在线帮助。

● 在第二个区域中,当您将鼠标移到其中一个选项上时,系统将提供使用许可证 管理器的提示。

点击其中一个链接后,请按照浏览器中显示的说明进行操作。如果在许可程序中遇 到任何问题,您可以随时使用在线帮助图标访问在线帮助。在线帮助包含许可证管 理器所有功能的全面描述。

# **3.7** 配置**R&S**频谱仪

**SETUP** 

在"仪器设置"对话框中,R&S Spectrum Rider提供独立于R&S Spectrum Rider操作模式的各种常规设置。

- 1. 按设置键。
- 2. 选择软按键"仪器设置"。 打开相应的配置仪器的对话框。
- 3. 选择要修改的项目。

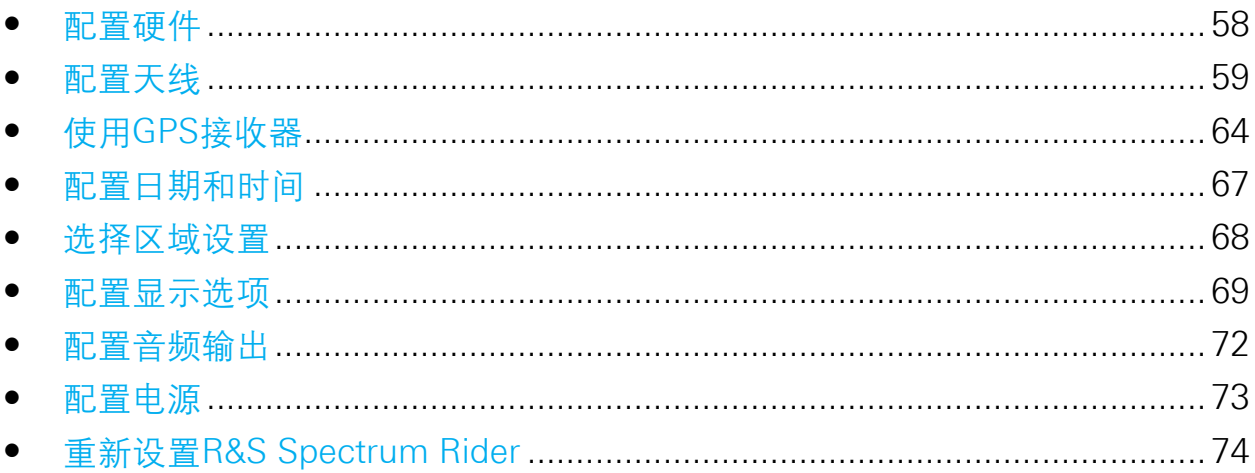

# **3.7.1** 配置硬件

硬件设置包括内部硬件控制设置和连接硬件控制设置。

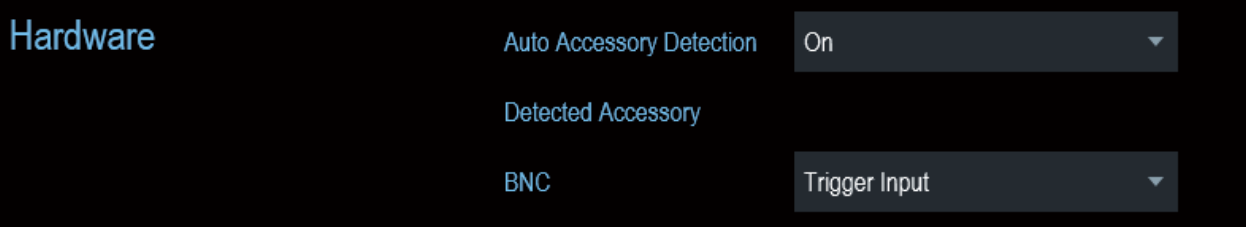

# 使用自动配件检测

如果您在使用R&S Spectrum Rider时使用了配件, 则仪器能够识别任何它所连接的 硬件。要启用此设置,请遵照以下操作步骤:

- 1. 在"仪器设置"对话框中, 选择"自动配件检测"项目。 打开选择配件检测的下拉菜单。
- 2. 将"自动配件检测"设置为"开"。 当开启此功能时,仪器所连接的配件的名称将会显示在"检测到的配件"字段 中。

#### 配置**BNC**连接器

您可以为各种应用使用BNC连接器。有关BNC连接器所支持的应用,请参见第36 页的第3.2.2节"BNC连接器"以获取更多信息。

# 1. 在"仪器设置"对话框中, 选择"BNC"项。 打开选择BNC连接器应用的下拉菜单。

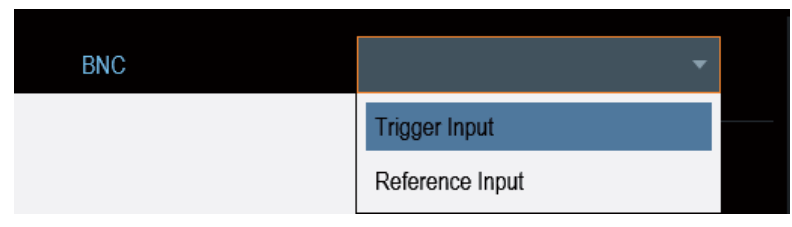

2. 选择所需的应用。

# **3.7.2** 配置天线

您需要为R&S Spectrum Rider选择天线定位潜在的干扰源,可以使用对数周期 天线 (R&S HL300, 订货号4097.3005.02), 有源定向天线 (R&S HE300, 订货号 4067.5900.02) 或定向天线 (R&S HE400,订货号4104.6000.02)。

有关天线及其功能的全面描述,请参阅随产品附带的用户手册。

两个天线都嵌有GPS接收器和电子指南针。您可以按照第64页的第3.7.3节"使用 GPS接收器" 所述,控制天线的GPS接收器。

要使用这两个天线,需要使用一个USB适配器 (R&S HE300USB,订货号 4080.9440.02) 将天线控制电缆连接到R&S Spectrum Rider的USB接口。

"仪器设置"对话框提供控制天线所需的全部设置。

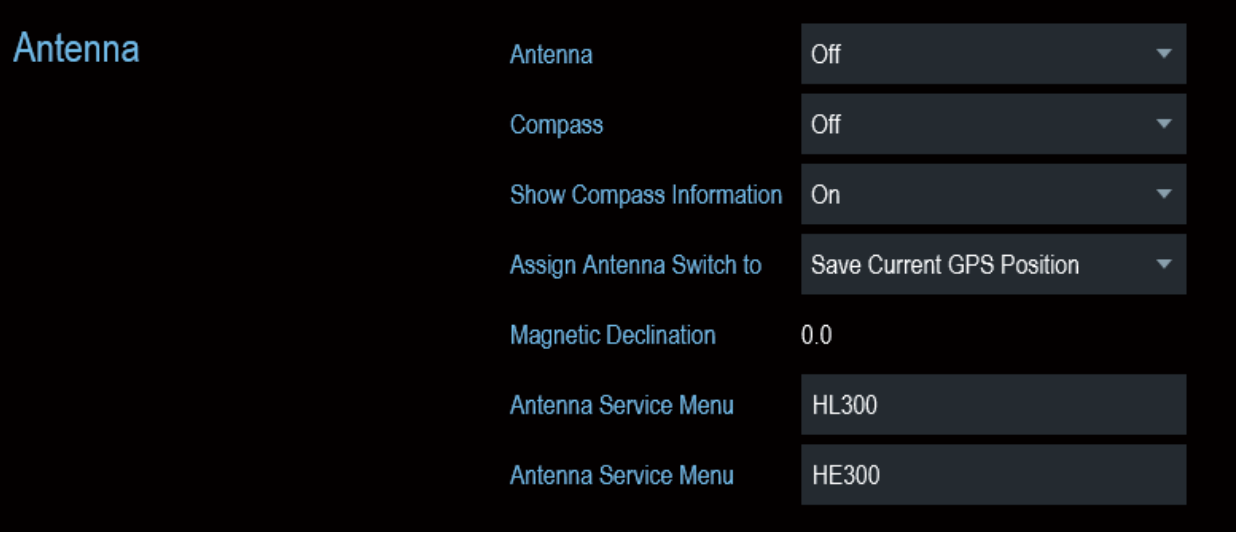

## 启用天线

1. 在"仪器设置"对话框中, 选择"天线""菜单" (menus)项。 打开选择天线的下拉菜单。

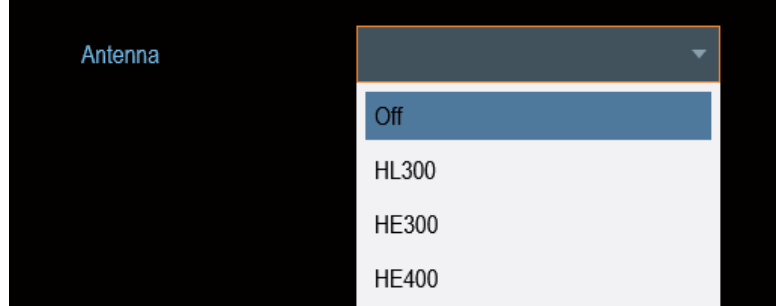

2. 选择"HL300","HE300"或"HE400""天线""菜单" (menus )项。 R&S Spectrum Rider启用所选择的天线。 注意: 当选择了一个天线时, "硬件"部分的"自动配件检测" "菜单" (menus) 项将关闭。

# 启用指南针

这些天线具有电子指南针,以精确确定方向。

1. 在"仪器设置"对话框中,选择"指南针"项目。 打开启用或禁用指南针的下拉菜单。

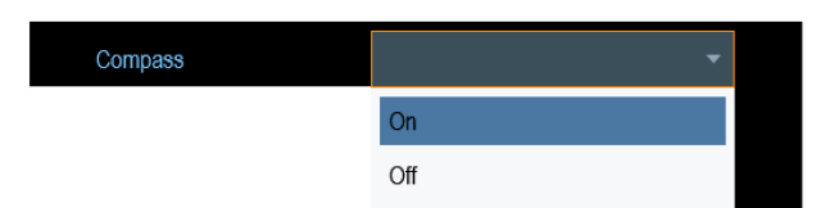

2. 选择"打开"以启用指南针。 R&S Spectrum Rider在"磁偏角""菜单" (menus) 项中显示您当前位置的磁 偏角。

## 显示指南针信息

1. 在"仪器设置"对话框中, 选择"显示指南针信息""菜单" (menus)项。 打开启用或关闭指南针信息显示的下拉菜单。

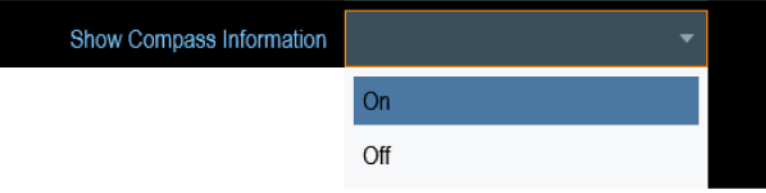

2. 选择"打开"可以显示指南针信息。 R&S Spectrum Rider在地图的顶部显示指南针信息。

### 将功能分配给切换开关

R&S HL300和HE400在其手柄上有一个切换开关。您可以为其指定该操作所代表的 功能,可从选择下列功能之一进行指定:

1. 在"仪器设置"对话框中, 选择"指定天线切换至""菜单" (menus) 项。 打开天线切换开关功能的下拉菜单。

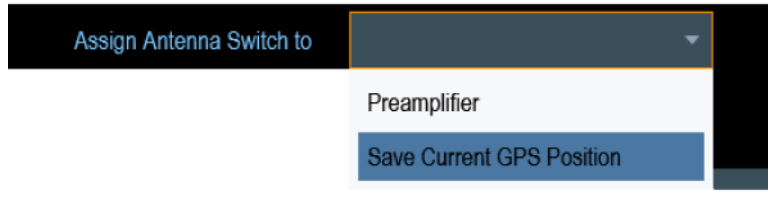

 a) "前置放大器" 使用切换开关打开和关闭前置放大器。

- b) "保存当前GPS位置" 使用切换开关将当前位置标记在地图材料中。
- 2. 选择所需功能。

### 校准天线

如果您需要知道有关天线的技术规格,例如用于服务或支持,您可以从 R&S Spectrum Rider提供的"天线服务菜单"中获得必要的信息。

"天线服务菜单"包含校准天线的功能。

1. 在"仪器设置"对话框中,选择HL300,HE300或HE400的"天线服务菜单" 项。

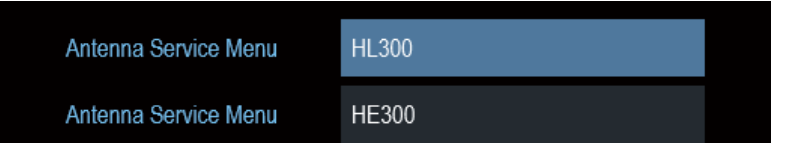

R&S Spectrum Rider将会提醒您, 天线被禁用以确定天线信息。

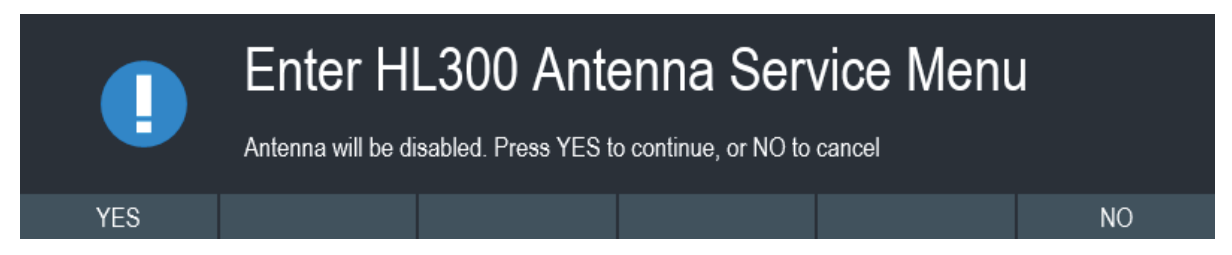

2. 选择软按键"是"。

R&S Spectrum Rider尝试确定天线特性,它在一个对话框中显示相应结果。

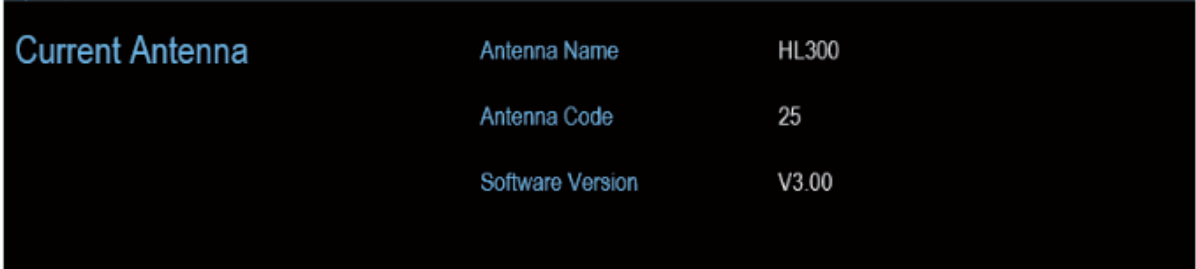

3. 选择软按键"校准"。

#### 配置R&S频谱仪

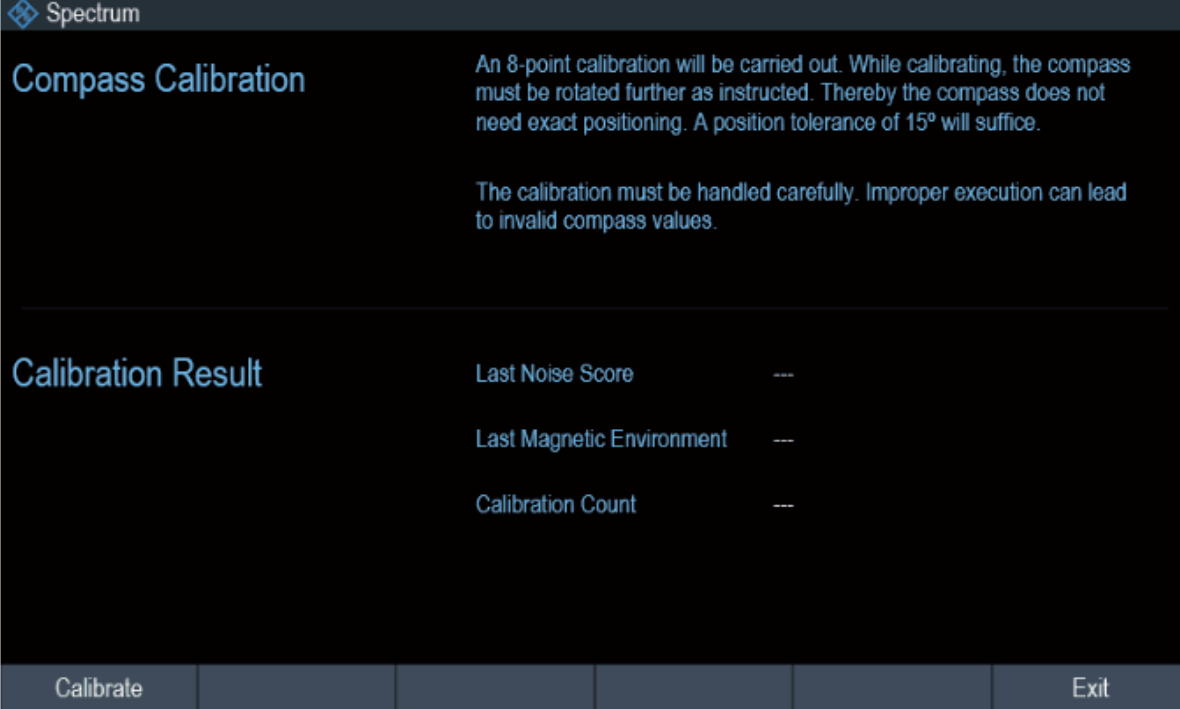

R&S Spectrum Rider开始校准。

对于天线校准操作,必须按照屏幕上的指示移动天线。

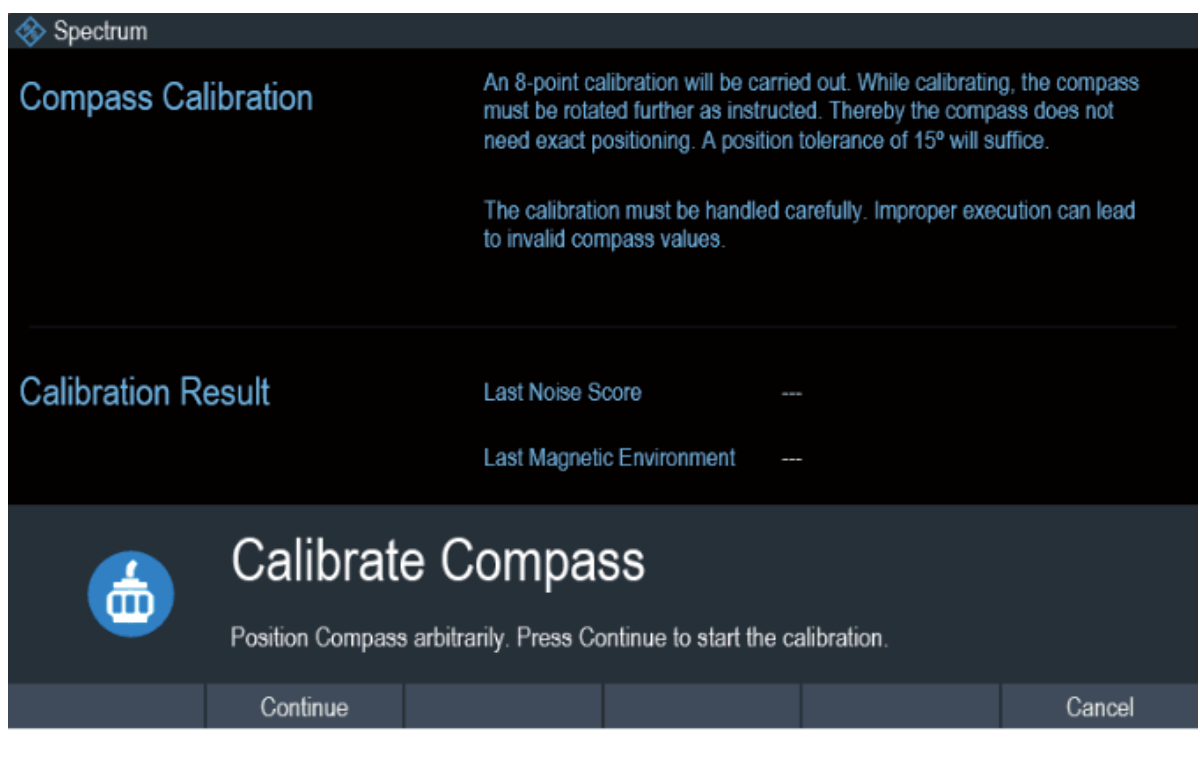

4. 校准完成后, R&S Spectrum Rider显示"校准成功"消息。 R&S Spectrum Rider显示校准结果。

#### 配置R&S频谱仪

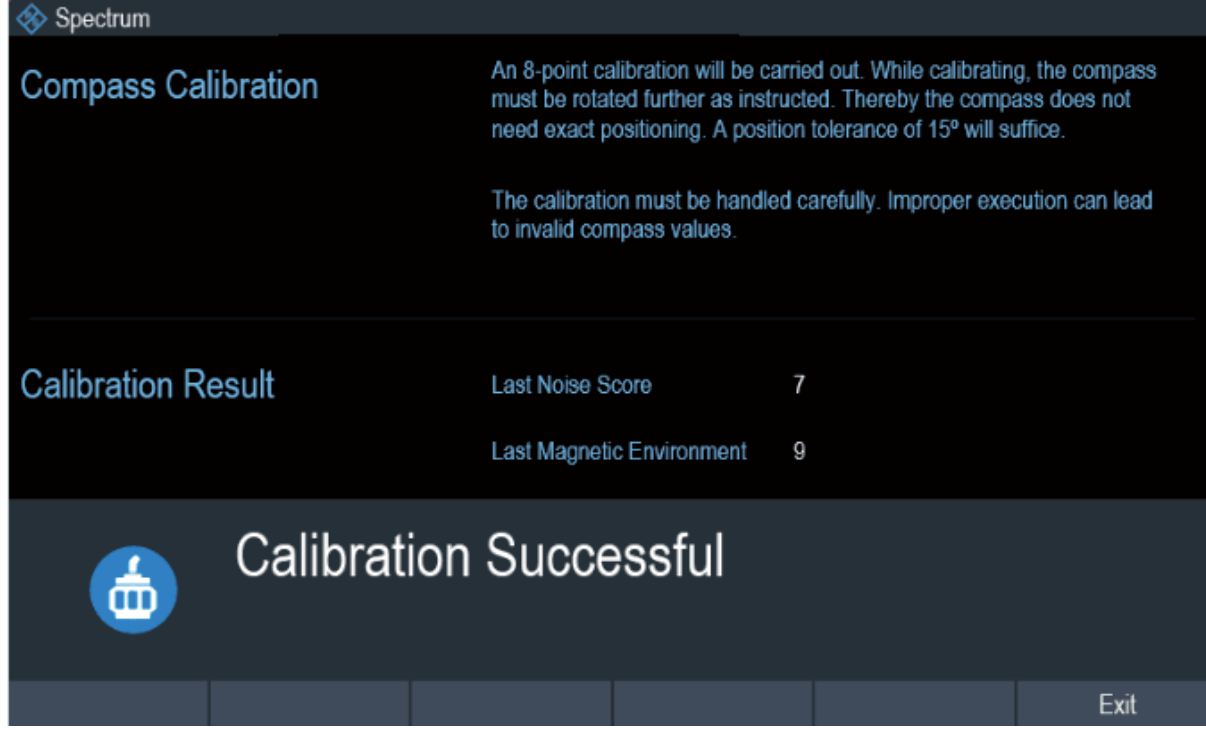

# **3.7.3** 使用**GPS**接收器

如果将GPS接收器 (R&S HA-Z340,订货号1321.1392.02) 连接到USB连接器,则 R&S Spectrum Rider就可以找到您的确切位置。

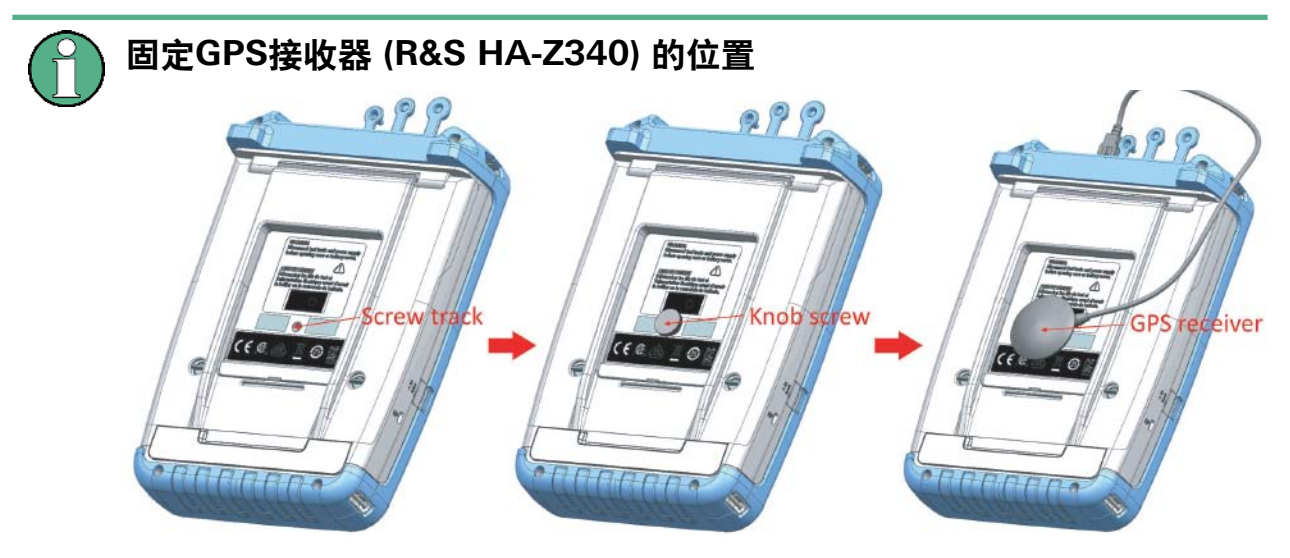

#### 图**3-3**:**GPS**接收器的位置

- 将GPS接收器附带的旋钮螺丝拧紧到R&S Spectrum Rider背面的螺丝 上。
- GPS接收器可以方便地连接到旋钮螺丝上, 如图3-3所示。

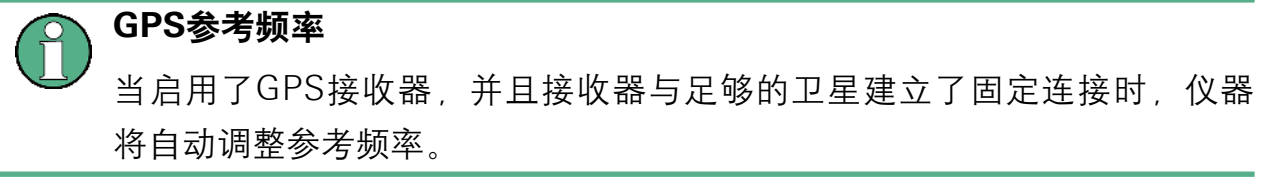

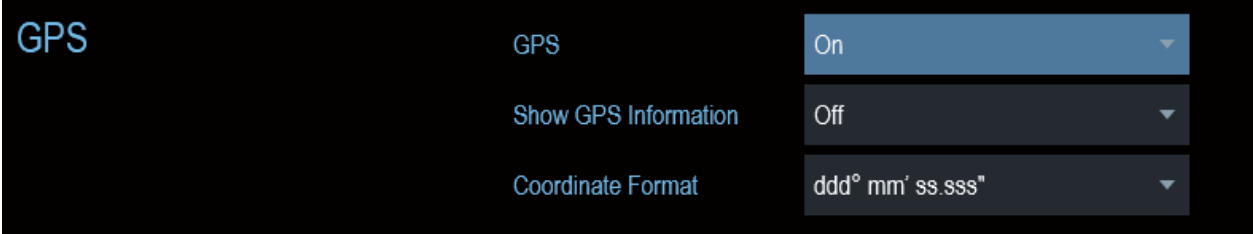

"仪器设置"对话框提供了配置GPS接收器所需的全部设置。

### 启用**GPS**接收器

- 1. 在"仪器设置"对话框中,选择"GPS"项。 打开启用或关闭GPS接收器的下拉菜单。
- 2. 根据需要打开或关闭GPS接收器。 当"GPS"项打开时,R&S Spectrum Rider已准备好接收GPS数据。

#### 显示**GPS**信息

- 1. 在"仪器设置"对话框中, 选择"显示GPS信息"项。 打开一个下拉菜单,用于设定打开和关闭GPS信息的显示。
- 2. 根据需要打开或关闭GPS信息的显示。

当"显示GPS信息"项设置为开启时,当与GPS卫星建立足够的连接时,R&S Spectrum Rider在测量结果视图中显示GPS坐标和卫星数。

GPS 1°20'20.022" N 103°57'53.238" E 52.5 m Satellites 9

当卫星连接丢失时,GPS坐标和卫星数量将显示为白色条。

GPS ---

Satellites ---

当GPS接收器未连接或未启用时, "测量结果视图"中将显示"GPS未连接"信 息。

**GPS** Not Connected

标题栏中所显示的卫星锁的状态说明如下:

- GPS表示已启用GPS接收器, 并且存在具有足够卫星的固定连接以使GPS接收器 提供坐标。
- GPs 表示已启用GPS接收器, 但没有建立到卫星的固定连接。
- BB表示已启用GPS接收器, 但没有GPS接收器连接。
- 如果GPS接收器未启用,则标题栏将不显示任何符号。

#### 选择坐标格式

1. 在"仪器设置"对话框中,选择"坐标格式"项。打开选择坐标格式的下拉菜 单。

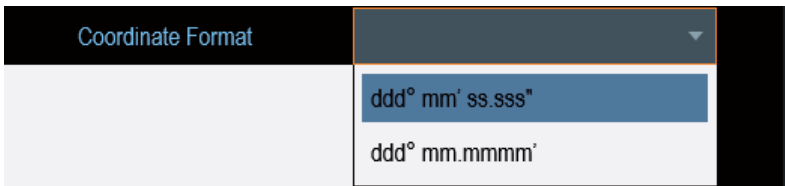

2. 从下拉菜单中选择所需的格式。

# **3.7.4** 配置日期和时间

R&S Spectrum Rider有一个可以使用日期和时间戳的内部时钟。在"仪器设置"对 话框中,您可以设置日期和时间。

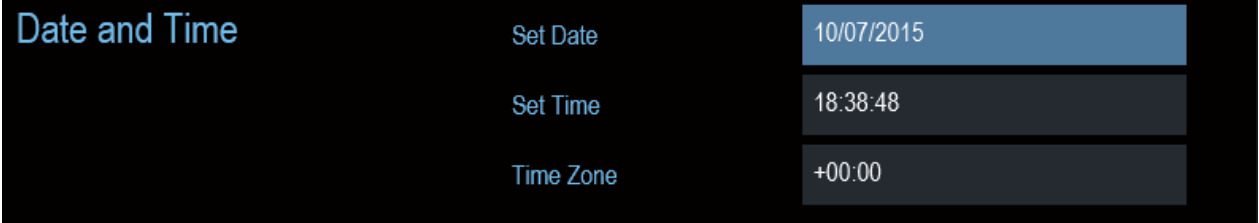

#### 设置日期

- 1. 在"仪器设置"对话框中, 选择"设置日期"项。
- 2. 用数字键输入所需的日期。日期序列取决于所选的日期格式。请参阅第59页上 的"设置日期格式"。

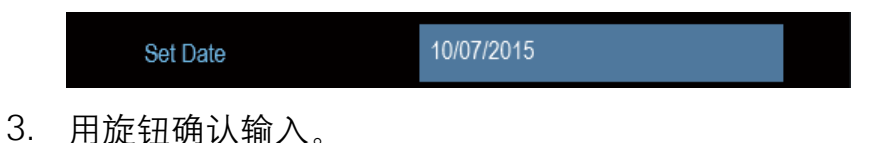

## 设定时间

- 1. 在"仪器设置"对话框中, 选择"设置时间"项。
- 2. 用数字键输入所需的时间。

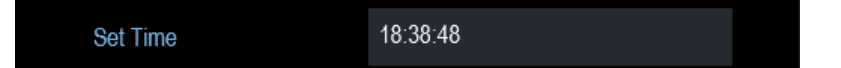

3. 用旋钮确认输入。 输入时间后,R&S Spectrum Rider将验证时间的有效性。如果时间无效,则将 其设置为下一个有效时间。

- 1. 在"仪器设置"对话框中,选择"时区"项。
- 2. 使用数字键输入相对于系统时间的正或负的时间偏移量。

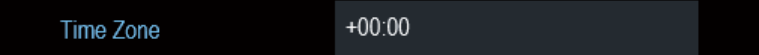

3. 用旋钮确认输入。 确认时区后, R&S Spectrum Rider将相应调整显示的时间, 但不会改变系统时 间。

# **3.7.5** 选择区域设置

区域设置允许您选择不同的语言和日期格式。

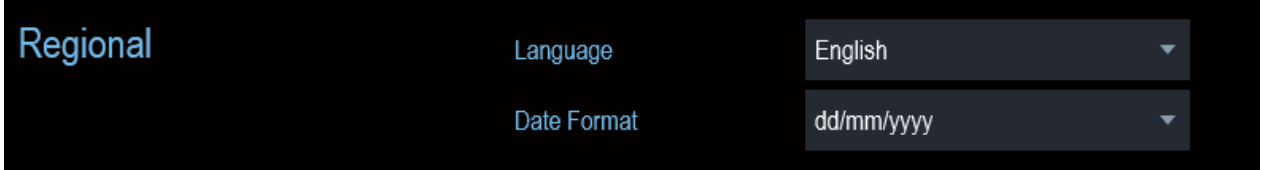

### 选择语言

R&S Spectrum Rider为用户界面提供了多种语言支持,以下是仪器所支持语言的列 表:

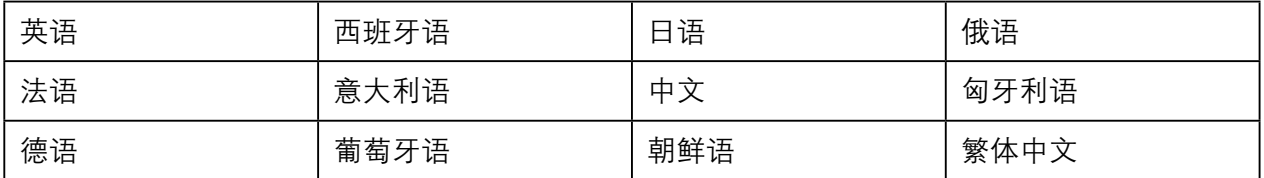

1. 在"仪器设置"对话框中, 选择"语言"项, 打开选择语言的下拉菜单。

配置R&S频谱仪

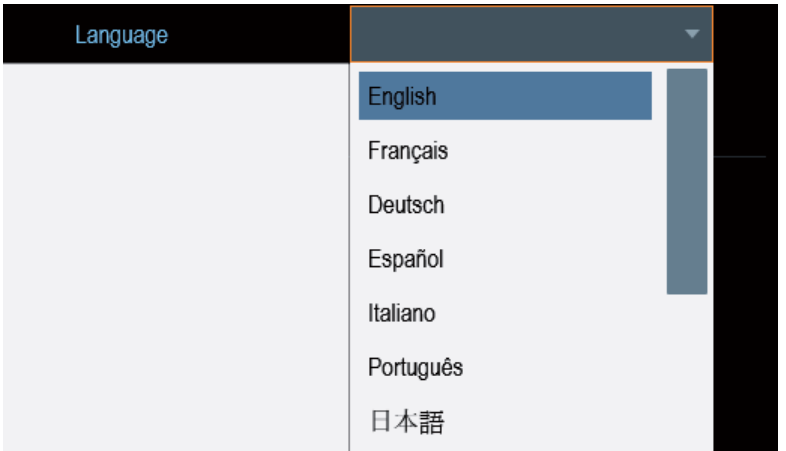

- 2. 从下拉菜单中选择一种语言。
- 3. 重新启动设备以激活显示所选语言。

# 设置日期格式

R&S Spectrum Rider提供两种不同的格式来显示日期。

1. 在"仪器设置"对话框中,选择"日期格式"项,打开选择日期格式下拉菜 单。

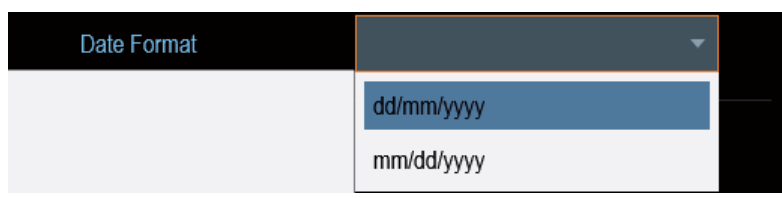

2. 从下拉菜单中选择所需的日期格式。

# **3.7.6** 配置显示项

配置显示项用来设置显示特性和触摸界面。

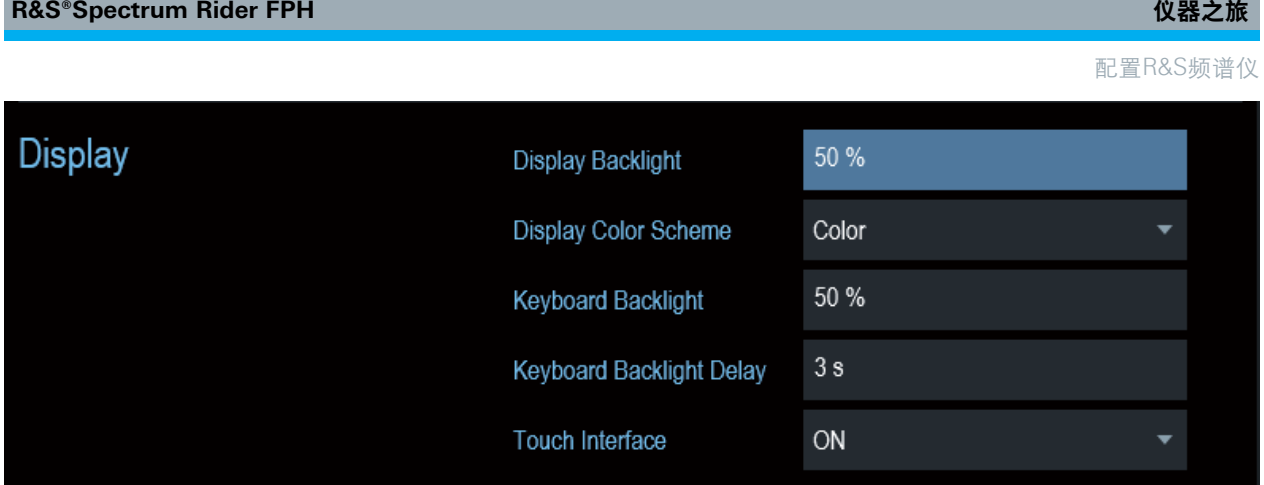

R&S Spectrum Rider的显示屏是TFT彩色液晶显示屏。

显示屏的理想亮度取决于背光的强度。要在电池工作时间和屏幕显示质量之间取得 平衡,请将背光强度设置为所需的最小亮度。

要优化视角,请调整显示颜色方案设置。要实现最大对比度,可以将屏幕从彩色显 示切换到黑白显示。

键盘背光的强度可通过延时设置来调节以关闭背光。键盘背光将保持打开,直到达 到"键盘背光延迟" 所指定的时间或按下后续按键。

### 调整显示屏背光

- 1. 在"仪器设置"对话框中, 选择"显示背光"项目。
- 2. 用数字键输入所需的背光强度。

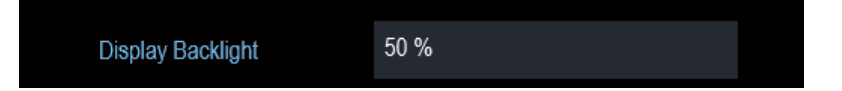

背光强度按照从0%到100%的百分比进行表示,100%为最亮。

3. 用旋钮确认输入。

## 调整显示颜色方案

1. 在"仪器设置"对话框中,选择"显示颜色方案"项。打开选择显示颜色方案 的下拉菜单。

#### 配置R&S频谱仪

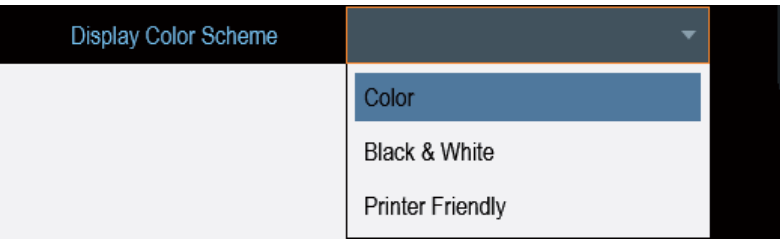

- 2. 从下拉菜单中选择所需颜色方案。
	- a) "颜色"表示选择彩色显示。
	- b) "黑白"表示选择单色显示。
	- c) "打印机友好"表示反转颜色。

## 调整键盘背光

- 1. 在"仪器设置"对话框中, 选择"键盘背光"项。
- 2. 用数字键输入所需的背光强度。

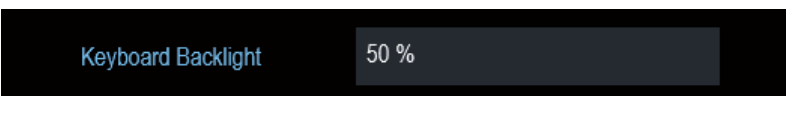

背光强度按照从0%到100%的百分比来表示,100%为亮度最大。

3. 用旋钮确认输入。

# 调整键盘背光延迟

- 1. 在"仪器设置"对话框中, 选择"显示背光"项。
- 2. 使用数字键输入您要关闭键盘背光的时间。

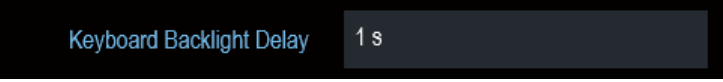

时间延迟的范围是1 s到10s。

3. 用旋钮确认输入。

## 激活触摸屏界面

- 1. 在"仪器设置"对话框中, 选择"触摸界面"项。
- 2. 选择"打开"可激活R&S Spectrum Rider的触摸屏界面。

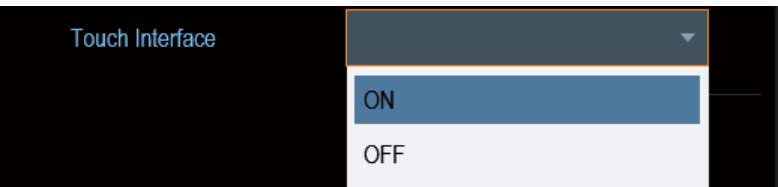

3. 选择"关闭"可以禁用触摸屏界面。 注意:如果触摸界面未激活,屏幕键盘将被禁用。

# **3.7.7** 配置音频输出

音频设置控制系统的音频输出。

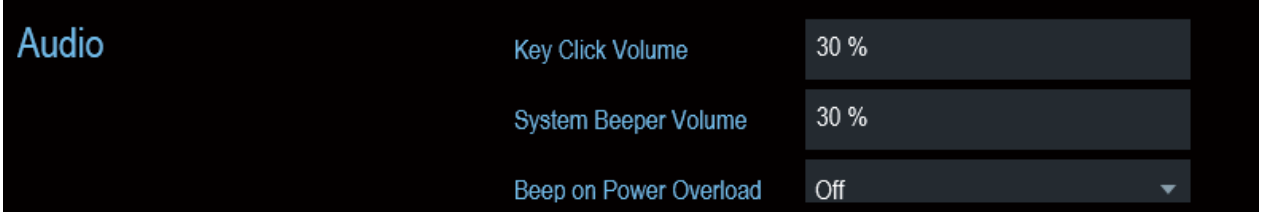

## 设置按键点击音量

按键点击音量设置R&S Spectrum Rider在按下键或选择软按键时仪器产生声音的音 量。

- 1. 在"仪器设置"对话框中,选择"按键点击音量"项。
- 2. 使用数字键输入所需的音量。

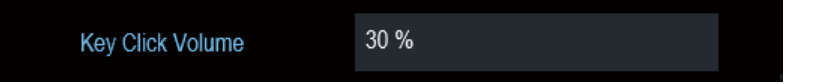

按键点击音量按照从0%到100%的百分比表示,100%为音量最大。

3. 用旋钮确认输入。

## 设置系统蜂鸣器音量

系统蜂鸣器音量设置所使用的R&S Spectrum Rider的系统蜂鸣器的音量,如,弹出 一个消息框时发出提示音。

1. 在"仪器设置"对话框中, 选择"系统蜂鸣器音量"项。

2. 使用数字键输入所需的音量。

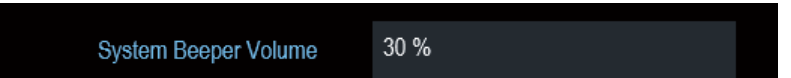

系统蜂鸣器音量按照从0%到100%的百分比表示,100%为音量最大。

3. 用旋钮确认输入

# 为电源过载激活**/**停用音频警报

如果R&S Spectrum Rider在其输入之一检测到过载, 则可以将其配置为发出声音。

1. 在"仪器设置"对话框中, 选择"电源过载蜂鸣"项。

Off

2. 选择"电源过载蜂鸣"为"打开"。 当这个蜂鸣器打开时,在每次检测到过载时R&S Spectrum Rider都会发出蜂鸣 声。

Beep on Power Overload

# **3.7.8** 配置电源

"当前电源"显示了R&S Spectrum Rider的用电来源。

当R&S Spectrum Rider使用电池作为启动电源时,剩余的"电池电量"以百分比表 示,100%表示电量完全充满。

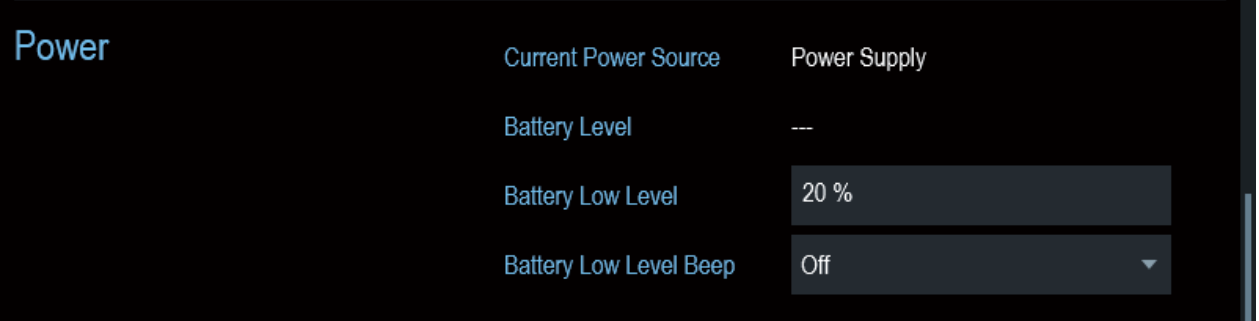
电池低电量提醒您,电池的剩余电量可能会很快用尽。

当电池到达低电量时,标题栏中的电池符号变为红色并开始闪烁。请参见第26页的 第2.1.5节"电池操作"。

- 1. 在"仪器设置"对话框中, 选择"电池低电量"项。
- 2. 使用数字键输入相当于电池充满电电量的百分比数值。

 $20%$ **Battery Low Level** 

3. 用旋钮确认输入。

# 激活**/**停用电池低电量状态的音频警报

R&S Spectrum Rider还允许您打开音频信号,指示电池已达到低电量状态。

1. 在"仪器设置"对话框中, 选择"电池低电量蜂鸣"项。

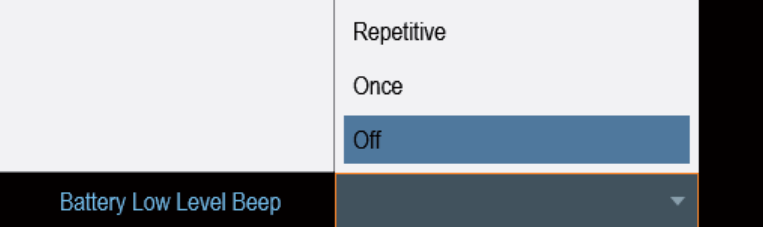

2. 选择"重复"或"一次"打开音频信号。 如果您选择了"一次",当电池电量不足时,R&S Spectrum Rider将发出一次 哔声。要使仪器连续发出哔哔声, 请选择"重复"。

3. 选择"关闭"则关闭蜂鸣器。

# **3.7.9** 重新设置**R&S Spectrum Rider**

您可以预设R&S Spectrum Rider或将其重置为出厂设置。

### 预设**R&S Spectrum Rider**

预设键将R&S Spectrum Rider重置为当前活动操作模式的默认设置。

此默认设置允许您根据定义的测量参数使用新的配置来定义仪器,而不会使用前一 次测量中无意中使用但仍然处于活动状态的参数。

▶按预设■键。

### 重置**R&S Spectrum Rider**

"重置为出厂设置"将R&S Spectrum Rider重置为出厂时的默认设置。

在重置期间,R&S Spectrum Rider恢复原始配置。它还会删除所有定制的数据集 (限制线,标准,频道列表,传感器表等),同时,它将重新安装所有交付后可用的 数据集。

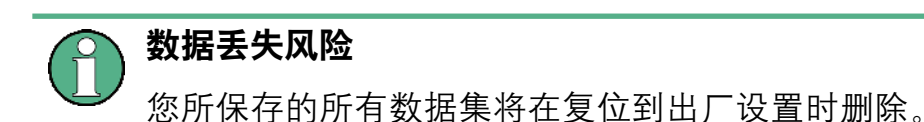

- 1. 在"仪器设置"对话框中, 选择"重置为出厂设置"项。
- 2. 用旋钮确认输入。

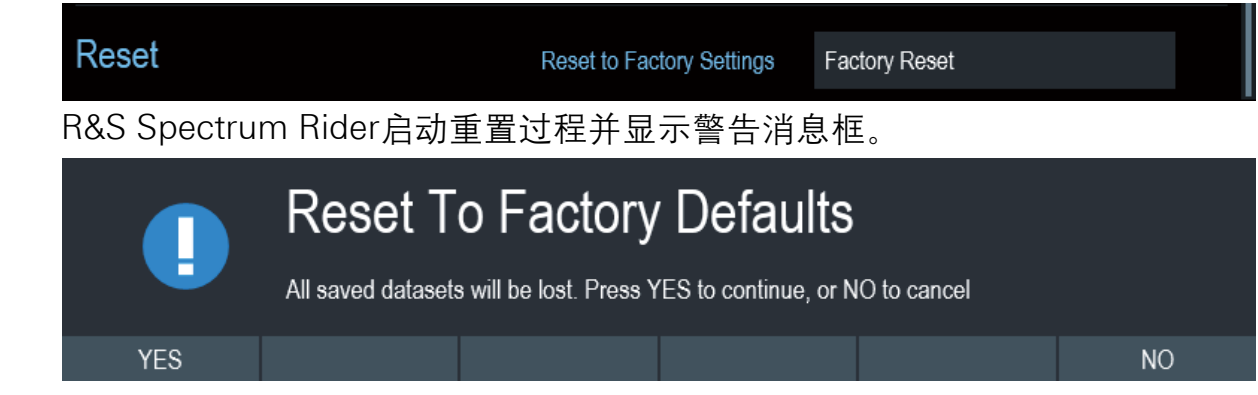

- 3. 打开相应的对话框进行选择。
	- 选择"是"进行重置。在重新启动期间, 它将显示相应的消息。
	- 选择"否"取消重置。

# **3.8** 将**R&S Spectrum Rider**连接到计算机

R&S Spectrum Rider配有R&S InstrumentView软件包。该软件包有几个工具,可 以让您记录测量结果,创建和编辑仪器所需的不同数据集。

正确运行软件需要安装.NET Framework 2.0 (或更高版本)。

您可以通过其局域网 (LAN) 端口或其迷你USB端口在R&S Spectrum Rider和 R&S InstrumentationView之间建立连接。

您必须在计算机上安装R&S InstrumentView软件才能建立连接。

- 1. 运行R&S Spectrum Rider提供的CD-ROM。
- 2. 导航到"软件"部分并启动安装文件。
- 3. 按照屏幕上的说明进行操作。 或者,您可以从R&S Spectrum Rider产品主页下载最新的 R&S InstrumentView。

# 防火墙设置

配置成功后,如果软件与R&S Spectrum Rider之间无法建立连接,请检查 计算机上的防火墙设置。

 局域网 (LAN) ................................................................................................77 USB连接 .......................................................................................................81

# **3.8.1** 局域网 **(LAN)** 连接

您可以使用局域网 (LAN) 电缆直接将R&S Spectrum Rider连接到计算机。局域网 (LAN) 端口位于R&S Spectrum Rider右侧的保护盖后面。

您可以在"仪器设置"对话框中设置局域网 (LAN) 连接。

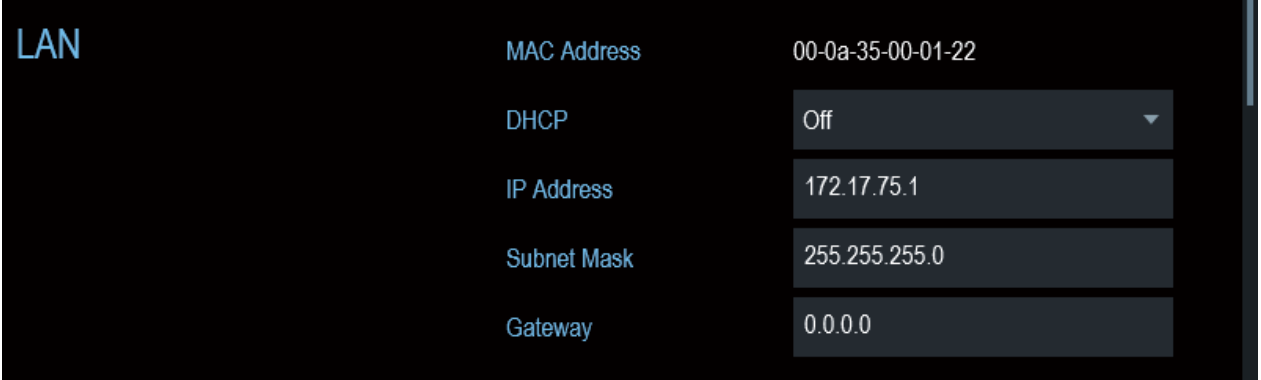

对于计算机与R&S Spectrum Rider之间的直接连接,必须关闭DHCP (动态主机配 置协议) (这是系统默认状态)。

- 1. 在"仪器设置"对话框中,选择"DHCP"项。打开一个选择DHCP状态的下 拉菜单。
- 2. 根据需要选择"DHCP"打开或关闭。

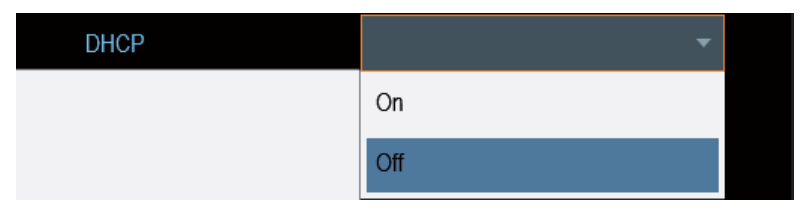

### 设置**IP**地址和子网掩码

要建立计算机和 R&S Spectrum Rider的连接,则这两个设备必须位于同一个子网 中。

# 子网掩码

1. 识别计算机的子网掩码, 即在Microsoft Windows "TCP/IP属性" 中查看相关 信息。

将R&S Spectrum Rider连接到计算机

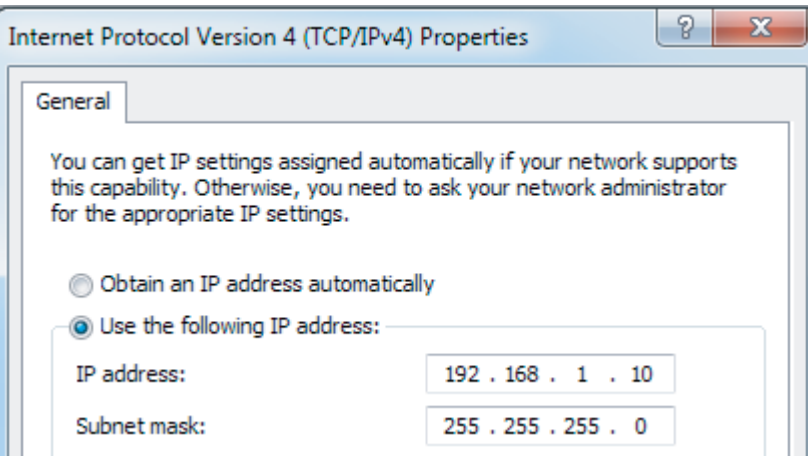

- 2. 在"仪器设置"对话框中, 选择"子网掩码"项。
- 3. 用数字键输入计算机的子网掩码。

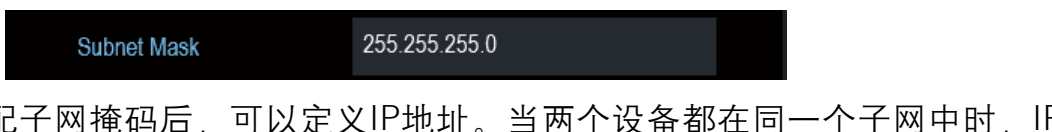

匹配子网掩码后,可以定义IP地址。当两个设备都在同一个子网中时,IP地址的前 三位通常是相同的。可参见下面的例子:

# 示例:

计算机的IP 地址:192.168.1.10 R&S Spectrum Rider的IP地址: 192.168.1.20

### **IP**地址

1. 识别计算机的IP地址, 即在Microsoft Windows "TCP/IP属性" 中查看相关信 息。

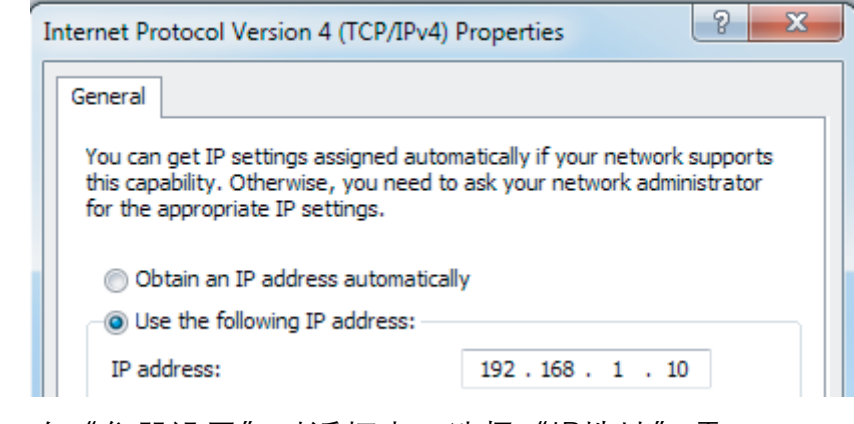

2. 在"仪器设置"对话框中, 选择"IP地址"项。

将R&S Spectrum Rider连接到计算机

- 3. 用旋钮确认输入。
- 4. 用数字键输入计算机的IP地址。

**IP Address** 

192.168.1.20

# 配置**R&S InstrumentView**软件包

- 1. 启动R&S InstrumentView软件。
- 2. 在屏幕布局中选择"局域网 (LAN)""选项卡" (tab)。

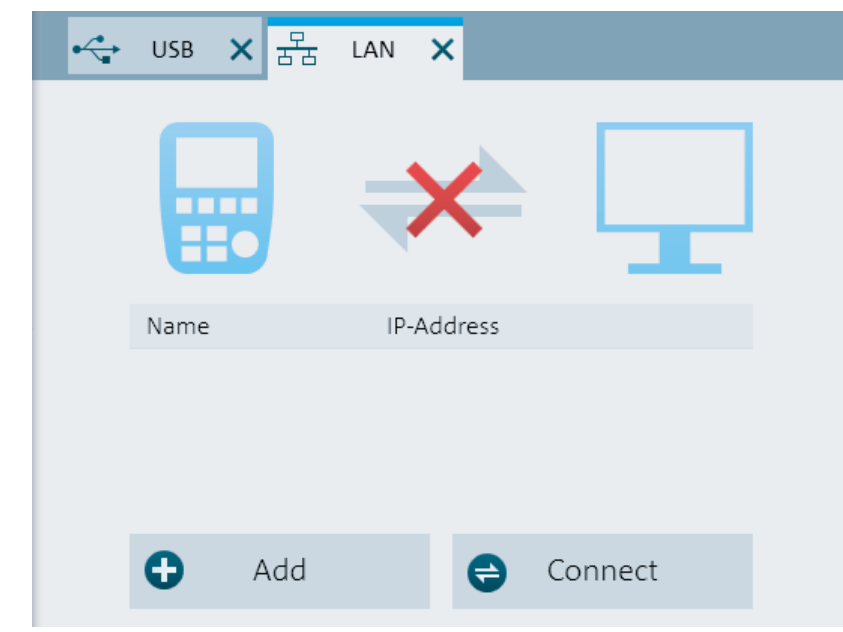

3. 选择"添加""按钮" (buttons) 创建新的网络连接。

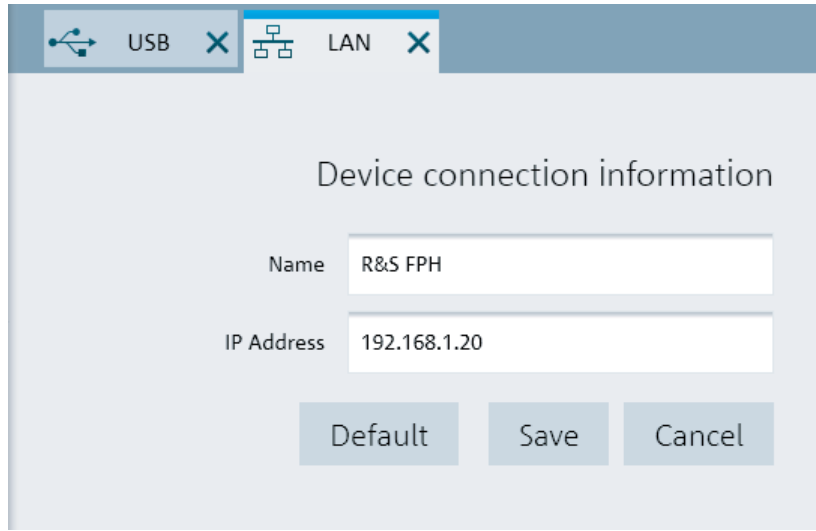

- 4. 指定新网络连接的名称, 例如 R&S Spectrum Rider。
- 5. 输入R&S Spectrum Rider的IP地址 (在这种情况下为192.168.1.20)。
- $6.$  使用"保存""按钮" (buttons) 确认输入。

现在已创建并配置了连接。

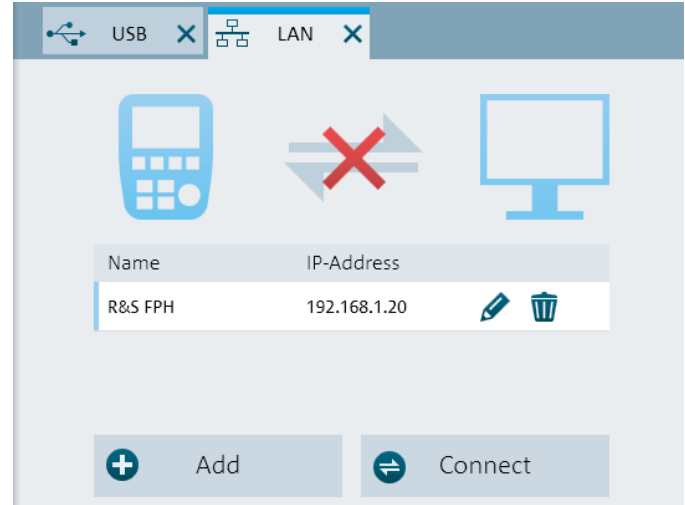

- 7. 选择标记为R&S Spectrum Rider的新连接。
- $8.$  洗择"连接""按钮"(buttons), 建立连接。

# 在现有的局域网 **(LAN)** 中连接**R&S Spectrum Rider**

您可以从DHCP服务器为R&S Spectrum Rider自动获取 IP地址, 也可以手动为其分 配固定地址。

采用手动分配时, 必须如第3.8.1节"局域网 (LAN) 连接"中所述, 为R&S Spectrum Rider分配固定IP地址和子网掩码。设置R&S Spectrum Rider后, 按照第 79页上的"配置R&S InstrumentView软件包"中所述,使用分配的IP地址配置R&S InstrumentationView软件。

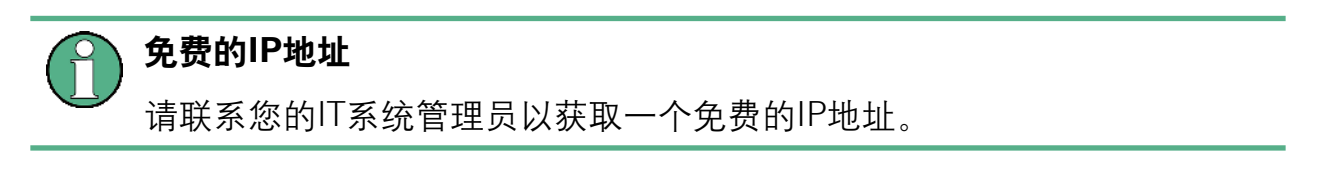

在具有DHCP服务器的网络中,DHCP允许为通过局域网 (LAN) 电缆连接进入网络 的R&S Spectrum Rider自动分配网络配置。为此,必须在R&S Spectrum Rider上 激活DHCP。

将R&S Spectrum Rider连接到计算机

DHCP默认关闭。如需开启DHCP,请按照以下步骤进行:

- 1. 在"仪器设置"对话框中, 选择"DHCP"项。
- 2. 选择"DHCP"为"打开",激活DHCP。

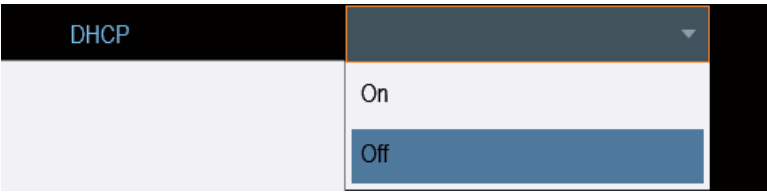

R&S Spectrum Rider现在由DHCP服务器分配了IP地址和子网掩码。这个过程可能 需要几秒钟。

IP地址和子网掩码在相应的输入字段中自动设置,不可编辑。

使用DHCP服务器所定义的IP地址和子网掩码配置R&S InstrumentView软件。有关 详细信息, 请参阅第77页的第3.8.1节"局域网 (LAN) 连接"。

# **3.8.2 USB**连接

或者, 您可以使用USB电缆将R&S Spectrum Rider连接到计算机。迷你USB接口位 于R&S Spectrum Rider右侧的保护盖后面。

首次将R&S Spectrum Rider连接到计算机时,Windows会自动尝试安装新硬件, 所需的驱动程序与R&S InstrumentView软件包一起安装。

当在您的系统上找到驱动程序并且硬件已成功安装时,Windows将会显示相应的 消息。

1. 将R&S Spectrum Rider通过迷你USB端口连接到计算机。

- 2. 在计算机上启动R&S InstrumentView。
- 3. 在屏幕布局中选择"USB""选项卡" (tab)。

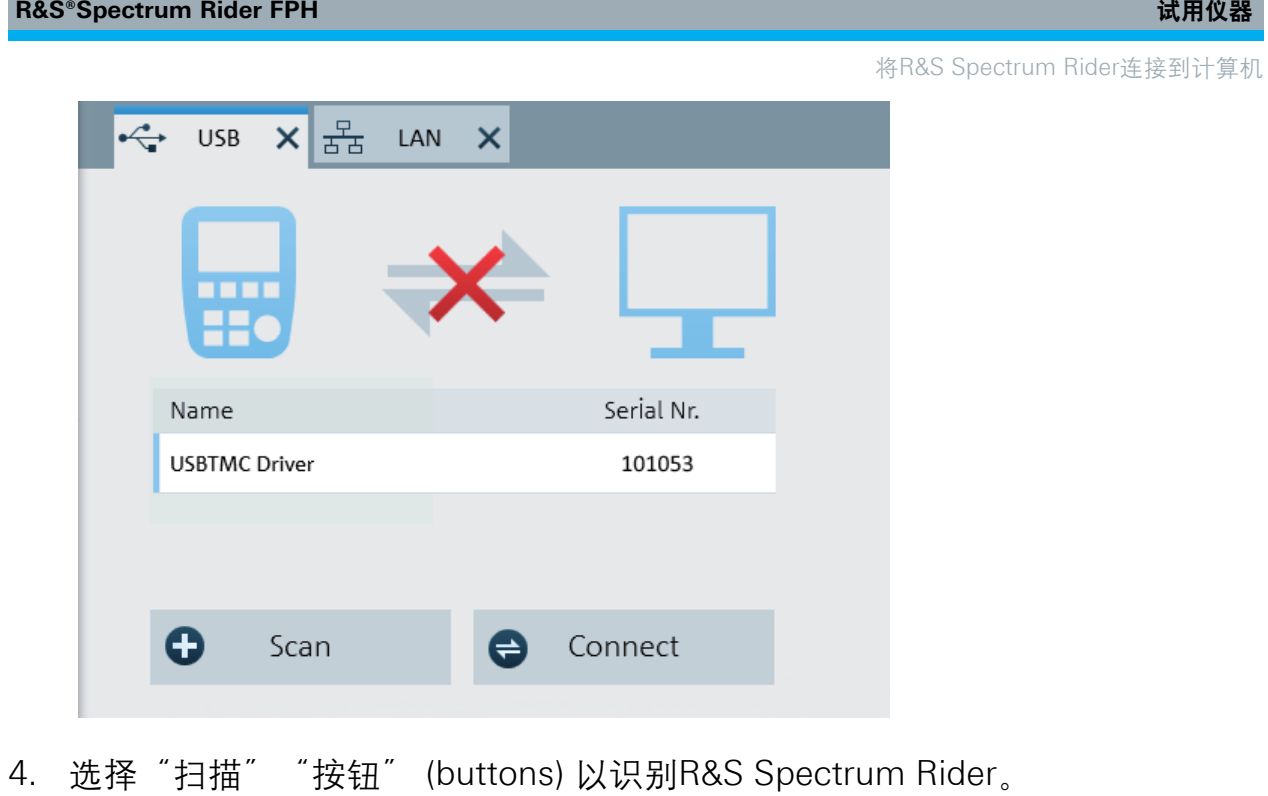

5. 使用"连接""按钮" (buttons) 确认选择。

# 4 试用仪器

本章简要概述了您可以使用R&S Spectrum Rider进行测量的第一步工作。

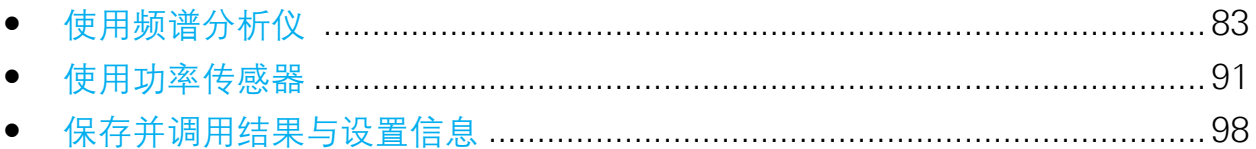

# **4.1** 使用频谱分析仪

本节简要概述了您可以使用 R&S Spectrum Rider 进行测量的第一步工作。

# **4.1.1** 衰减信号

您可以采用手动或自动方式将信号衰减到合适的水平。

在自动衰减的情况下,射频输入端的衰减电平取决于当前参考电平。R&S Spectrum Rider提供两种自动衰减方式。

为了获得最高的灵敏度,它提供了"自动低噪声"衰减模式。为了实现最低的互 调, 它提供了"自动低失真"模式。

两种模式之间的主要区别在于,衰减电平在"自动低失真"模式下比"自动低噪 声"模式下高5 dB至10 dB。在默认状态下, "自动低失真"模式处于活动状态。

1. 按AMPT键。

- 2. 选择软按键"Att/Amp/Imp"。
- 3. 选择"自动低噪声"或"自动低失真""菜单" (menus) 项。 R&S Spectrum Rider在"参数视图"中显示当前的衰减级别。当前活动的菜单 项具有蓝色背景,并且所选参数在菜单项中用蓝点表示。

使用频谱分析仪 **<sup>«</sup> Spectrum**  $4 \overline{mm}$ 26/8/2016  $13:34$  $-30.0 -$ **REF**  $-40.0$  $-20$  dBm  $-50.0$  $\blacksquare$  Preamp **ATT**  $0$  dB  $-60.0$ • Manual Att  $0dB$ PA **OFF** Auto Low Distortion RBW<sup>\*</sup> Auto Low Noise 3 MHz الفعلف في استرداف آور المنظمة برانقات. الى بالألف التي الأضفاء أباء القامة التي المدافعة المقراف أفقال الأدين أوران أرولي.  $\bullet$  Imp 50  $\Omega$ VBW 3 MHz  $-100.0$  $\bigcirc$  75  $\Omega$  RAM SWT<sup>.</sup>  $-110.0$ 50 ms  $\bigcirc$  75 Ω RAZ  $\bullet$  75  $\Omega$  FSH-Z38 Center 2 GHz Trace1 Clear Detect Auto Peak Trig Free ) MHz ⊶20+®⊙ **Ref Level** Range / RefPos Unit Ref Offset Att / Amp / Imp Transducer

您也可以手动设置衰减。R&S Spectrum Rider以5 dB的步长提供从0 dB到40 dB范围内的衰减。

- 4. 按AMPT键。
- 5. 选择"Att / Amp / Imp"软按键。
- 6. 选择"手动衰减""菜单" (menus)项。 R&S Spectrum Rider打开一个输入框来定义衰减。系统提供两种方法来填写输 入字段:
	- 使用数字键直接输入
	- 使用旋钮输入

您可以使用数字键输入所需的任何数字,而在大多数情况下,使用旋钮将会耦 合到一定的步长。

如果您使用旋钮改变衰减,则步长为5 dB。

7. 输入所需的衰减

R&S Spectrum Rider显示"参数视图"中的当前衰减级别。

# **4.1.2** 使用前置放大器

R&S Spectrum Rider有一个可选的前置放大器 (R&S FPH-B22,订货号

使用频谱分析仪

1321.0680.02) 来提高灵敏度。取决于频率,放大器的增益在15 dB至20 dB的范围 内,灵敏度将提高10 dB至15 dB。

在信号路径中,前置放大器位于输入保护电路之后,并在R&S Spectrum Rider的射 频衰减器之前,前置放大器接通时将为仪器提供极好的灵敏度。

- 1. 按AMPT键。
- 2. 选择软按键"Att / Amp / Imp"。
- 3. 启用或禁用"前置放大器"复选框,用以打开或关闭R&S Spectrum Rider的前 置放大器。

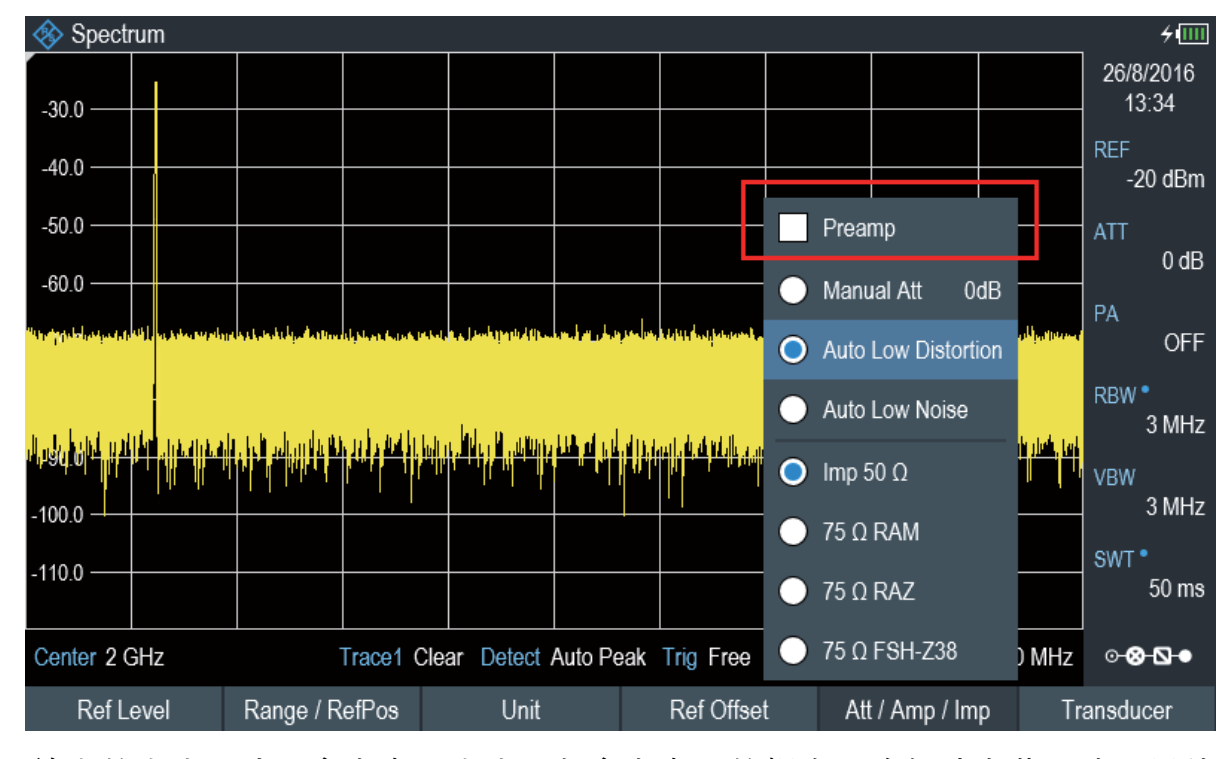

信号放大的大小取决于参考电平大小,与参考电平的耦合可确保动态范围处于最佳 状态。

# **4.1.3** 测量**CW**信号

频谱分析仪的基本任务是测量正弦信号的电平和频率。以下示例说明了执行这些测 量的有效方式。

信号发生器,例如R&S SMBV提供信号源。

信号发生器设置:

- 频率:500 MHz
- 电平:-25 dBm

### 测量电平

- 1. 按预设键。 R&S Spectrum Rider将重置为默认状态。 预置后,R&S Spectrum Rider在其全频段上显示频谱。 在500 MHz时,发生器信号显示为垂直线。要更详细地分析500 MHz的发生器 信号,请降低频率跨度。
- 2. 在"参数视图"中按下软按键"中心"。 R&S Spectrum Rider打开一个输入框来定义中心频率。
- 3. 输入中心频率500 MHz。 信号现在位于显示屏的中心。
- 4. 在"参数视图"下按功能键"跨度"。 R&S Spectrum Rider打开一个输入框以指定跨度。
- 5. 输入20 MHz的跨度范围。 R&S Spectrum Rider现在以更高分辨率显示发生器信号。

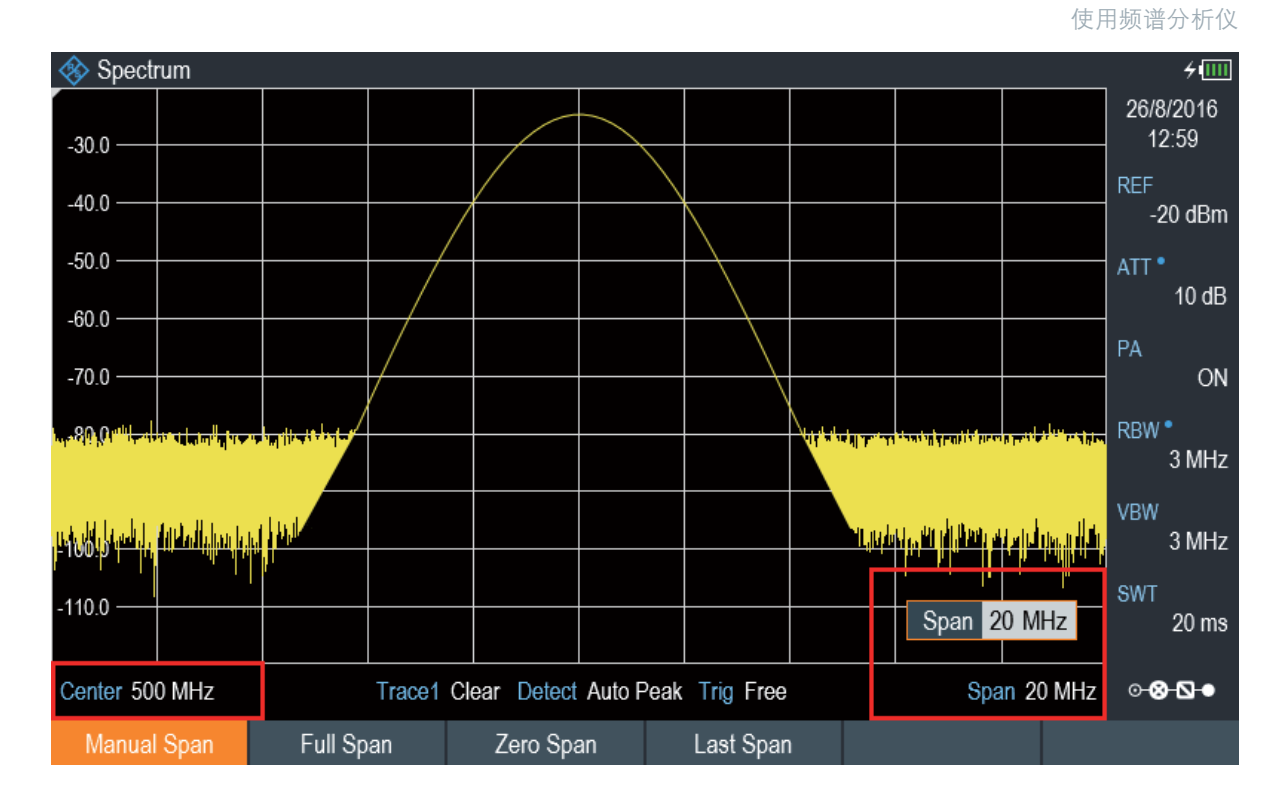

### 设置参考电平

测量图顶部的电平称为参考电平。要从R&S Spectrum Rider获得最佳动态范围, 您 应该使用其全电平范围。这意味着最大电平值应位于或接近测量图的顶部 (=参考 电平)。

- 1. 在"参数视图"中按"参考"软按键。 R&S Spectrum Rider打开一个输入框以输入参考电平。
- 2. 输入参考电平-25 dBm。 R&S Spectrum Rider将参考电平降低5 dB。

最大迹线值接近测量图的最大刻度值处,显示的本底噪声的增加量为最小。然而, 信号最大值和显示的噪声 (即动态范围) 之间的差异却已经增加。

# 使用标记

R&S Spectrum Rider有读出信号电平和频率的标记。标记总是位于迹线上。屏幕上 都会显示当前位置的电平和频率。

### 按标记键

R&S Spectrum Rider激活一个标记并将其置于迹线上的最大值处,标记的坐标 显示在测量图上方的表格中。

红色垂直线表示标记在水平轴上的位置 (即频率)。一个小的红色水平短划线代 表垂直轴上的标记位置 (即电平)。

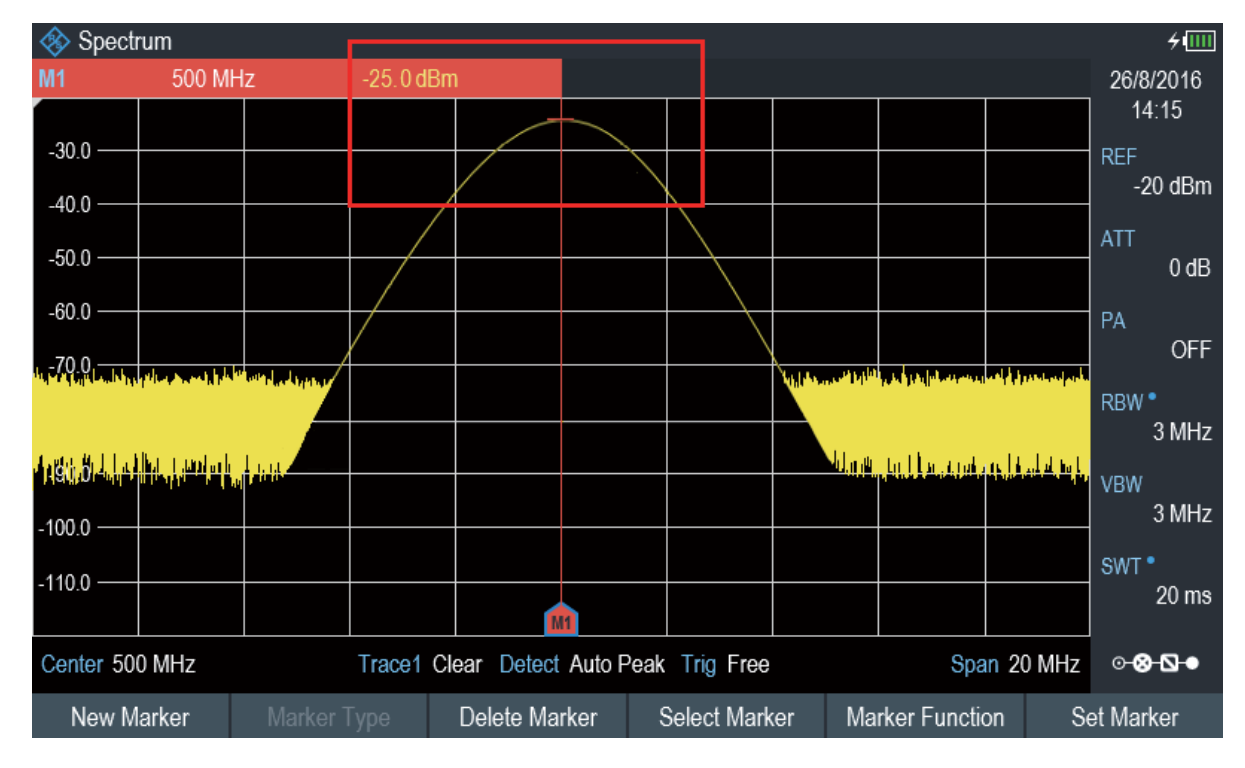

### 测量频率

迹线由711个测量点(频点) 组成。标记总是位于这些测量点之一上。R&S Spectrum Rider根据测量点的频率,已设置的中心频率和频率跨度计算标记频率。因此,测 量点分辨率以及标记频率读数的精确度取决于选择的频率跨度。

R&S Spectrum Rider具有频率计数器,可提高标记频率读数的精度。它完成扫描, 然后对标记位置的频率进行计数。

- 1. 在"参数视图"中按 "标记功能" 键。
- 2. 从菜单项中选择"频率计数"。

### 使用频谱分析仪

频率计数器的测量结果显示在"测量结果视图"中。当频率计数器激活时,无论跨 度如何,频率读数的分辨率始终保持为0.1 Hz。此时,测量精确度由内部参考频率 决定,其精度要比面向像素的标记读数更加精确。

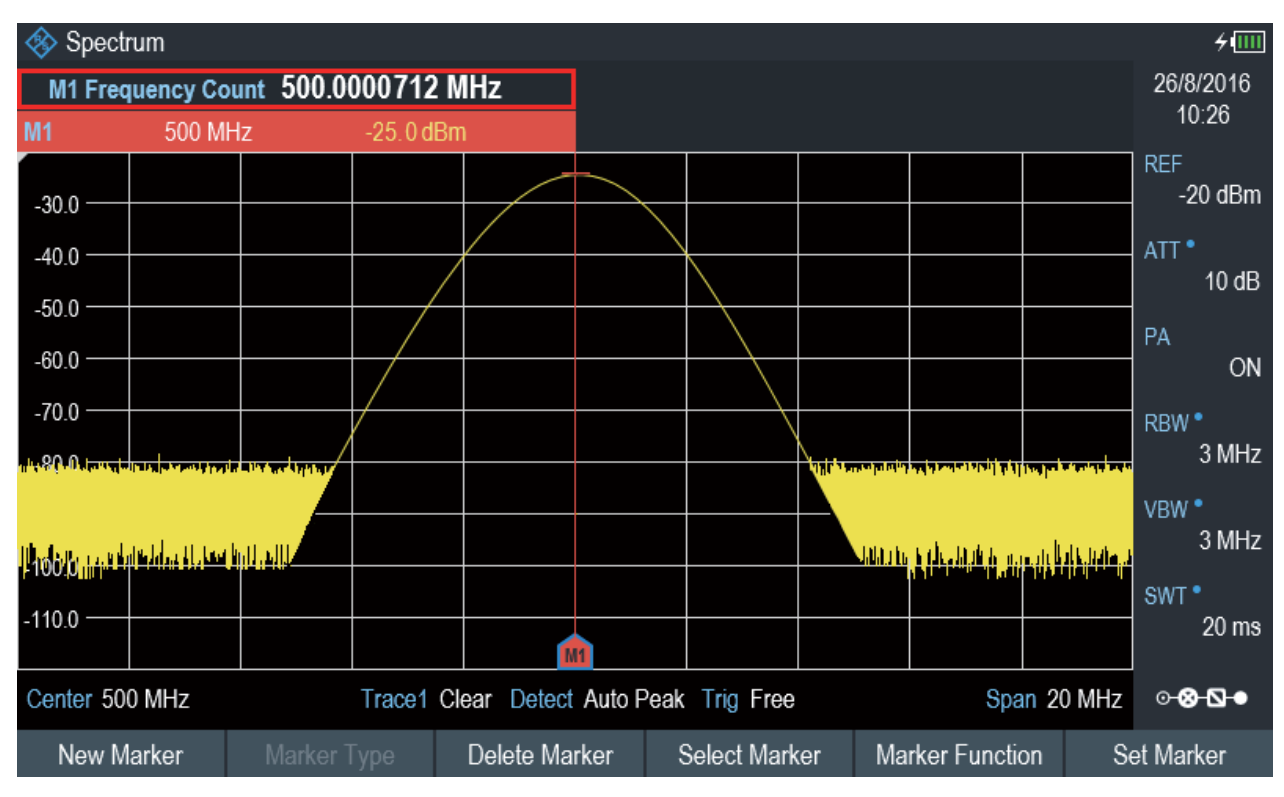

# **4.1.4** 测量谐波

频谱分析仪是测量谐波电平或谐波比的理想选择,因为它可以解析频域中的不同信 号。

使用标记功能,您可以加快测量任务。

信号发生器,例如 R&S SMBV提供信号源。

### 测试设置

将信号发生器的射频输出连接到R&S Specler Rider的射频输入端。

信号发生器设置:

- 频率:100 MHz
- 电平:-20 dBm

### 检测谐波

- 1. 按预设键 R&S Spectrum Rider将重置为默认状态。 预置后,R&S Spectrum Rider在其全频段上显示频谱。 在100 MHz时,发生器信号显示为垂直线。此外,您可以将谐波看作是100 MHz倍数的较小垂直线。如要测量二次谐波比,请减小跨度。
- 2. 按频率键
- 3. "测量页脚横条"上选择 "开始"键。 R&S Spectrum Rider打开一个输入框以输入起始频率。
- 4. 输入50 MHz的起始频率。
- 5. 使用其中一个单位键确认输入。
- 6. 在"测量页脚横条"上选择"停止"键。 R&S Spectrum Rider打开一个输入框以输入停止频率。
- 7. 输入250 MHz的停止频率。
- 8. 用其中一个单位键确认输入。 R&S Spectrum Rider显示的频谱范围为50 MHz至250 MHz。该频率范围将信 号本身在100 MHz实现可视化,在二次谐波时在200 MHz实现可视化。

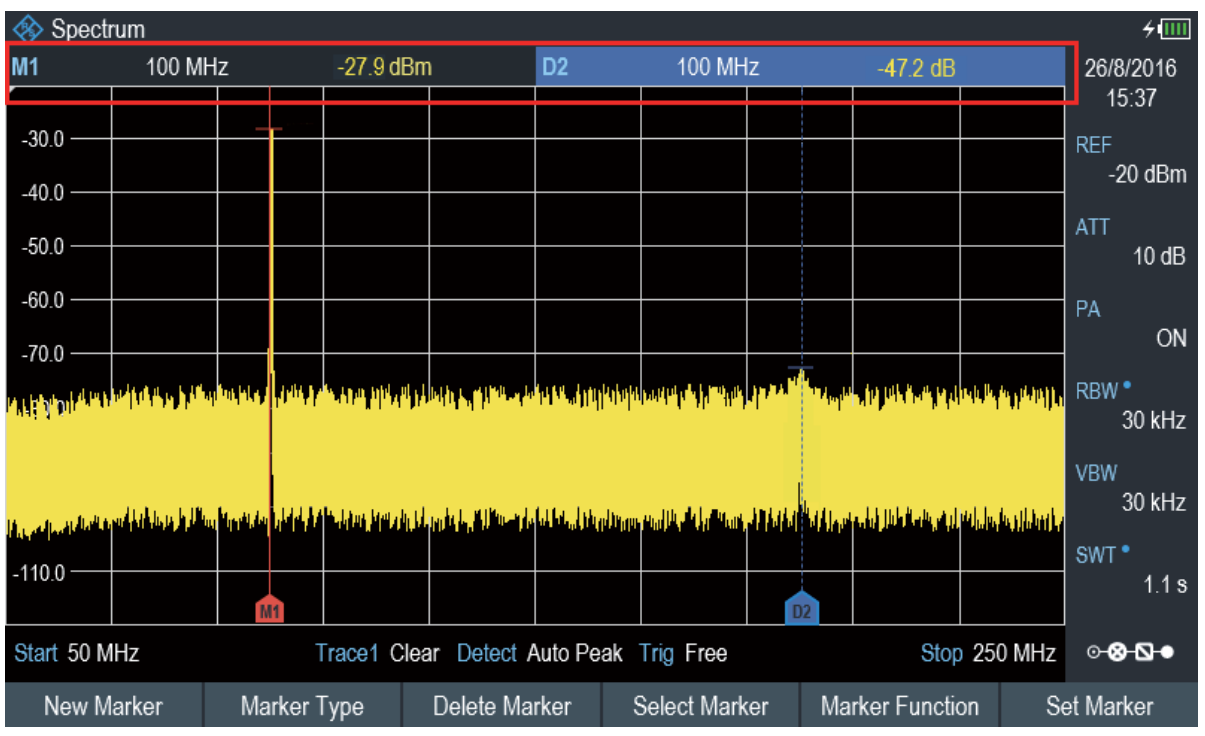

如要测量谐波比,请设置信号上的标记和二次谐波上的差值标记。

9. 按"标记"键

R&S Spectrum Rider在迹线最大值上设置一个标记。迹线最大值对应信号。

10. 在"测量页脚横条"上选择"新建标记"键。

R&S Spectrum Rider激活一个差值标记, 并将其放置于下一个迹线最大值, 这 对应二次谐波。

谐波比是标记和差值标记的垂直距离。R&S Spectrum Rider在"测量结果视 图"中显示该值。

# **4.2** 使用功率传感器

### **R&S Spectrum Rider**选项

R&S FPH-K9 (订货号:1321.0709.02) 选项用于在功率传感器模式下操作 R&S Spectrum Rider。

对于高精度的功率测量,您可以连接R&S Spectrum Rider所支持的一个功率传感 器。

有关R&S Spectrum Rider支持的功率传感器的列表,请参阅R&S Spectrum Rider 用户手册中的"功率计"一章。

您可以将支持的功率传感器连接到R&S Spectrum Rider的USB端口。该连接器允 许您控制功率传感器并为其提供电源。有关更多信息,请参见第37页的第3.2.4节 "USB端口"。

### **4.2.1** 用功率传感器测量功率

有关仪器所支持的功率传感器相关特性的更多信息,请参考其数据表。

### **NOTICE**

### 损坏功率传感器的风险

由于输入功率高,因此需注意如下事项:

- 功率传感器输入端的连续供电不能超过400 mW (26 dBm)。
- 使用衰减器进行大功率变送器的测量。

但是,允许功率峰值在≤ 10 µs的情况下达到 1 W (30 dBm)。

### 测试设置

将功率传感器电缆连接到R&S Spectrum Rider的USB端口。如果功率传感器具有绑 定连接器 (即R&S FSH-Z1,R&S FSH-Z18),则需要FSH-Z101适配器电缆。

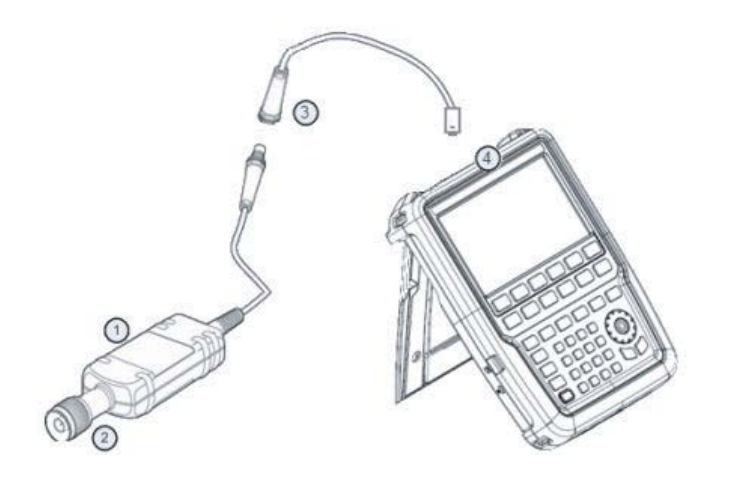

1 = 支持的功率传感器 (例如R&S FSH-Z1, R&S NRP-Z11) 2 =功率传感器连接器 (DUT) 3 = USB绑定适配器 (R&S FSH-Z101) 4 = USB端口连接器

### 测量功率

- 1. 按 "模式 "键。
- 2. 选择 "功率计"键。 R&S Spectrum Rider切换其操作模式。

如果R&S Spectrum Rider识别出功率传感器,则通过USB接口与其建立连接。几秒 钟后,R&S Spectrum Rider显示测量的功率。

如果没有连接功率传感器或没有正确连接,则R&S Spectrum Rider不显示任何信 息。

如果R&S Spectrum Rider和功率传感器之间存在通信问题,R&S Spectrum Rider 会显示一条错误消息,以指出可能的原因。

有关错误消息的更多信息,请参阅R&S Spectrum Rider用户手册。

### 功率传感器归零

为了补偿功率计的内部偏移,在开始测量之前需要使其归零。

1. 选择 "零" 键。

调零时,不要对功率传感器施加任何信号。

ļ

使用功率传感器

系统显示弹出消息框,提供功率传感器归零期间指令。

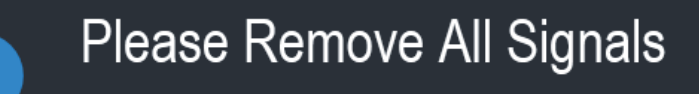

From the sensor input and press Continue to start zeroing

- 2. 断开功率传感器与任何信号源的连接。
- 3. 选择"继续"键,开始归零。

R&S Spectrum Rider开始归零过程。

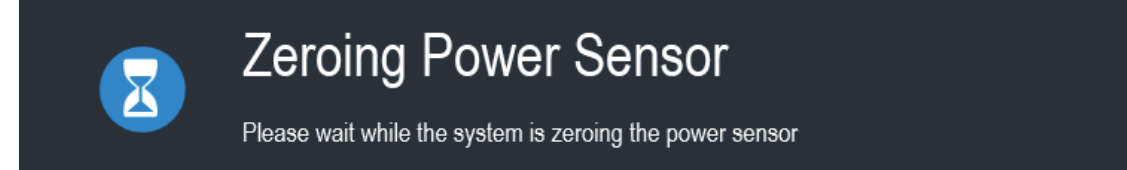

4. 等待归零过程完成。 归零完成后, R&S Spectrum Rider显示"功率传感器归零完成"信息, 并再次 显示功率传感器软按键"菜单" (menus)。

# Power sensor zero done

5. 将DUT连接到功率传感器。 R&S Spectrum Rider 以dBm显示测量的功率等级。有关功率计测量的更多信 息,请参阅R&S Spectrum Rider用户手册中的"功率计"。

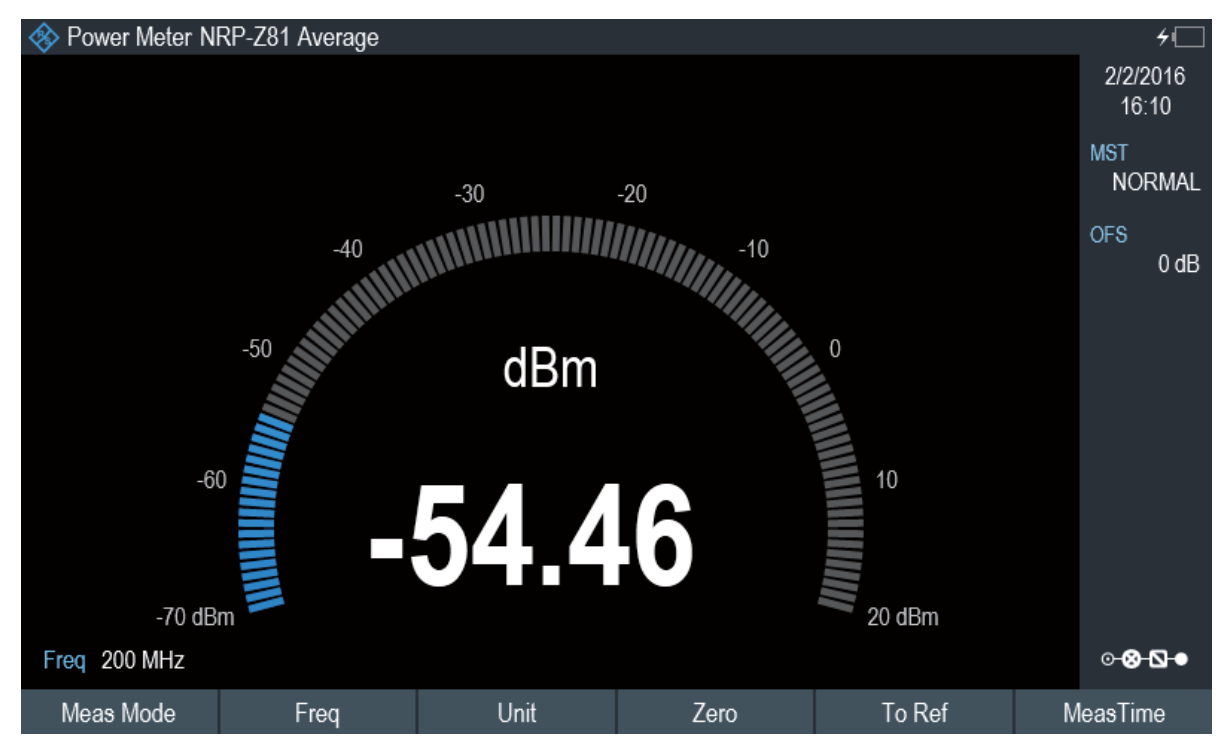

### 设置频率

要获得最佳效果,请输入被测信号的频率。

1. 选择"频率"键。

R&S Spectrum Rider打开一个频率输入框。

- 2. 输入信号的频率。
- 3. 用其中一个单位键确认输入。

R&S Spectrum Rider将新频率传输到功率传感器, 然后校正测量的功率读数。

### **4.2.2** 测量功率和回波损耗

使用定向功率传感器R&S FSH-Z14和R&S FSH-Z44,您可以测量两个方向的功率。

在源和负载之间连接定向功率传感器时,R&S Spectrum Rider可以测量从源到负载 的功率 (正向功率) 和从负载到源的功率 (反向功率)。

正向功率和反向功率之间的比值是负载匹配的量度。R&S Spectrum Rider将此比值 显示为回波损耗或驻波比。

R&S Spectrum Rider的功率传感器具有不对称的设计。因此, 它们必须以规定方式 插入到测试设置中,使得传感器上的"向前"箭头指向负载 (沿功率通量的方向)。

在测量高功率时,请严格遵守以下说明,以避免造成人身伤害,并防止损坏功率传 感器。

### A CAUTION

### 皮肤灼伤和仪器损坏的风险

- 不要超过允许的连续功率限制。
- 请参见传感器背面的允许连续功率图。
- 关闭射频电源以连接传感器。
- 拧紧射频连接器。

### 测试设置

将功率传感器电缆连接到R&S Spectrum Rider的USB端口。如果功率传感器具有绑 定连接器 (即R&S FSH-Z14,R&S FSH-Z44),则需要FSH-Z144适配器电缆。在源 和负载之间插入定向功率传感器。

R&S Spectrum Rider的功率传感器具有不对称设计。因此, 您必须按照规定方式将 它们插入到测试设置中,使得传感器上的"向前"箭头 (1至2) 指向负载 (沿功率通 量的方向)。

使用功率传感器

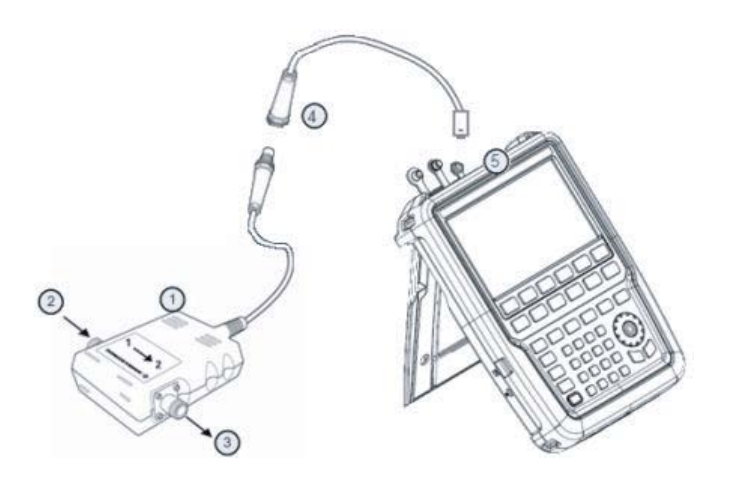

- 1 =定向功率传感器R&S FSH-Z14或Z44
- $2 = 35$
- $3 = 6$ 载
- 4 = USB绑定适配器(R&S FSH-Z144)

 $5 = USB$ 端口连接器

### 测量功率

- 1. 按"模式"键。
- 2. 选择"功率计"键。

只要R&S Spectrum Rider识别出功率传感器, 它就会在"标题栏"中显示连接的定 向功率传感器的类型 (见图3-2)。几秒钟后,它还显示在当前负载下测量的正向功 率和回波损耗。

### 功率传感器归零

在进行功率测量之前,您应该对传感器进行归零。

归零完成后, R&S Spectrum Rider显示"功率传感器归零完成"信息, 并再次显示 功率传感器软按键"菜单" (menus)。

▶ 在源和负载之间连接R&S FSH-Z14或R&S FSH-Z44。R&S Spectrum Rider显 示测量的正向功率 (dBm) 和负载的SWR。有关使用定向功率传感器的更多信 息,请参阅R&S Spectrum Rider用户文档中的"功率计"。

保存和调用结果与设置信息

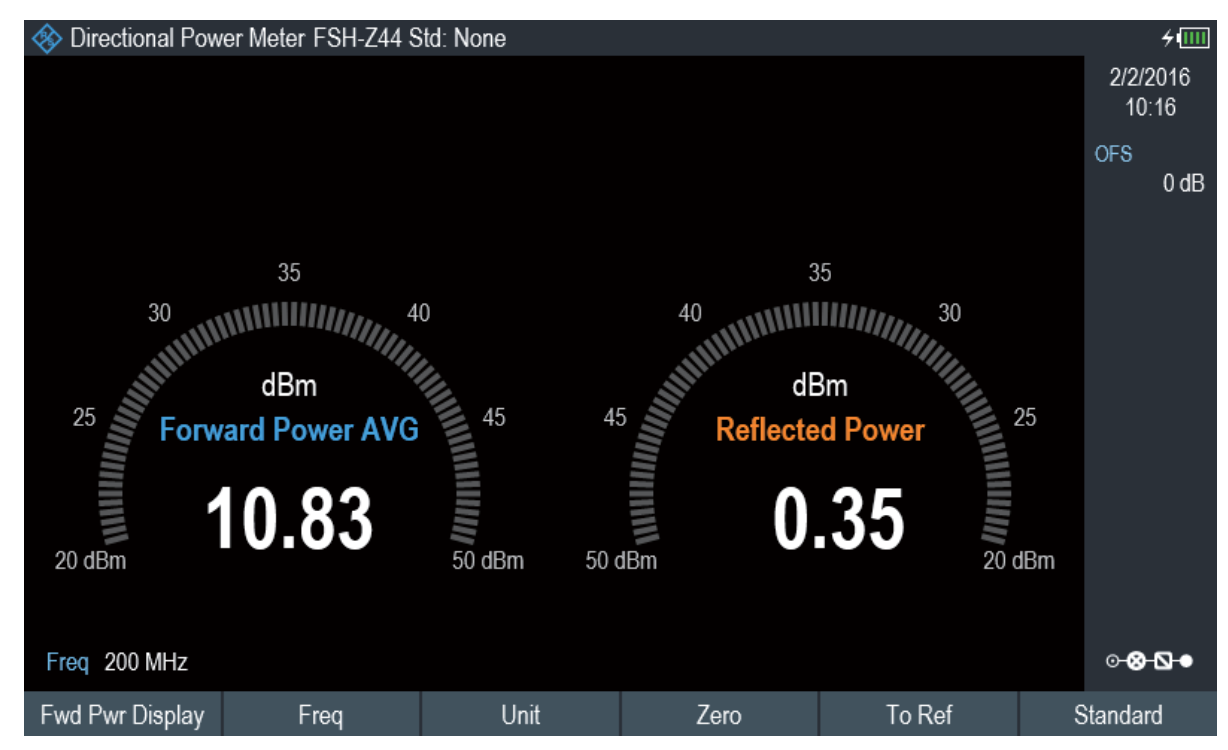

要获得最佳效果,您还应该定义信号的频率。有关测量功率和回波损耗的更多信 息,请参阅R&S Spectrum Rider用户手册中的"功率计"。

# **4.3** 保存和调用结果与设置信息

# 储存设备

如果USB闪存驱动器和micro-SD卡都连接到仪器上,则USB闪存驱动器将 优先于SD卡作为存储设备。

如果两个存储设备均未连接,则使用仪器的内部存储器进行存储。

R&S Spectrum Rider可以将测量结果和设置存储在内部存储器,通过USB接口存储 到可移动micro-SD卡或USB闪存驱动器中。

结果和设置总是存储在一起,这允许它们在调用时按照上下文进行解释。R&S Spectrum Rider可以在内部存储器中存储至少100个数据记录,这些记录通过名称 加以区分。

保存和调用结果与设置信息

R&S Spectrum Rider提供两个USB端口和一个micro-SD卡插槽。

- 有关保存测量结果和设置的更多信息,请参阅R&S Spectrum Rider用户手册中的 "保存数据集"。
- 有关调用测量结果和设置的更多信息,请参阅R&S Spectrum Rider用户手册中的 "恢复数据集"。

# 索引

# $\overline{\mathsf{A}}$

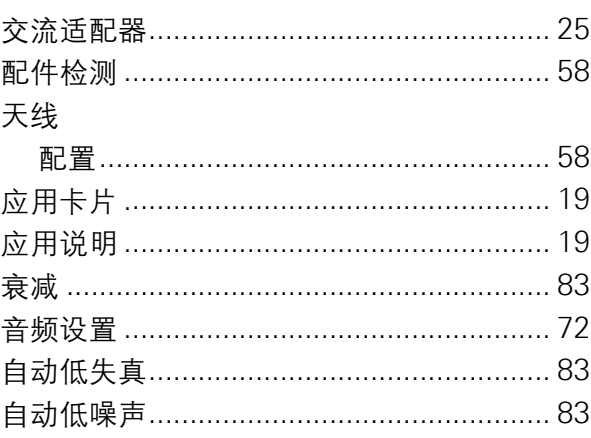

### $\, {\bf B}$

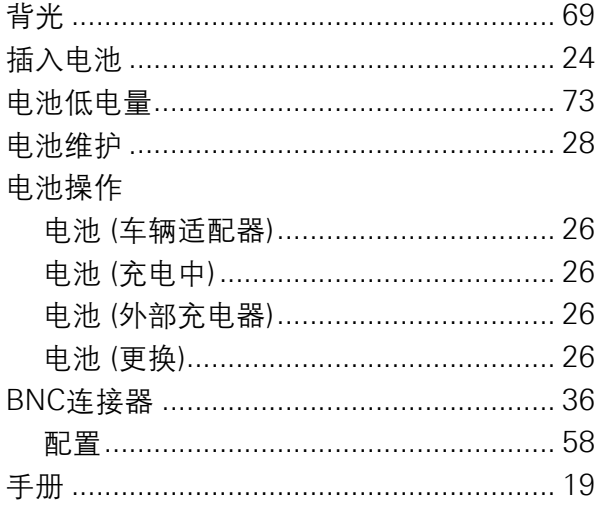

# $\mathbf c$

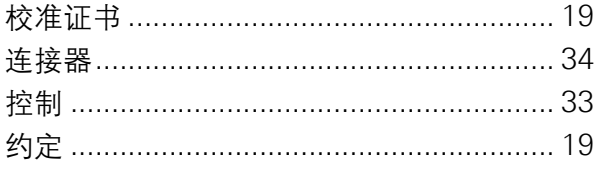

# D

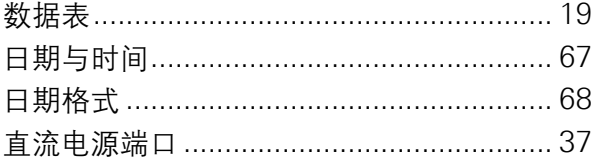

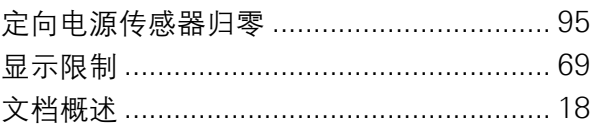

### $\overline{E}$

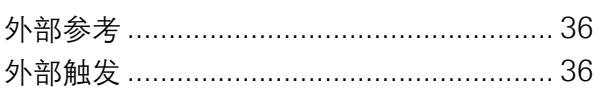

### F

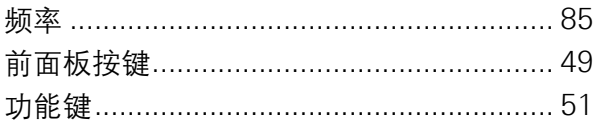

### G

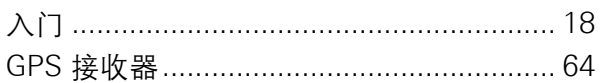

# $H$

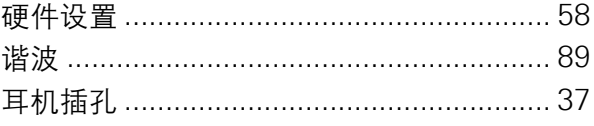

# $\overline{\mathsf{K}}$

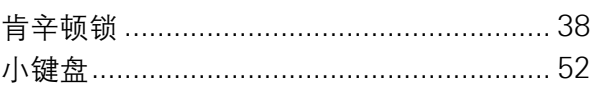

# $\mathsf L$

R&S Spectrum Rider连接局域网(LAN)  $\ddot{\phantom{1}}$ 

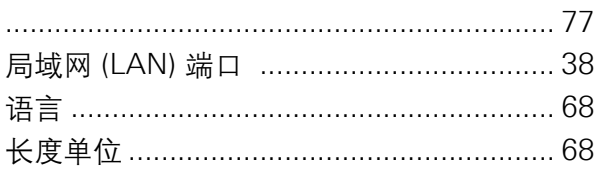

### $\mathbf M$

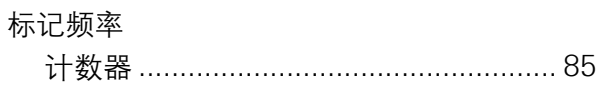

### N

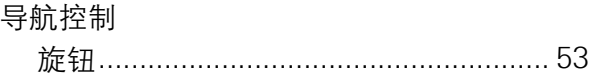

### $\mathbf O$

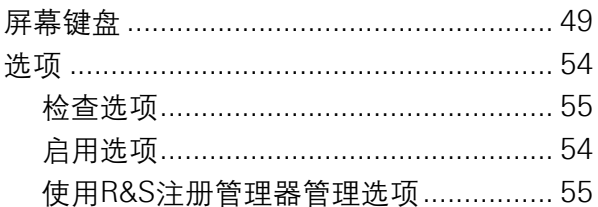

### P

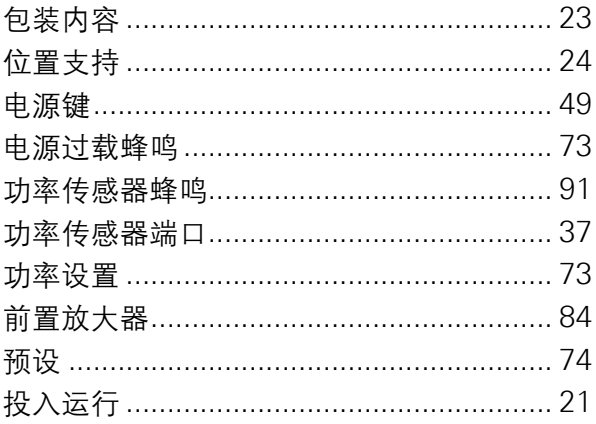

### $\mathsf{R}$

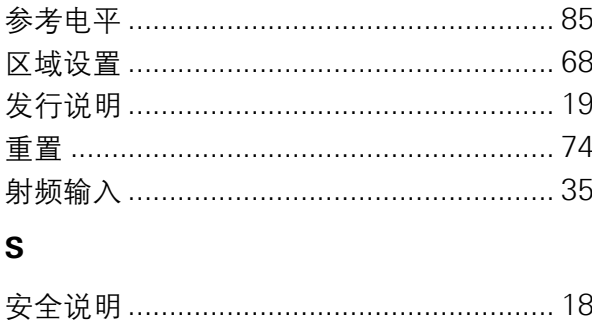

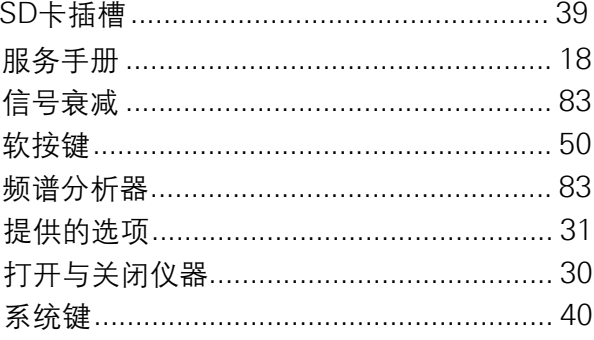

### $\mathbf{T}$

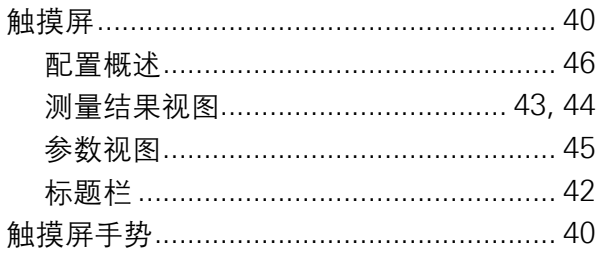

### $\mathbf U$

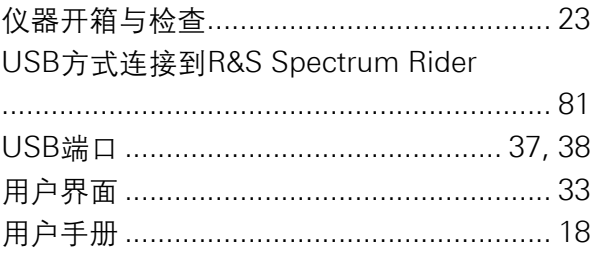

### $\mathbf v$

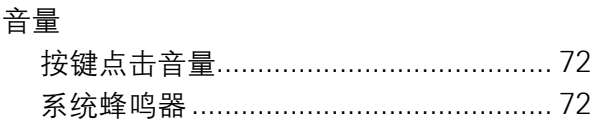

# W

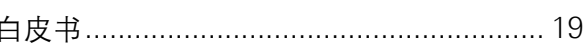

### $^{\circledR}$ 。<br><mark>北京海洋兴业科技股份有限公司</mark> (<sub>证券代码:</sub> 839145) CI

北京市西三旗东黄平路19号龙旗广场4号楼(E座) 906室 电话: 010-62176775 62178811 62176785 企业QQ: 800057747 维修QQ: 508005118 企业官网: www.hyxyyq.com

邮编: 100096

传真: 010-62176619

邮箱: market@oitek.com.cn 购线网: www.gooxian.com 查找微信公众号:海洋仪器

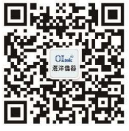

扫描二维码关注我们